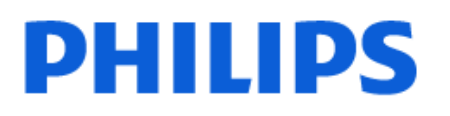

Television

*OLED708 Series*

# 사용 설명서

55OLED708 65OLED708

Register your product and get support at www.philips.com/TVsupport

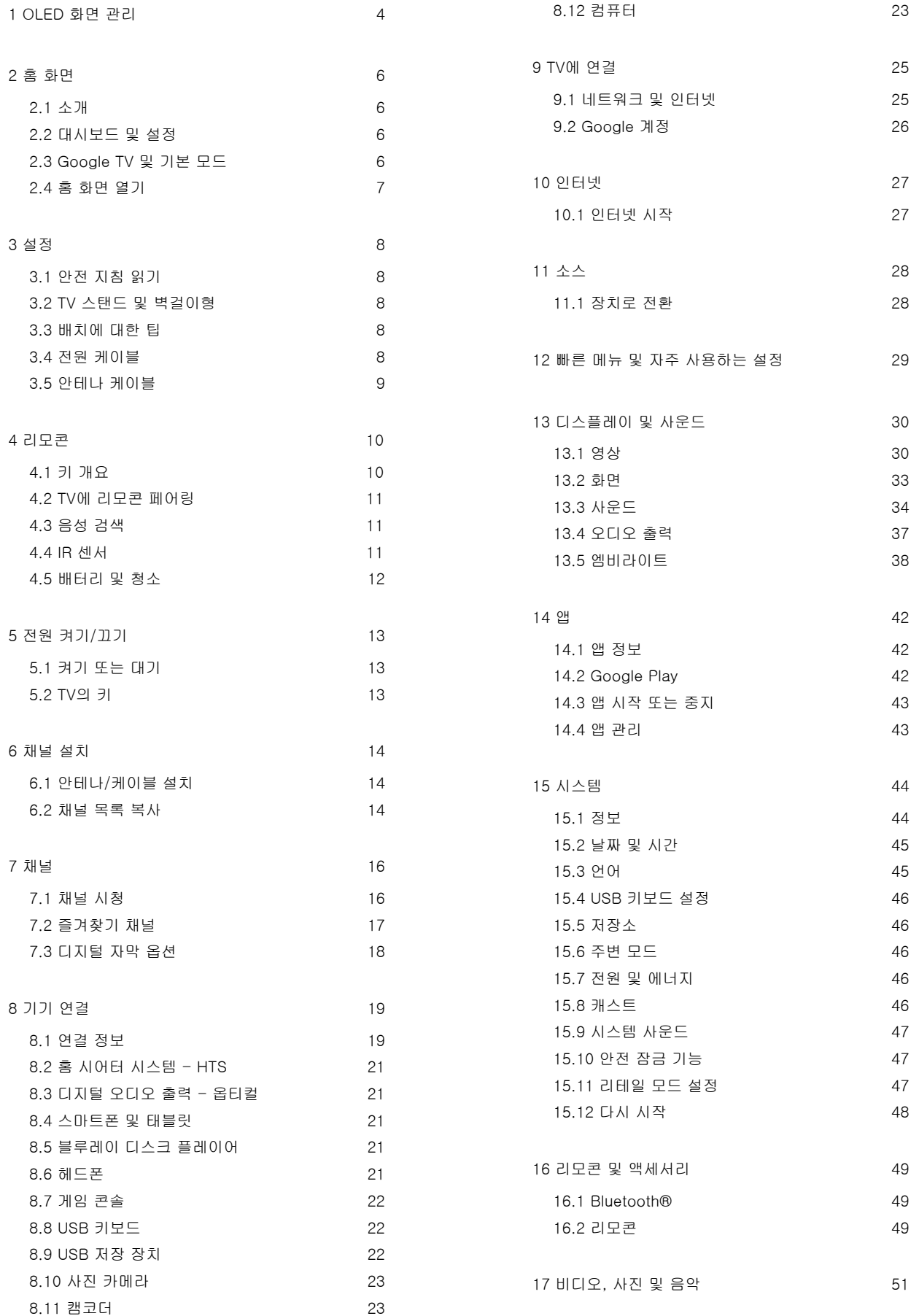

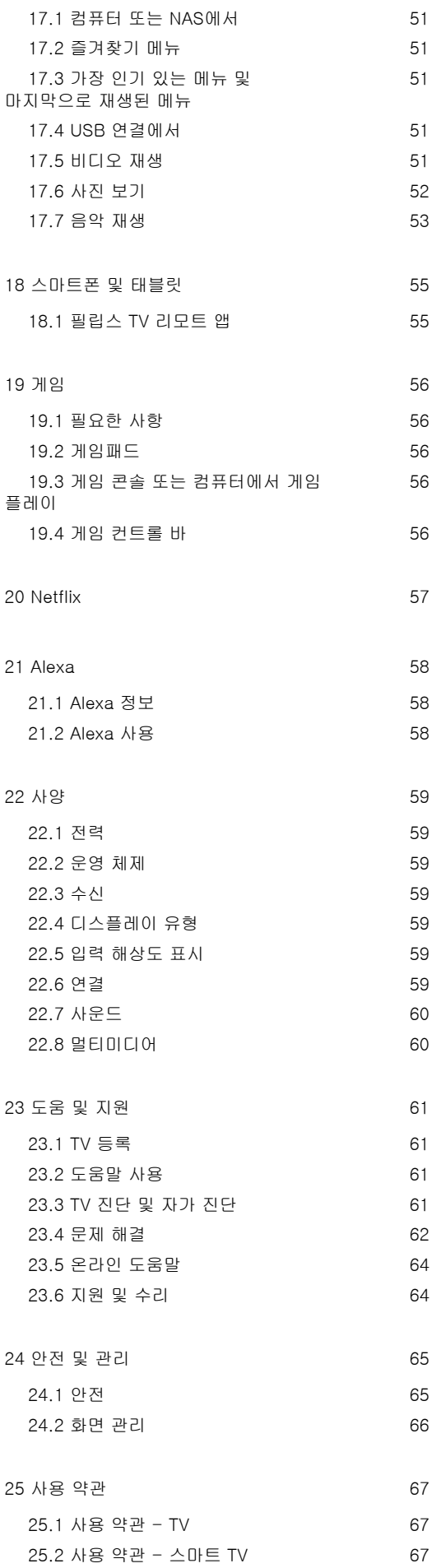

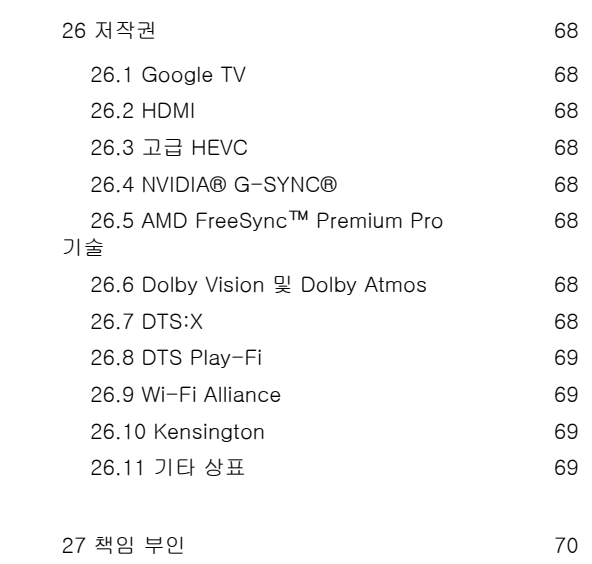

<span id="page-3-0"></span>OLED 디스플레이는 최첨단 기술이며 화질 엔진과 결합되어 탁월한 수상 경력을 자랑합니다. TV가 항상 최상의 성능을 발휘할 수 있도록, 대기 상태에서 디스플레이 정리 프로세스를 수행하는 경우가 있습니다.

TV를 대기 모드로 전환하지 않은 경우, 화면에 이 정리 프로세스를 실행해야 한다는 메시지가 정기적으로 표시됩니다. 항상 해당 지침을 따르십시오. 이 프로세스를 반복적으로 지연하면 이미지 잔상이 발생하여, 보증이 무효화될 수 있습니다.

백그라운드에서 정리 프로세스를 실행하려면 TV를 대기 상태로 두어야 합니다. 또한 정적 이미지나 움직이는 이미지의 정적 부분(예:

뉴스 티커 바, 축구 점수, 게임 HUD 등)을 지속적으로 표시하지 않는 것이 좋습니다.

TV 디스플레이 새로 고침

화면을 보호하기 위해 OLED TV는 시간이 지남에 따라 화면을 새로 고침해야 합니다.

새로 고침 과정에는 두 가지 유형이 있습니다.

• 기본 새로 고침: 이 작업은 자동으로 수행되며 TV가 대기 모드에 있는 상태로 몇 분 정도 소요될 수 있습니다. • 깊은 새로 고침: 이 작업에는 몇 분 정도 소요될 수 있으며 소비자가 실행해야 합니다.

OLED TV가 제대로 새로 고침 되도록 하려면 다음을 준수하십시오.

• 기본 새로 고침 프로세스가 자동으로 수행되려면 항상 리모콘을 사용하여 TV를 끄고 TV 전원을 계속 연결하십시오.

• TV 화면에 기본 새로 고침 메시지가 표시되면 화면의 권장 지침을 따르십시오.

• 깊은 새로 고침 프로세스는 ✿설정 > 디스플레이 및 사운드 > 화면 > OLED 화면 설정 > 잔상 이미지 지우기를 통해 수동으로 활성화할 수 있습니다. 사용자에게 깊은 새로 고침을 수행하도록 요청하는 미리 알림 메시지도 TV에 표시될 수 있습니다. 전체 프로세스가 완료될 수 있도록 지침을 따르고 TV 전원을 연결된 상태로 두십시오. 몇 분 정도 소요될 수 있습니다. 깊은 새로 고침 프로세스는 8시간의 대기 후에도 화면에 잔상이 표시되는 경우에만 수행해야 합니다. 잔상 이미지 지우기를 수동으로 너무 자주 실행하면 OLED 디스플레이 수명이 줄어들 수 있습니다. 하지만 TV에서 요청할 경우 새로 고침 주기를 허용하는 것이 중요합니다.

• 새로 고침 중에는 TV 화면을 만지거나 누르지 마십시오.

• TV를 끌 때는 항상 리모콘을 사용하고 새로 고침이 시작되면 TV 전원이 연결된 상태로 유지하십시오.

\* 참고: 최고의 화질을 이용하려면 이 과정이 필수입니다. 장치에서 정기적으로 새로 고침 과정을 수행하지 않은

경우 이미지 잔상 현상을 사유로 한 모든 반품, 수리, 교환 또는 환불 요청은 보증 기간 이내/이후에 수락되지 않습니다. 이는 TV가 화면에 정적 콘텐츠가 있는 게임에 주로 사용하는 경우와, TV가 뉴스 채널(정적 뉴스 티커 바 포함) 또는 번인 효과가 지속될 위험을 높이는 방식으로 사용한 기타 비슷한 사용 사례에도 적용됩니다. 이는 보증 범위에 속하지 않습니다.

#### OLED TV 특별 관리

오랜 시간 동안 이미지가 계속 표시되거나 동일한 이미지가 반복적으로 표시될 경우, OLED(Organic LED)의 (소재의 특성으로 인해) 화면에 이미지 잔상이 나타날 수 있습니다. 따라서 OLED TV를 관리하는 지침을 따르는 것이 좋습니다.

• 정지 이미지를 계속 표시하거나 10분 이상 같은 이미지를 표시하지 마십시오.

• 일반 가정용 시청 조건에서 ECO, HDR 홈시네마 또는 Dolby Vision Dark를 영상 스타일로 사용하는 것이 좋습니다.

• 게임을 하거나 화면의 어느 부분에서든지 로고나 시계가 있는 TV 프로그램을 시청할 때는 화면 설정에서 50 이하의 OLED 대비 설정을 사용하는 것이 좋습니다. • TV 응용 프로그램의 화면 표시(예: 홈 메뉴)는 사용하지 않을 경우 끄십시오.

• 연결된 외부 비디오 장치(예: DVD 플레이어)의 화면 표시를 끄십시오. 자세한 내용은 연결된 장치의 사용 설명서를 참조하십시오.

• 밝은 색상(흰색 포함), 텍스트, 시계 또는 로고가 화면의 어떤 부분에도 오랫동안 표시되지 않도록 하십시오. • 와이드스크린 또는 전체 화면을 영상 형식 옵션으로 사용하십시오(TV 화면 설정 참조).

• TV 화면에서는 작은 창 대신 항상 전체 화면으로 비디오를 시청하십시오. (예: 인터넷 브라우저 페이지의 비디오)

• 이미지 잔상 현상이 나타날 수 있으므로 OLED 패널에 스티커나 라벨을 부착하지 마십시오. • OLED(Organic LED) 디스플레이는 햇빛 및/또는 자외선 조명 바로 아래에 배치하거나 주변 온도가 적절하지 않은 경우와 같은 부적합한 환경 및 외부 요인에 매우 민감하며, 이러한 경우 OLED 디스플레이의 광도, 밝기 및 수명의 감소, 픽셀 감소 및 복구할 수 없는 디스플레이 손상 및/또는 고장이 발생할 수 있습니다. 이 제품 지침을 준수하지 않는 사용으로 인해 직간접적으로 발생하는 문제에는 보증이 적용되지 않음에 유의하시기 바랍니다.

정지 이미지를 오랜 시간 표시하면 화면 잔상이 발생할 수 있습니다. 이 현상은 OLED 패널에 일반적으로 나타나는 특성이며 TV의 결함을 나타내지 않습니다. 오랜 시간 동안 TV 화면에 고정 이미지를 표시하지 마십시오.

#### 화면 보호기

TV 화면의 잔상 이미지 발생을 줄이기 위해, 화면 보호기(움직이는 필립스 로고)가 다음과 같은 상황에서 작동됩니다.

- 정적 설정 메뉴 요소가 화면에 2분 이상 표시될 때.

- 앱의 정적 설정 메뉴 요소가 화면에 2분 이상 표시될 때. - 텔레텍스트가 2분 이상 표시될 때. 다음 상황에서는 화면 보호기가 작동하지 않을 수 있습니다. - TV에 정적 설정 메뉴 요소가 표시되지 않아서 외부 소스(예: HDMI)에서 재생이 일시 중지될 때. 화면 보호기가 활성화되면, 리모콘의 아무 버튼이나 눌러 화면 보호기를 종료할 수 있습니다. USB 스틱을 삽입하거나 콘텐츠를 캐스팅하는 등의 다른 작업은 백그라운드에서 실행되지만, 이러한 활동은 화면 보호기를 방해하지 않습니다. OLED 화면의 관리를 위해 필립스 TV에는 다음 기능이 적용되어 있습니다. • 자동 새로 고침 프로세스 필요한 경우 화면 새로 고침 절차를 수행합니다. • 자동 화면 밝기 제어

정지 이미지가 장시간 표시될 경우 화면 밝기를

점차적으로 줄입니다.

• 화면 보호기

정지 이미지가 장시간 화면에 표시되면 화면 보호기를

표시합니다.

# <span id="page-5-0"></span>2. 홈 화면

# <span id="page-5-1"></span>2.1. 소개

Google TV의 이점을 활용하려면, TV를 인터넷에 연결하세요. 리모콘의 ▲홈을 눌러 홈 화면을 엽니다. Android 스마트폰 또는 태블릿과 마찬가지로, 홈 화면은 TV의 중심에 있습니다. 홈 화면에서 앱과 라이브 TV의 엔터테인먼트 옵션을 검색하여 무엇을 시청할 것인지 결정할 수 있습니다.

홈 화면은 여러 줄로 구성되어 있어 즐겨찾기 앱에서 멋진 콘텐츠를 찾을 수 있습니다. 새 줄을 추가하거나 새 앱을 찾아 더 많은 콘텐츠를 이용할 수도 있습니다. 앱은 홈 화면에서 개별 줄로 선택한 내용에 따라 추천(사용 가능한 경우)을 채울 수 있습니다.

#### 홈 화면 주요 특징

검색, For you, 영화, TV 프로그램, 앱, 라이브러리 등의 여러 탭을 통해 서비스 및 인기 앱에서 영화와 프로그램을 찾을 수 있습니다. Google 계정에 로그인하여 시청한 내용 및 관심사에 따라 스트리밍 서비스에서 맞춤형 추천을 받을 수 있습니다. 검색 탭에서 음성 또는 텍스트 입력을 사용하여 Google 검색을 실행할 수도 있습니다.

#### 앱

홈 화면의 앱 탭에는 TV와 함께 제공되는 모든 설치된 앱 및 Google Play™ 스토어에서 설치한 앱이 포함되어 있습니다. 앱 탭에서 더 많은 앱을 설치하거나 즐겨 찾기로 추가할 수도 있습니다.

#### 탐색

사용하기 쉬운 탐색으로 다음에 볼 콘텐츠를 정하세요. 맞춤형 추천을 살펴보고, 중단했던 위치를 선택하거나, 새 탭 시스템으로 특정 앱을 빠르게 찾을 수 있습니다.

<span id="page-5-3"></span>맞춤형 추천 찾기

즐겨찾기의 모든 미디어 서비스에서 좋아하는 프로그램과 영화를 찾아보세요. 시작하려면 Google 계정에 로그인하세요.

Google에서 추천 받기

서비스가 Google 계정에 저장되어 Google에서 더 나은 추천을 얻을 수 있습니다.

<span id="page-5-2"></span>www.support.google.com/googletv를 참조하실 수도 있습니다.

# 2.2. 대시보드 및 설정

#### 대시보드

대시보드는 Google TV의 측면 패널로, 설정, 장치 제어, 알림 등에 액세스할 수 있습니다.

대시보드는 다음 세 가지 방법으로 액세스할 수 있습니다.

**1 -** 홈 화면의 오른쪽 상단에 있는 프로필 아이콘으로 이동합니다.

**2 -** 리모콘의 대시보드 키를 누릅니다.

3 - 리모콘의 **A** 홈 키를 길게 누릅니다.

대시보드에는 다음 기능이 포함되어 있습니다.

- 프로필: 현재 사용자 프로필 아이콘을 표시하거나 새 사용자 프로필을 추가합니다.
- 설정: TV 설정 조정을 위한 모든 설정 메뉴에 액세스합니다.
- 시계 및 화면 보호기: 시스템 시계를 표시하고 누르면 화면 보호기를 즉시 활성화합니다. • 소스: 입력 소스 목록을 실행하여 연결된 장치로

전환합니다. • 영상: 바로 영상 설정을 조정할 수 있습니다.

• 알림: Google TV 시스템 메시지를 받으려면 모두 지우기를 눌러 모든 알림을 해제합니다.

#### 설정 조정

우측 상단에 있는 대시보드를 통해 설정 메뉴에 액세스할 수 있습니다. 또는, 필립스 TV 메뉴에서 자주 사용하는 설정 메뉴와 일반 메뉴 항목을 액세스할 있으며, 이 메뉴는 리모콘으로 직접 불러올 수 있습니다.

# 2.3. Google TV 및 기본 모드

#### 기능의 차이

Google TV 모드 또는 기본 모드로 TV를 설정할 수 있습니다.

기본 모드에는 라이브 TV 및 외부 장치(예: HDMI) 기능만 포함되어 있습니다. Google TV를 사용하려면 Google 계정과 인터넷 연결을 사용하여 로그인해야 합니다. Google TV를 사용하면 모든 기본 모드 기능 및 Google의 맞춤형 서비스를 이용할 수 있습니다. 예를 들어, 즐겨찾기 스트리밍 앱의 영화 및 TV 프로그램, 맞춤형 추천, Google Assistant를 통해 음성으로 TV를 검색하고 제어할 수 있습니다.

홈 화면의 차이

기본 모드의 홈 화면에는 두 줄만 있고 탭은 없습니다. 첫 홈 줄에는 TV 보기, 소스, 대시보드 아이콘이 있어 TV 기능을 작동할 수 있습니다. 두 번째 앱 줄에는 사전 설치된 모든 앱이 있습니다. 기본 모드의 대시보드에는 개인 프로필이 포함되어 있지 않으며, 설정 변경 및 시스템 알림 표시만 수행할 수 있습니다.

Google TV의 홈 화면에는 홈, 앱, 라이브러리, 검색 등 여러 탭이 있습니다. 각 탭에는 서비스 및 인기 앱의 앱, 영화, 프로그램 행이 있습니다. 시청한 내용 및 관심사에 따라 스트리밍 서비스에서 맞춤형 추천을 받을 수 있습니다. 검색 탭에서 음성 또는 텍스트 입력을 사용하여 Google 검색을 실행할 수도 있습니다.

# <span id="page-6-0"></span>2.4. 홈 화면 열기

홈 화면을 열고 항목을 열려면,

**1 -**  홈을 누릅니다.

**2 -** 항목을 선택하고 OK를 눌러 열거나 시작합니다. 3 - ← 뒤로 키를 여러 번 누르거나 **A** 홈 키를 눌러 홈

화면으로 돌아갈 수 있습니다.

홈 화면을 열면, 백그라운드 애플리케이션/콘텐츠 재생이 중지됩니다. 다시 시작하려면 홈 화면에서 애플리케이션이나 콘텐츠를 선택해야 합니다.

<span id="page-7-0"></span>3. 설정

# <span id="page-7-3"></span><span id="page-7-1"></span>3.1. 안전 지침 읽기

TV를 사용하기 전 안전 지침을 읽으십시오.

지침을 읽으려면 도움말 > 사용 설명서에서 - 키워드 색상 키를 누르고 안전 지침을 찾습니다.

# <span id="page-7-2"></span>3.2. TV 스탠드 및 벽걸이형

### TV 스탠드

TV와 함께 제공되는 빠른 시작 안내서에 TV 스탠드 설치 지침이 나와 있습니다. 이 안내서를 분실한 경우에는 [www.philips.com/TVsupport에](http://www.philips.com/TVsupport)서 다운로드할 수 있습니다.

TV의 제품 유형 번호를 사용하여 다운로드할 빠른 시작 안내서를 찾을 수 있습니다.

### 벽 장착

언제든지 벽걸이 브래킷(별매)을 TV에 적용할 수 있습니다.

<span id="page-7-4"></span>벽걸이 크기는 백케이스의 종류에 따라 다를 수 있습니다. TV에 해당되는 크기를 확인하려면 제품 패키지의 빠른 시작 가이드를 참조하세요.

벽걸이 구매 시 다음 벽걸이 크기를 사용합니다.

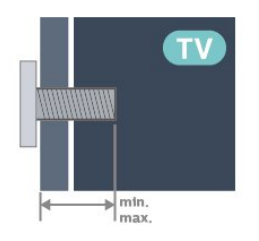

• 55OLED708 300x300, M6(최소: 10mm, 최대: 15mm) • 65OLED708 300x300, M6(최소: 10mm, 최대: 15mm)

### 주의

TV를 벽에 장착하기 위해서는 특수한 기술이 필요하므로 자격을 갖춘 인력이 작업을 수행해야 합니다. TV를 벽에 장착할 때는 TV의 무게에 따른 안전 표준을 충족해야 합니다. 또한 TV를 배치하기 전에 안전 예방 조치를 읽으십시오.

TP Vision Europe B.V.에서는 잘못된 장착이나 사고 또는 부상을 일으키는 어떠한 장착에 대해서도 책임을 지지 않습니다.

# 3.3. 배치에 대한 팁

• 화면에 직사광선이 들지 않는 곳에 TV를 배치합니다.

• 최상의 엠비라이트 효과를 위해 실내 조도를 낮춥니다.

• TV 시청에 이상적인 거리는 화면 대각선 길이의 2~5배입니다. 앉았을 때 눈과 화면의 중앙이 수평이 되어야 합니다.

• 벽걸이로 설치 시, TV를 벽에서 최대 15cm 떨어진 곳에 배치합니다.

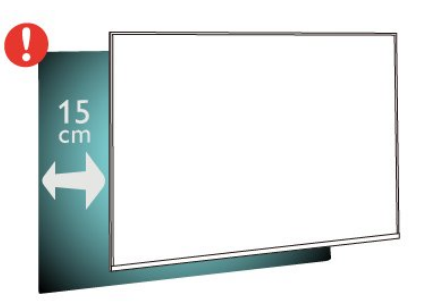

#### 참고:

난로와 같이 먼지가 발생하는 곳에서 TV를 멀리 두십시오. TV에 먼지가 들어가지 않도록 정기적으로 먼지를 닦아주는 것이 좋습니다.

# 3.4. 전원 케이블

• TV의 뒷면에 있는 POWER 커넥터에 전원 케이블을 삽입합니다.

• 전원 케이블이 커넥터에 단단히 삽입되었는지 확인합니다.

• 벽 소켓의 전원 플러그에 언제든 접근할 수 있어야 합니다.

• 전원 케이블을 뽑을 때는 항상 플러그를 당기십시오. 절대로 케이블을 당기지 마십시오.

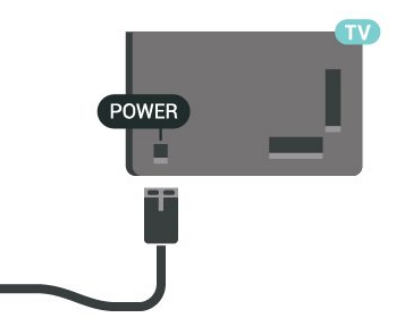

이 TV는 대기 전력 소비량이 매우 적지만 장기간 TV를 사용하지 않는 경우에는 에너지 절약을 위해 전원 케이블을 뽑아 두십시오.

도움말에서 - 키워드 색상 키를 누르고 스위치 켜기를 찾아 TV 스위치 켜기 또는 끄기에 대한 자세한 내용을 참조하십시오.

# <span id="page-8-0"></span>3.5. 안테나 케이블

TV 뒷면에 있는 안테나 소켓에 안테나 플러그를 단단히 삽입합니다.

보유하고 있는 안테나를 연결하거나 안테나 분배 시스템에서 나오는 안테나 신호를 연결할 수 있습니다. IEC 동축 75Ω RF 안테나 커넥터를 사용합니다.

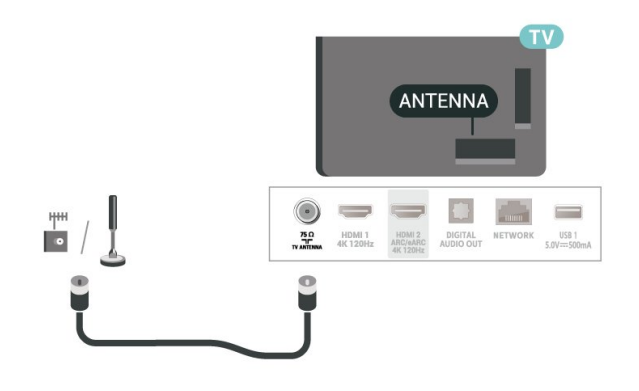

# <span id="page-9-0"></span>4. 리모콘

# <span id="page-9-1"></span>4.1. 키 개요

### 상단

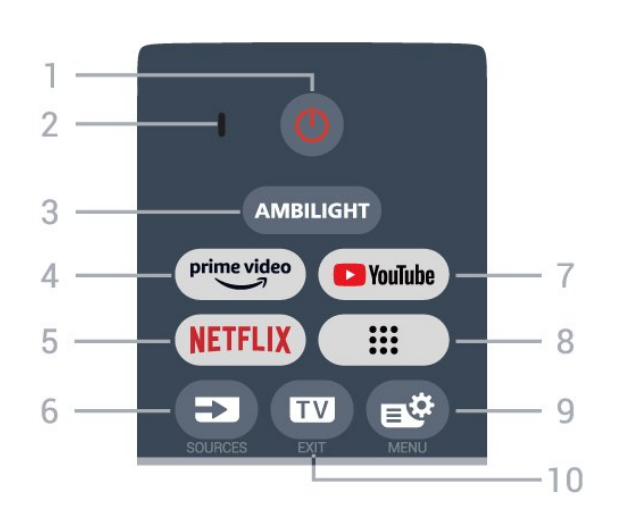

1 - 대기 / 켜기

TV를 켜거나 다시 대기 모드로 전환합니다. 3초간 길게 누르면 TV가 재부팅됩니다.

 $2 -$  VOICE 마이크

3 - AMBILIGHT

엠비라이트 스타일 중 하나를 선택합니다.

 $4 - \frac{prime \cdot 4}{2}$ 

Amazon Prime Video 앱을 실행합니다.

#### $5 -$  NETFLIX

• Netflix 멤버십을 구독하는 경우, 이 TV에서 Netflix를 즐길 수 있습니다. TV가 인터넷에 연결되어 있어야 합니다.

• Netflix를 실행하려면 NETFLIX를 누르면 TV가 켜져 있거나 대기 상태일 때 Netflix가 즉시 열립니다. www.netflix.com

#### $6 - 3$  SOURCES

소스 메뉴를 열거나 닫습니다.

7 - YouTube YouTube 앱을 실행합니다.

#### 8 - 앱

사용자 앱 페이지를 열어 미리 설치되어 있거나 사용자가 설치한 앱 목록을 표시합니다.

### 9 - ■ 빠른 메뉴 / MENU

일반적인 TV 기능이 있는 빠른 메뉴를 엽니다. 게임 신호가 감지되고 게임 모드가 활성화된 경우 게임 컨트롤 바를 표시하려면 MENU 키를 길게 누릅니다.

#### $10 - \square$  / FXIT

TV 시청으로 다시 전환하거나 양방향 TV 애플리케이션을 중지합니다.

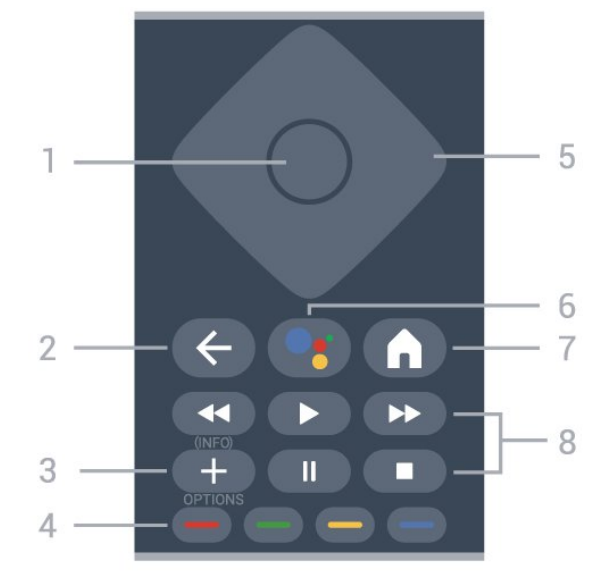

 $1 - OK$  키 선택 또는 설정을 확인합니다. TV를 보면서 채널 목록을 엽니다.

#### 2 - ← 뒤로 이전에 선택했던 채널로 돌아갑니다. 이전 메뉴로 돌아갑니다.

이전 앱/인터넷 페이지로 돌아갑니다.

 $3 - +$  OPTIONS / INFO 옵션 메뉴를 열거나 닫습니다. 길게 누르면 프로그램 정보가 열립니다.

 $4 - \bullet - \bullet$   $\bullet$  색상 키 옵션을 직접 선택합니다. 파란색 키 →, 도움말 열기.

5 - 화살표 / 탐색 키 위, 아래, 왼쪽 또는 오른쪽으로 이동합니다.

6 - Google Assistant™ Google Assistant™를 실행합니다.

- 7 ▲ 홍 홈 메뉴를 엽니다. 길게 누르면 대시보드에 액세스할 수 있습니다.
- 8 재생 • **>**로 재생합니다. • 일시 중지 Ⅱ, 재생을 일시 중지 • 중지 ■. 재생 중지  $\cdot$  되감기  $\leftrightarrow$ , 되감기
- 빨리 감기 ▶ . 빨리 감기

하단

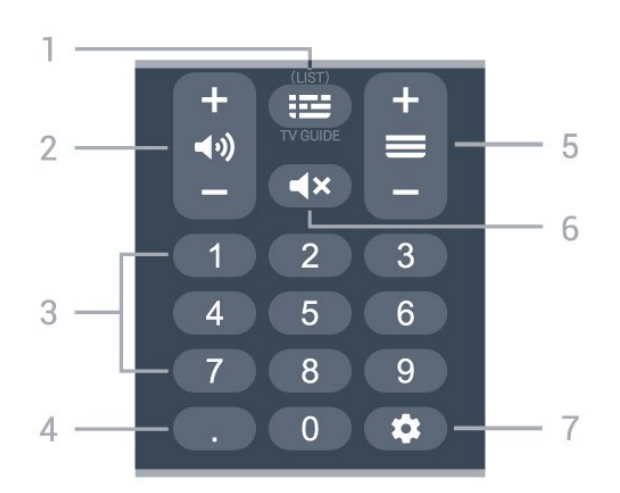

 $1 - \mathbf{:=} \mathsf{TV}$  GUIDE / LIST

• **: 표 TV GUIDE : 지원되지 않습니다.** 

• LIST: 길게 누르면 채널 목록이 열립니다.

2 - (→) 볼륨

+ 또는 -를 눌러 볼륨 수준을 조정합니다.

3 - 숫자 키

채널을 직접 선택합니다.

4 - (점)

디지털 서브 채널을 입력합니다.

 $5 - \equiv$  채널

+ 또는 -를 눌러 채널 목록에서 다음 또는 이전 채널로 전환합니다.

 $6 - 4x$  음소거 음소거를 하거나 복원합니다.

<span id="page-10-1"></span> $7 -$  대시보드  $\Delta$ 화면 옆에 대시보드를 실행하여 설정, 장치 제어, 알림 등에 액세스합니다.

## <span id="page-10-0"></span>4.2. TV에 리모콘 페어링

이 리모콘은 Bluetooth®와 IR(적외선)을 모두 사용하여 TV로 명령을 전송합니다.

• IR(적외선)을 통해 대부분의 작업에 이 리모콘을 사용할 수 있습니다.

• 음성 검색 및 리모콘 키보드와 같은 고급 기능을 사용하려면, TV를 리모콘과 페어링(연결)해야 합니다.

처음 TV 설치 시작 시 홈 + 뒤로 키를 눌러 리모콘을 페어링하라는 메시지가 TV에 표시됩니다. TV를 처음 설치할 때 페어링을 완료하는 것이 좋습니다.

참고:

<span id="page-10-2"></span>**1 -** 리모콘이 페어링 모드에 성공적으로 진입하면, 리모콘 전면에 있는 마이크 주위의 파란색 LED 표시 링이 깜박이기 시작합니다. **2 -** 페어링이 제대로 이루어지려면 페어링 중에

리모콘을 TV 가까이에(1m 이내에) 두어야 합니다. 3 - •: 를 눌렀을 때 TV가 음성 제어 필드를 시작하지 않으면, 페어링이 되지 않은 것입니다. **4 -** 추가 지침이 포함된 토스트 메시지가 너무 늦게 나타나면 페어링 절차에 부정적인 영향을 줄 수 있으므로, TV가 완전히 시작되고 모든 백그라운드 프로세스가 실행될 때까지 기다렸다가 페어링 모드를 시작하는 것이 좋습니다.

페어링 또는 다시 페어링

리모콘과의 페어링이 끊긴 경우, TV와 리모콘을 다시 페어링할 수 있습니다.

홈 + 뒤로 키를 누르거나 SOURCES 키(약 3초)를 길게 눌러 페어링할 수 있습니다.

또는 ✿ 설정 > 리모콘 및 액세서리 > 리모콘 > 리모콘 페어링으로 이동해 화면의 지시사항을 따릅니다.

페어링에 성공하면 메시지가 표시됩니다.

리모콘 소프트웨어

☆ 설정 > 리모콘 및 액세서리 > 리모콘 > 리모콘 정보

리모콘이 페어링되면, 현재 리모콘 소프트웨어 버전을 확인할 수 있습니다.

 설정 > 리모콘 및 액세서리 > 리모콘 > 리모콘 소프트웨어 업데이트

사용 가능한 리모콘 소프트웨어의 업데이트 여부를 확인합니다.

### 4.3. 음성 검색

간편하게 음성을 사용하여 인터넷에서 동영상, 음악 등을 검색할 수 있습니다. 리모콘의 마이크에 대고 말하면 됩니다.

음성 검색을 사용하기 전에 리모콘을 TV와 페어링해야 합니다.

음성 사용 방법: 1 - 리모콘의 •; 키를 길게 누르면 리모콘의 파란색 표시등이 켜지고 검색 필드가 열리면서, 마이크가 활성화됩니다. **2 -** 원하는 내용을 명확한 발음으로 말하십시오. 음성 입력이 완료되면 키를 놓아 검색을 시작합니다. 결과가 표시되기까지 약간의 시간이 소요될 수 있습니다. **3 -** 검색 결과 목록에서 원하는 항목을 선택할 수 있습니다.

# 4.4. IR 센서

TV는 IR(적외선)으로 명령을 보내는 리모콘에서 명령을 수신할 수 있습니다. 이러한 리모콘을 사용할 경우 리모콘이 항상 TV의 전면에 있는 적외선 센서로 향하게 하십시오.

#### ▲ 경고

IR 신호가 차단될 수 있으므로 TV의 IR 센서 앞에는 어떤 물체도 놓지 마십시오.

## <span id="page-11-0"></span>4.5. 배터리 및 청소

배터리 교체

리모콘 배터리에 대한 자세한 내용은 제품 패키지의 빠른 시작 가이드를 참조하세요.

리모콘의 키를 눌러도 TV가 반응하지 않으면 배터리가 방전된 것일 수 있습니다.

배터리를 교체하려면 리모콘의 뒷면에 있는 배터리칸을 열어야 합니다.

**1 -** 화살표로 표시된 방향으로 배터리 도어를 밉니다. **2 -** 오래된 배터리를 새 배터리로 교체합니다. 배터리의 +극과 -극을 올바르게 맞춰야 합니다. **3 -** 배터리 도어를 제자리에 돌려 놓고 딸각 소리가 날 때까지 밀어 넣습니다.

• 장기간 리모콘을 사용하지 않을 경우에는 배터리를 분리합니다.

• 기존 배터리는 사용 종료 지침에 따라 안전하게 폐기하십시오.

#### 청소

리모콘에는 긁힘 방지 코팅 처리가 되어 있습니다.

리모콘 청소 시에는 부드러운 젖은 천을 사용하십시오. 리모콘에 알코올, 화학 물질 또는 가정용 세척제와 같은 물질을 사용하지 마십시오.

# <span id="page-12-0"></span>5. 전원 켜기/끄기

# <span id="page-12-1"></span>5.1. 켜기 또는 대기

TV의 AC 전원이 연결되어 있는지 확인하십시오. TV의 뒷면에 있는 AC in 커넥터에 전원 공급 코드를 연결합니다. TV 하단의 표시등이 켜집니다.

#### 스위치 온

리모콘의 <sup>○</sup>을 눌러 TV 전원을 켭니다. 리모콘을 찾을 수 없거나 배터리가 방전된 경우 TV 하단의 작은 조이스틱 키를 눌러 TV를 켤 수도 있습니다.

#### 재부팅

리모콘의 ❹를 3초간 길게 누르면 TV가 재부팅됩니다.

대기 모드로 전환

TV를 대기 모드로 전환하려면 리모콘의 <mark>©</mark> 키를 누릅니다. 또한 TV 뒷면의 작은 조이스틱 키를 누를 수도 있습니다.

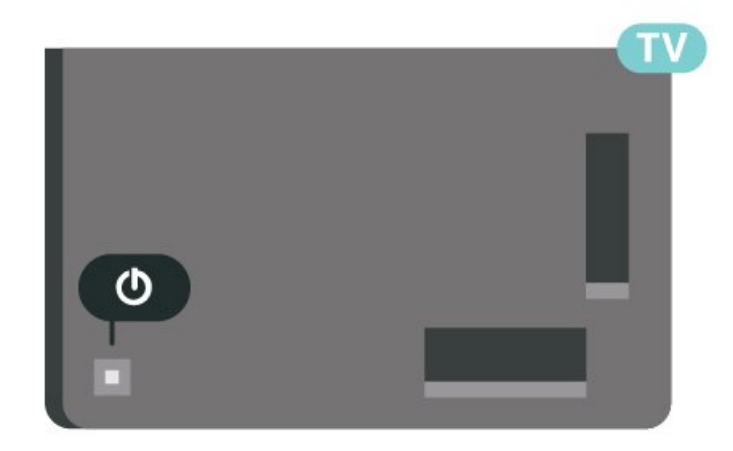

대기 모드인 TV는 주 전원에 계속 연결되어 있지만 매우 적은 에너지를 소비합니다.

TV를 완전히 끄려면, 전원 플러그를 분리합니다. 전원 플러그를 분리할 때는 항상 코드가 아닌 전원 플러그를 당깁니다. 항상 전원 플러그, 전원 코드 및 콘센트 소켓에 쉽게 접근할 수 있도록 해야 합니다.

# <span id="page-12-2"></span>5.2. TV의 키

리모콘을 분실했거나 배터리가 방전된 경우에도 기본 TV 동작의 일부를 계속 수행할 수 있습니다.

기본 메뉴 열기:

**1 -** TV가 켜져 있는 상태에서 TV 뒷면에 있는 조이스틱

키를 눌러 기본 메뉴를 불러옵니다. 2 - 왼쪽 또는 오른쪽을 눌러서 ◀•) 볼륨, <del>■</del> 채널 또는 **3 소스를 선택합니다. © 데모를 선택하여, 데모** 영상을 시작합니다. **3 -** 위쪽 또는 아래쪽 화살표를 눌러서 볼륨을 조정하거나 다음 또는 이전 채널로 조정합니다. 위쪽 또는 아래쪽 화살표를 눌러서 튜너 선택을 포함한 소스 목록을 검색합니다. 조이스틱 키를 눌러 데모 영상을 시작합니다.

**4 -** 메뉴는 자동으로 사라집니다.

 $T$ V를 대기 모드로 전환하려면,  $\sigma$  키를 선택한 다음 조이스틱 키를 누릅니다.

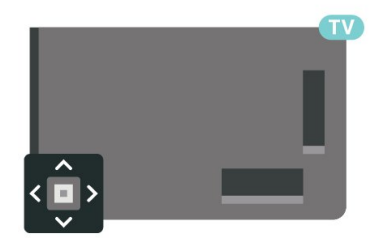

# <span id="page-13-0"></span>6. 채널 설치

# <span id="page-13-1"></span>6.1. 안테나/케이블 설치

### 자동 프로그램

디지털 채널을 수신하면, TV가 해당 채널을 자동 업데이트하도록 설정할 수 있습니다.

채널 업데이트를 수동으로 시작하려면,

1 - **☆** 설정 > 채널 및 입력 > 채널 > 안테나/케이블 설치를 선택하고 OK를 누릅니다. **2 -** 필요한 경우 PIN 코드를 입력합니다. **3 -** 자동 프로그램을 선택하고 OK를 누릅니다. **4 -** 시작을 선택하고 OK를 누릅니다. 이 작업에는 몇 분 정도 소요될 수 있습니다.

**5 -**  뒤로 키를 눌러 메뉴를 닫습니다.

### 약한 채널 설치

디지털 채널의 품질과 신호 강도를 확인할 수 있습니다. 안테나가 있는 경우, 안테나를 재배치하여 수신을 개선할 수 있습니다.

디지털 채널의 수신 품질을 확인하려면,

**1 -** 채널로 조정합니다.

2 - **☆** 설정 > 채널 및 입력 > 채널 > 안테나/케이블 설치 또는 안테나 설치를 선택하고 OK를 누릅니다. 필요한 경우 PIN 코드를 입력합니다. **3 -** 약한 채널 설치 를 선택하고 OK를 누릅니다.

**4 -** 검색을 선택하고 OK를 누릅니다. 이 채널에 대한 디지털 주파수가 표시됩니다.

**5 -** 검색을 다시 선택하고 OK를 눌러 이 주파수의 신호 품질을 확인합니다. 테스트 결과가 화면에 표시됩니다. 안테나를 다시 배치하거나 연결부를 점검하여 수신 상태를 개선할 수 있습니다.

**6 -** 주파수를 직접 변경할 수도 있습니다. 주파수 번호를 하나씩 선택하고 화살표 / 탐색 키를 사용하여 값을 변경합니다. 검색을 선택하고 OK를 눌러 수신을 다시 테스트합니다.

**7 -** 필요하다면 (왼쪽) 키를 반복해서 눌러 메뉴를 닫습니다.

## <span id="page-13-2"></span>6.2. 채널 목록 복사

소개

채널 목록 복사는 판매자 및 전문가용입니다.

채널 목록 복사를 사용하여, 한 TV에 설치된 채널을 동일한 범위에 있는 다른 필립스 TV로 복사할 수 있습니다. 채널 목록 복사를 사용하면, 사전 정의 채널 목록을 TV로 업로드하므로 시간이 많이 걸리는 채널 검색을 할 필요가 없습니다. 최소 1GB의 USB 플래시 드라이브를 사용하십시오.

#### 조건

• 두 TV의 연도 범위가 같습니다.

• 두 TV의 하드웨어 유형이 같습니다. TV의 뒷면에 있는 TV 명판에서 하드웨어 유형을 확인하십시오. • 두 TV의 소프트웨어 버전이 호환됩니다.

현재 채널 버전

채널 목록의 현재 버전을 확인하려면,

1 - ✿ 설정 > 채널 및 입력 > 채널을 선택하고, 채널 목록 복사를 선택하고, 현재 버전을 선택한 뒤 OK를 누릅니다. **2 -** OK를 눌러 종료합니다.

현재 소프트웨어 버전

 설정 > 시스템정보 > SW 버전으로 이동하여 현재 TV 소프트웨어의 버전 번호를 볼 수 있습니다.

### 채널 목록 복사

채널 목록을 복사하려면,

**1 -** TV를 켭니다. 이 TV에는 채널이 설치되어 있어야 합니다. **2 -** USB 플래시 드라이브를 연결합니다.

3 - **☆** 설정 > 채널 및 입력 > 채널 > 채널 목록 복사를 선택하고 OK를 누릅니다.

**4 -** USB에 복사를 선택하고 OK를 누릅니다. 채널 목록을 복사하기 위해 안전 잠금 PIN 코드를 입력하라는 메시지가 표시될 수 있습니다.

**5 -** 복사가 완료되면 USB 플래시 드라이브를 분리합니다.

**6 -** 필요하다면 (왼쪽) 키를 반복해서 눌러 메뉴를 닫습니다.

이제 복사한 채널 목록을 다른 필립스 TV에 업로드할 수 있습니다.

### 채널 목록 버전

채널 목록의 현재 버전을 확인하려면,

1 - **☆** 설정 > 채널 및 입력 > 채널을 선택하고 > (오른쪽) 키를 눌러 메뉴로 들어갑니다. **2 -** 채널 목록 복사를 선택하고 현재 버전을 선택한 다음, OK를 누릅니다. **3 -** 필요하다면 (왼쪽) 키를 반복해서 눌러 메뉴를 닫습니다.

### TV에 채널 목록 업로드

설치되지 않은 TV의 경우

TV가 이미 설치되었는지 여부에 따라 다른 방법을 사용하여 채널 목록을 업로드해야 합니다.

아직 설치되지 않은 TV의 경우 **1 -** 전원 플러그를 연결하여 설치를 시작하고 언어 및 국가를 선택합니다. 채널 검색은 건너 뛰어도 됩니다. 설치를 마칩니다. **2 -** 다른 TV의 채널 목록이 있는 USB 플래시 드라이브를 연결합니다. 3 - 채널 목록 업로드를 시작하려면 **☆**설정 > 채널 및 입력 > 채널 > 채널 목록 복사를 선택하고 TV에 복사를 누르고 OK를 누릅니다. 필요한 경우 PIN 코드를 입력합니다. **4 -** 채널 목록이 TV로 복사되면 TV에 알림이 뜹니다. USB 플래시 드라이브를 분리합니다.

설치된 TV의 경우

TV가 이미 설치되었는지 여부에 따라 다른 방법을 사용하여 채널 목록을 업로드해야 합니다.

이미 설치된 TV의 경우

**1 -** TV의 국가 설정을 확인합니다. (이 설정을 확인하려면, 모든 채널 재설치 장을 참조하십시오. 국가 설정에 도달하기 전에 이 절차를 시작합니다. ← 뒤로 키를 눌러 설치를 취소합니다.) 국가가 올바른 경우에는 2단계를 진행합니다. 국가가 올바르지 않으면 재설치를 시작해야 합니다. 모든 채널 재설치 장을 참조하여 설치를 시작합니다. 올바른 국가를 선택하고 채널 검색을 건너뜁니다. 설치를 마칩니다. 완료되면 2단계를 진행합니다. **2 -** 다른 TV의 채널 목록이 있는 USB 플래시 드라이브를 연결합니다. 3 - 채널 목록 업로드를 시작하려면 ✿설정 > 채널 및 입력 > 채널 > 채널 목록 복사를 선택하고 TV에 복사를 누르고 OK를 누릅니다. 필요한 경우 PIN 코드를 입력합니다. **4 -** 채널 목록이 TV로 복사되면 TV에 알림이 뜹니다.

USB 플래시 드라이브를 분리합니다.

# <span id="page-15-0"></span>7. 채널

# <span id="page-15-1"></span>7.1. 채널 시청

### 채널 잠금

채널 잠금 및 잠금 해제

어린이가 채널을 시청하지 못하도록 채널을 잠글 수 있습니다. 잠긴 채널을 시청하려면 먼저 4자리 안전 잠금 기능 PIN 코드를 입력해야 합니다. 연결된 장치의 프로그램은 잠글 수는 없습니다.

채널 잠그기:

1 - **3** 키를 누릅니다. **2 -** OK를 누르고 채널 목록을 엽니다. 필요한 경우 채널 목록을 변경합니다. **3 -** 잠그려는 채널을 선택합니다. **4 -**  OPTIONS를 누르고 채널 잠금을 선택한 후 OK를 누릅니다. **5 -** TV에서 요구하는 경우 4자리 PIN 코드를 입력합니다. 잠긴 채널에는 A(자물쇠) 표시가 표시됩니다. **6 -** (왼쪽) 키를 눌러 한 단계 전으로 돌아가거나 ← 뒤로 키를 눌러 메뉴를 닫습니다. 채널 잠금 해제: 1 - **■** 키를 누릅니다. **2 -** OK를 누르고 채널 목록을 엽니다. 필요한 경우 채널

목록을 변경합니다. **3 -** 잠금을 해제할 채널을 선택합니다. **4 -**  OPTIONS을 누르고 채널 잠금 해제를 선택한 후 OK를 누릅니다. **5 -** TV에서 요구하는 경우 4자리 PIN 코드를 입력합니다. **6 -** (왼쪽) 키를 눌러 한 단계 전으로  $\leq$ 아가거나 ← 뒤로 키를 눌러 메뉴를 닫습니다.

채널 목록에서 채널을 잠그거나 잠금 해제하는 경우, 채널 목록을 닫을 때까지 PIN 코드를 한 번만 입력하면 됩니다.

자세한 내용은 도움말에서 - 키워드 색상 키를 누르고 안전 잠금 기능을 참조하십시오.

### 채널 옵션

옵션 열기

일부 옵션은 채널을 시청하는 중에 설정할 수 있습니다.

일부 옵션은 시청하고 있는 채널의 유형(아날로그 또는 디지털) 또는 사용자의 TV 설정에 따라 이용할 수 있습니다.

옵션 메뉴를 열려면,

**1 -** 채널을 시청하는 동안, OPTIONS를 누릅니다.

**2 -** 닫으려면 OPTIONS를 다시 누릅니다.

#### 모노/스테레오

아날로그 채널의 사운드를 모노 또는 스테레오로 전환할 수 있습니다.

모노 또는 스테레오로 전환하려면,

**1 -** 아날로그 채널로 조정합니다. **2 -**  OPTIONS를 누르고, 모노/스테레오를 선택한 다음 (오른쪽) 키를 누릅니다. **3 -** 모노 또는 스테레오를 선택하고 OK를 누릅니다. **4 -** (왼쪽) 키를 눌러 한 단계 전으로 돌아가거나 ← 뒤로 키를 눌러 메뉴를 닫습니다.

#### 오디오 언어

디지털 방송의 경우, 원하는 언어를 사용할 수 없을 때 임시로 사용 가능한 오디오 언어를 선택할 수 있습니다.

#### 폐쇄 자막

이 옵션을 사용하여 폐쇄 자막 켜기 또는 끄기로 전환합니다. ◀× 키를 사용하여 음소거를 한 경우에만 음소거 중 켜기를 선택하여 폐쇄 자막을 표시할 수 있습니다.

자막 서비스

올바른 폐쇄 자막 서비스 유형을 선택합니다.

폐쇄 자막(CC) 및 언어

폐쇄 자막

폐쇄 자막은 항상 표시할 수도 있고 TV를 음소거했을 때만 표시할 수도 있습니다.

#### 참고:

• 모든 TV 프로그램, 광고 및 기능에 폐쇄 자막 정보가 포함되어 있는 것은 아닙니다. 폐쇄 자막이 제공되는 채널은 해당 지역 TV 프로그램 목록을 참조하십시오. 자막이 있는 프로그램은 일반적으로 TV 목록에 'CC' 같은 서비스 표시가 나타나 있습니다.

폐쇄 자막 켜기 **1 -** TV 시청 중에 OPTIONS를 누릅니다. **2 -** 폐쇄 자막 > 폐쇄 자막 켜기를 선택하고 OK를 누릅니다.

폐쇄 자막 유형 선택 **1 -** TV 시청 중에 OPTIONS를 누릅니다. **2 -** 자막 서비스를 선택합니다.

**3 -** 올바른 폐쇄 자막 유형을 선택하고 OK를 누릅니다.

#### 오디오 언어

TV 채널이 다중 또는 이중 오디오 언어로 방송되는 경우 선호 오디오 언어를 선택할 수 있습니다.

**1 -** TV 시청 중에 OPTIONS를 누릅니다. **2 -** 디지털 채널의 경우에는 오디오 언어를 선택합니다. 아날로그 채널의 경우에는 대체 오디오를 선택합니다. OK를 눌러 선택을 확인합니다. **3 -** 제공되는 언어 중 선택한 다음 OK를 누릅니다.

참고: 아날로그 채널의 대체 오디오를 선택한 경우에는 다음 중 하나에서 선택합니다.

• 기본: 기본 오디오 언어 또는 • SAP: 보조 오디오 언어

메뉴 언어

TV 메뉴 및 메시지 언어 변경

1 - <sup>◆</sup> 설정 > 시스템 > 언어를 선택하고 OK를 누릅니다. **2 -** 필요한 언어를 선택하고 OK를 누릅니다.

**3 -**  뒤로 키를 눌러 메뉴를 닫습니다.

# <span id="page-16-0"></span>7.2. 즐겨찾기 채널

### 즐겨찾기 채널 정보

즐겨찾기 채널 목록에서 원하는 채널을 수집할 수 있습니다.

8개의 서로 다른 즐겨찾기 채널 목록을 만들어 채널 전환을 쉽게 할 수 있습니다. 각 즐겨찾기 목록의 이름을 개별적으로 지정할 수 있습니다. 즐겨찾기 목록에서만 채널 순서를 변경할 수 있습니다.

선택한 즐겨찾기 목록에서 화살표  $\lambda$ (위쪽) 또는 v(아래쪽)을 눌러 채널을 선택한 다음, OK를 눌러 선택한 채널을 확인합니다. 해당 목록의 채널에만  $\psi$ 추려면  $\Box$  + 또는  $\Box$  - 키를 사용합니다.

### 즐겨찾기 목록 생성

즐겨찾기 채널 목록을 생성하려면,

- **1**  키를 눌러서 TV로 전환합니다.
- **2** OK를 누르고 현재 채널 목록을 엽니다.
- **3**  OPTIONS를 누릅니다.
- **4** 즐겨찾기 목록 생성을 선택하고 OK를 누릅니다.
- **5** 왼쪽 목록에서 즐겨찾기로 지정할 채널을 선택하고

OK를 누릅니다. 채널은 추가한 순서대로 오른쪽 목록에 표시됩니다. 실행 취소하려면, 왼쪽 목록에서 채널을 선택하고 OK를 다시 누릅니다.

**6 -** 필요한 경우, 채널을 선택하고 즐겨찾기 추가를 계속할 수 있습니다.

7 - 채널 추가를 마치려면, < 뒤로 키를 누릅니다.

TV에서 즐겨찾기 목록의 이름을 변경할지 묻습니다. 화상 키보드를 사용할 수 있습니다.

**1 -** 화상 키보드를 사용하여 현재 이름을 삭제하고 새 이름을 입력합니다.

**2 -** 작업을 마치면, 닫기를 선택하고 OK를 누릅니다.

TV가 새로 생성된 즐겨찾기 목록으로 전환됩니다.

모든 채널이 포함된 채널 목록을 복제하고 원하지 않는 채널을 제거하여 한 번에 채널 범위를 추가하거나 즐겨찾기 목록을 시작할 수 있습니다.

즐겨찾기 목록의 채널 번호가 다시 매겨집니다.

### 즐겨찾기 편집

연속 채널 범위를 즐겨찾기 목록으로 한 번에 추가하려면, 즐겨찾기 편집을 사용할 수 있습니다.

채널 범위를 추가하려면,

**1 -** 채널 범위를 추가할 즐겨찾기 목록을 엽니다. **2 -**  OPTIONS를 누르고, 즐겨찾기 편집을 선택한 후 OK를 누릅니다. **3 -** 왼쪽 목록에서 추가할 범위의 첫 번째 채널을 선택하고 OK를 누릅니다. **4 -** (아래쪽)을 눌러 추가하려는 범위의 마지막 채널을 선택합니다. 채널은 오른쪽에 표시됩니다. **5 -** OK를 눌러 이 채널 범위를 추가하고 확인합니다. 또한 즐겨찾기 편집에서 즐겨찾기 목록 생성을 시작할 수도 있습니다.

### 즐겨찾기 목록 이름 변경

즐겨찾기 목록의 이름을 변경하려면,

**1 -** 순서를 바꿀 즐겨찾기 목록을 엽니다.

**2 -**  OPTIONS를 누르고, 즐겨찾기 이름 변경을 선택한 후 OK를 누릅니다.

**3 -** 화상 키보드를 사용하여 현재 이름을 삭제하고 새 이름을 입력합니다.

- **4** 작업을 마치면, 닫기를 선택하고 OK를 누릅니다.
- 5 ← 뒤로 키를 눌러 채널 목록을 닫습니다.

### 즐겨찾기 목록 제거

즐겨찾기 목록을 제거하려면,

- **1** 제거할 즐겨찾기 목록을 엽니다.
- **2**  OPTIONS를 누르고, 즐겨찾기 목록 제거를
- 선택한 후 OK를 누릅니다.

**3 -** 확인하여 목록을 제거합니다.

4 - ← 뒤로 키를 눌러 채널 목록을 닫습니다.

# <span id="page-17-0"></span>7.3. 디지털 자막 옵션

디지털 자막이 표시되는 방식을 수정할 수 있습니다.

설정 > 채널 및 입력 > 채널 > 디지털 자막 옵션.

• 크기: 취향에 따라 자막 표시 크기를 정하려면 선택합니다.

• 스타일: 취향에 따라 자막 글꼴 스타일을 정하려면 선택합니다.

- 텍스트 색상: 자막 표시 텍스트 색상을 선택합니다.
- 텍스트 명암도: 텍스트 명암도를 선택합니다.
- 배경 색상: 자막 표시 문자 배경 색상을 선택합니다.
- 배경 명암도: 배경 명암도 옵션을 선택합니다.
- 테두리 유형: 테두리 유형을 선택합니다.
- 테두리 색상: 자막 표시 테두리 색상을 선택합니다.

# <span id="page-18-0"></span>8. 기기 연결

## <span id="page-18-1"></span>8.1. 연결 정보

### 연결 가이드

항상 최대한 높은 품질의 연결 방식으로 TV에 장치를 연결하십시오. 또한, 화상과 음향이 원활하게 전송될 수 있도록 우수한 품질의 케이블을 사용하십시오.

장치를 연결하면 TV에서 장치의 유형을 인식하여 각 장치에 올바른 유형 이름을 부여합니다. 원하는 경우 유형 이름을 변경할 수 있습니다. 장치에 올바른 유형 이름이 설정된 경우, 소스 메뉴에서 이 장치로 전환하면 TV가 최적의 TV 설정으로 자동 전환됩니다.

### 안테나 포트

셋톱 박스(디지털 수신기) 또는 레코더가 있는 경우, TV에 들어가기 전에 먼저 안테나 케이블을 연결하여 셋톱 박스 및/또는 레코더를 통해 안테나 신호를 실행합니다. 이렇게 하면 안테나와 셋톱 박스에서 가능한 추가 채널을 레코더로 전송하여 녹화할 수 있습니다.

### HDMI 포트

#### HDMI 품질

HDMI 연결은 최상의 화질 및 음질을 제공합니다. 하나의 HDMI 케이블로 비디오 및 오디오 신호를 결합합니다. 고해상도(HD) TV 신호에는 HDMI 케이블을 사용하십시오.

최상의 신호 품질로 전송하려면 초고속 인증 HDMI 케이블을 사용하고 길이가 5미터 이상인 HDMI 케이블은 사용하지 마세요.

HDMI로 연결된 기기가 올바르게 작동하지 않으면, 다른 HDMI 울트라 HD 설정으로 이 문제를 해결할 수 있는지 확인합니다. 도움말에서 - 키워드 색상 키를 누르고 HDMI 울트라 HD를 찾습니다.

#### 복사 방지

HDMI 포트는 HDCP(고대역폭 디지털 콘텐츠 보호)를 지원합니다. HDCP는 DVD 디스크 또는 블루레이 디스크 콘텐츠의 복사를 방지하는 복사 방지 신호입니다. 이를 DRM(디지털 권한 관리)이라고도 합니다.

#### HDMI ARC 및 eARC

TV의 HDMI 2만 HDMI ARC(Audio Return Channel) 및 HDMI eARC를 지원합니다.

홈시어터 시스템(HTS), 사운드바 또는 AV 수신기 등의

기기에 HDMI ARC 연결이 있는 경우에도 이 TV의 HDMI 2에 연결합니다. HDMI ARC 연결이 있으면 TV 영상의 소리를 HTS로 전송하는 추가 오디오 케이블을 연결할 필요가 없습니다. HDMI ARC 연결에는 두 가지 신호가 결합되어 있습니다.

모든 HDMI 연결을 사용하여 이 TV에 HTS를 연결할 수 있지만 ARC는 한 번에 장치/연결 1개만 사용할 수 있습니다..

HDMI eARC(Enhanced Audio Return Channel)는 이전 ARC에 비해 향상된 ARC입니다. 모든 ARC 기능을 지원하지만 대역폭과 속도가 높아졌습니다. eARC는 최대 192kHz, 24비트, 비압축 5.1 및 7.1, 32채널 비압축 오디오를 지원합니다.

참고: HDMI eARC는 HDMI 2에만 사용할 수 있습니다. eARC에 초고속 HDMI 케이블을 사용하세요. 한 번에 eARC 장치 1개만 사용할 수 있습니다.

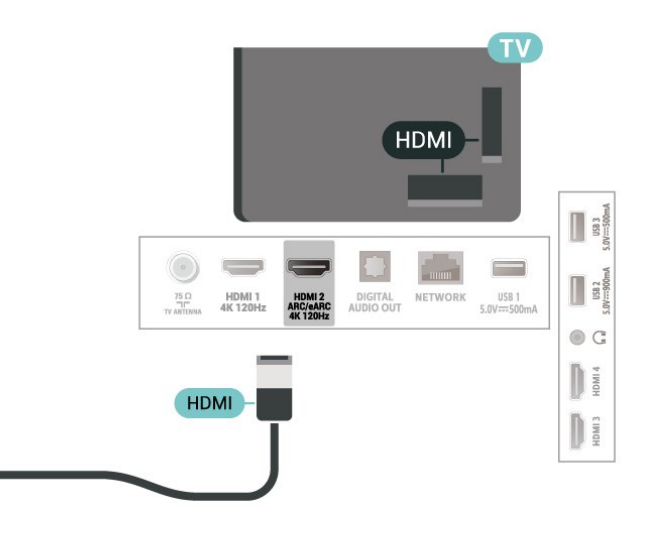

HDMI CEC - EasyLink

HDMI CEC 호환 기기를 TV에 연결하면 TV 리모콘으로 사용할 수 있습니다. TV와 연결된 장치에서 EasyLink HDMI CEC를 켜야 합니다.

EasyLink 켜기

 설정 > 채널 및 입력 > 입력 > EasyLink > EasyLink > 켜기.

TV 리모콘으로 HDMI CEC 호환 장치 작동시키기

 설정 > 채널 및 입력 > 입력 > EasyLink > EasyLink 리모콘 > 켜기.

TV로 HDMI 장치 켜기

 $\bullet$  설정 > 채널 및 입력 > 입력 > EasyLink > EasyLink 자동 장치 끄기.

TV에서 HDMI 장치를 대기 상태로 전환하려면 켜기를 선택합니다. 이 기능을 비활성화하려면 끄기를 선택합니다.

#### HDMI 장치로 TV 전원 켜기

### 설정 > 채널 및

입력 > 입력 > EasyLink > EasyLink 자동 TV 켜기.

HDMI 장치가 대기 상태에서 TV를 깨울 수 있도록 하려면 켜기를 선택합니다. 이 기능을 비활성화하려면 끄기를 선택합니다.

TV로 HDMI 사운드 시스템 켜기

설정 > 채널 및

입력 > 입력 > EasyLink > EasyLink 자동 ARC 켜기.

TV가 연결된 HDMI 사운드 시스템을 대기 상태에서 깨울 수 있도록 하려면 켜기를 선택합니다. 이 기능을 비활성화하려면 끄기를 선택합니다.

EasyLink 2.0 사운드 컨트롤

**☆** 설정 > 채널 및 입력 > 입력 > EasyLink > EasyLink 2.0 사운드 컨트롤.

켜기를 선택하면 HDMI 사운드 시스템의 사운드 설정을 제어할 수 있습니다. 자주 사용하는 설정 또는 ✿ 설정 > 디스플레이 및 사운드 > 사운드에서 이 설정을 조정할 수 있습니다. 이 기능은 EasyLink 2.0을 지원하는 HDMI 사운드 시스템에서만 사용할 수 있습니다.

참고:

• EasyLink는 다른 브랜드의 기기에서는 작동하지 않을 수도 있습니다.

• HDMI CEC 기능은 브랜드에 따라 이름이 다릅니다. 몇 가지 예를 들면 Anynet, Aquos Link, Bravia Theatre Sync, Kuro Link, Simplink 및 Viera Link 등이 있습니다. 모든 브랜드가 EasyLink와 완전하게 호환되는 것이 아닙니다. 예로 든 HDMI CEC 브랜드 이름은 각 소유자의 자산입니다.

#### HDMI 울트라 HD

이 TV는 울트라 HD 신호를 디스플레이할 수 있습니다. HDMI로 연결한 일부 장치는 울트라 HD가 지원되는 TV를 인식하지 못하여 올바르게 작동하지 않거나 왜곡된 영상 또는 사운드를 표시할 수 있습니다.

이러한 기기의 오작동을 방지하기 위해, TV가 HDMI 소스에 있을 때 HDMI 울트라 HD 설정을 조정할 수 있습니다. 기존 기기에 권장되는 설정은 표준입니다.

각 HDMI 커넥터의 신호 품질 설정

 설정 > 채널 및 입력 > 입력 > 입력 장치 > HDMI(포트) > HDMI 울트라 HD > 표준, 최적, 또는 최적(자동 게임) / 최적(자동 게임 xxxHz Pro). 설정을 변경하려면, 먼저 HDMI 소스로 전환하십시오. 4K Ultra HD 및 HDR 콘텐츠(4K120# 4:4:4, 4K120# 10 또는 12비트 HDR)에 대해 최고화질의 HDMI 신호를 설정하려면 최적을 선택하세요.

• 최적으로 설정하면 최대 울트라 HD(100Hz# 또는 120Hz#) RGB 4:4:4 또는 YCbCr 4:4:4/4:2:2/4:2:0 신호까지 가능합니다.

• 표준으로 설정하면 최대 울트라 HD(50Hz 또는 60Hz) YCbCr 4:2:0 신호까지 가능합니다.

HDMI 울트라 HD 옵션에 지원되는 최대 비디오 타이밍 형식:

• 해상도: 3840 x 2160

• 프레임 속도(Hz): 50Hz, 59.94Hz, 60Hz, 100Hz#, 120Hz#

• 비디오 데이터 하위 샘플링(비트 심도) - 8비트: YCbCr 4:2:0, YCbCr 4:2:2\*, YCbCr 4:4:4\*, RGB 4:4:4\* - 10비트: YCbCr 4:2:0\*, YCbCr 4:2:2\* - 12비트: YCbCr 4:2:0\*, YCbCr 4:2:2\* \* HDMI 울트라 HD가 최적 또는 최적(자동 게임)으로 설정된 경우에만 지원됩니다. # 4K2K 100Hz는 HDMI1 및 2에서 HDMI 울트라 HD가 최적으로 설정된 경우에만 지원됩니다. 4K2K 120Hz는 HDMI1 및 2에서 HDMI 울트라 HD가 최적 또는

최적(자동 게임)으로 설정된 경우에만 지원됩니다. 4K2K 100/120Hz 입력 포맷은 모니터 스타일을 제외한 모든 영상 스타일에서 내부적으로 4K1K 해상도로 축소됩니다.

영상 또는 사운드가 왜곡되면 표준을 선택합니다.

• 최적(자동 게임)을 설정하여 TV에서 HDMI 가변 주사율\* /FreeSync Premium\* 또는 Premium Pro\*/G-Sync\* 비디오 지원을 활성화합니다(일부 모델에만 해당). TV가 TV에 연결된 HDMI 장치에서 정보를 받을 때마다 자동으로 영상/사운드 스타일을 게임으로 설정합니다.

• 최적(자동 게임 xxxHz Pro)을 선택하여 최적(자동 게임xxxHz Pro)에서 HDR10+ 게임 및 확장된 VRR 범위(울트라 모션 선명도 지원 TV에만 해당)를 활성화합니다. 새 게임 컴퓨터 또는 콘솔과 사용하는 것을 권장합니다.

\* HDMI 가변 주사율/FreeSync Premium 또는 Premium Pro/G-Sync를 지원하는 TV는 프레임 수 신호에 따라 실시간으로 새로 고침 빈도를 변경하여 모든 영상과 동기화합니다. 지연, 흔들림, 프레임 티어링을 줄여 게임 환경을 개선할 수 있습니다.

참고: G-Sync 호환은 일부 TV 모델 및 Nvidia GTX 30 시리즈 그래픽 카드에서만 지원됩니다.

참고:

HDMI 소스에서 HDR10+ 또는 Dolby Vision 콘텐츠를 시청하려면, 플레이어의 전원을 끄고 TV에 연결하여 해당 콘텐츠를 처음으로 재생할 때 다시 전원을 켜야 할 수 있습니다. HDR10+ 콘텐츠는 HDMI 울트라 HD가 최적으로 설정된 경우에만 지원됩니다. Dolby Vision 콘텐츠는 HDMI 울트라 HD가 최적이나 최적(자동 게임)으로 설정된 경우에만 지원됩니다.

지원되는 TV 모델의 경우 FreeSync Premium 또는 Premium Pro/G-Sync 게임을 즐기려면 초고속 HDMI 케이블을 통해 컴퓨터 또는 게임 콘솔을 TV에 연결한 다음 HDMI 울트라 HD를 최적(Auto Game)으로 변경해야 합니다. 그런 다음 게임 컴퓨터 또는 게임 콘솔의 전원을 껐다가 다시 켜야 첫 설정이 완료됩니다.

# <span id="page-20-1"></span><span id="page-20-0"></span>8.2. 홈 시어터 시스템 - HTS

### HDMI ARC/eARC와 연결

HDMI 케이블을 사용하여 홈 시어터 시스템(HTS)을 TV에 연결합니다. 필립스 사운드 바 또는 HTS를 내장 디스크 플레이어에 연결할 수 있습니다.

#### HDMI ARC

TV의 모든 HDMI 연결은 ARC(Audio Return Channel) 신호를 제공할 수 있습니다. 하지만 홈시어터 시스템을 연결하면 TV에서 이 HDMI 연결로 ARC 신호만 전송할 수 있습니다.

홈시어터 시스템에 HDMI ARC가 연결되어 있는 경우 TV에 HDMI를 연결할 수 있습니다. HDMI ARC를 사용하면, 추가 오디오 케이블을 연결할 필요가 없습니다. HDMI ARC 연결은 두 신호를 함께 전송합니다.

#### HDMI eARC

<span id="page-20-2"></span>HDMI eARC(Enhanced Audio Return Channel)는 이전 ARC에 비해 향상된 ARC입니다. 최대 192kHz, 24비트, 비압축 5.1 및 7.1, 32채널 비압축 오디오의 최신 고전송률 오디오 형식을 지원합니다. HDMI eARC는 HDMI 2에만 사용할 수 있습니다.

오디오 대 비디오 동기화(동기화)

사운드가 화면의 비디오와 일치하지 않는 경우, 대부분의 홈 시어터 시스템과 디스크 플레이어의 지연을 설정하여 사운드와 비디오를 일치시킬 수 있습니다.

### <span id="page-20-3"></span>HTS 사운드 문제

#### 사운드에 노이즈가 심함

연결한 USB 플래시 드라이브 또는 연결한 컴퓨터에서 비디오를 보는 경우에는 홈시어터 시스템에서 나오는 사운드가 왜곡될 수 있습니다. 오디오 또는 비디오 파일에 DTS 사운드가 있지만 홈시어터 시스템에서 DTS 사운드 처리를 하지 않는 경우에 노이즈가 발생합니다. TV의 디지털 출력 형식을 스테레오로 설정하여 이 문제를 해결할 수 있습니다.

 설정 > 디스플레이 및 사운드 > 오디오 출력 > 디지털 출력 포맷을 선택합니다.

#### <span id="page-20-4"></span>소리 없음

홈시어터 시스템의 TV에서 소리가 들리지 않으면, HDMI 케이블을 홈시어터 시스템의 HDMI ARC/eARC 연결부에 연결했는지 확인하십시오. TV의 모든 HDMI 연결은

HDMI ARC 연결입니다. HDMI eARC는 HDMI 2에만 사용할 수 있습니다.

# 8.3. 디지털 오디오 출력 -

# 옵티컬

오디오 출력 - 옵티컬은 고품질 사운드 연결입니다.

이 옵티컬 연결로 5.1 오디오 채널을 제공할 수 있습니다. 장치(일반적으로 홈시어터 시스템(HTS))에 HDMI ARC 연결이 없는 경우에는 HTS의 오디오 입력 - 옵티컬 연결과 함께 이 연결을 사용할 수 있습니다. 오디오 출력 - 옵티컬 연결은 TV에서 HTS로 사운드를 전송합니다.

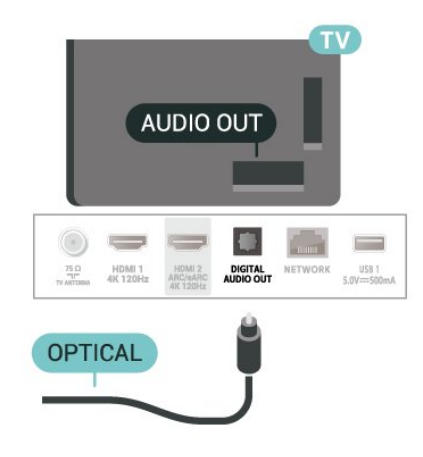

# 8.4. 스마트폰 및 태블릿

스마트폰이나 태블릿을 TV에 연결하려면, 무선 연결을 사용할 수 있습니다. 무선 연결을 위해 스마트폰 또는 태블릿의 즐겨 찾는 앱 스토어에서 필립스 TV 리모트 앱을 다운로드하십시오.

# 8.5. 블루레이 디스크 플레이어

고속 HDMI 케이블을 사용하여 블루레이 디스크 플레이어를 TV에 연결합니다.

블루레이 디스크 플레이어에 EasyLink HDMI CEC가 있는 경우, TV 리모콘으로 플레이어를 작동할 수 있습니다.

도움말에서 키워드 색상 키를 눌러 EasyLink HDMI CEC를 찾아 자세한 정보를 확인합니다.

# 8.6. 헤드폰

 $TV$  후면에 있는  $\Omega$  연결부에 헤드폰 세트를 연결할 수 있습니다. 이 연결은 미니 잭 3.5mm입니다. 헤드폰의 볼륨을 별도로 조절할 수 있습니다.

#### 볼륨 조절:

1 - ◀•) 볼륨을 누르고 **〈**(왼쪽) 또는 >(오른쪽) 화살표로 헤드폰 아이콘을 선택합니다.

2 - ∧(위쪽) 또는 ∨(아래쪽) 화살표를 눌러서 볼륨을 조정합니다.

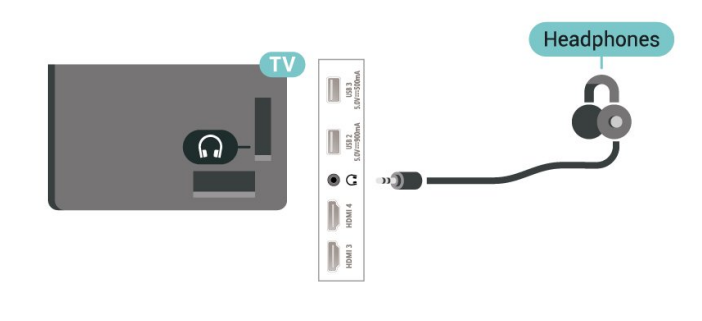

# <span id="page-21-0"></span>8.7. 게임 콘솔

### HDMI

최상의 품질을 얻으려면, 고속 HDMI 케이블을 사용하여 게임 콘솔을 TV에 연결하십시오.

<span id="page-21-2"></span><span id="page-21-1"></span>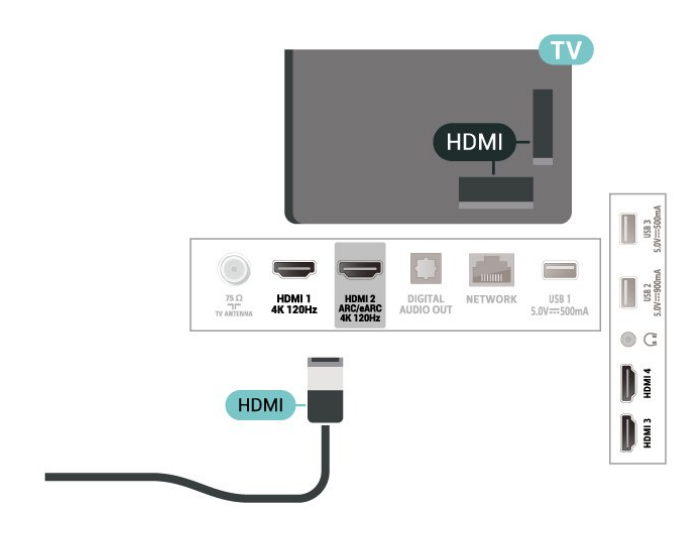

# 8.8. USB 키보드

### 방문하기

USB 키보드(USB-HID 유형)를 연결하여 TV에 텍스트를 입력합니다.

USB 연결부 중 하나를 사용하여 연결합니다.

### 구성

#### 키보드 설치

USB 키보드를 설치하려면, TV를 켜고 USB 키보드를 TV의 USB 연결부 중 하나에 연결합니다. TV에서 키보드를 최초로 감지했을 때 키보드 레이아웃을 선택하고 선택을 테스트할 수 있습니다. 키릴 문자 또는 그리스어 키보드 레이아웃을 먼저 선택한 경우, 보조 라틴어 키보드 레이아웃을 선택할 수 있습니다.

레이아웃을 선택할 때 키보드 레이아웃 설정을 변경하려면,

**1 -**  설정 > 시스템 > 키보드를 선택합니다. **2 -** USB 키보드 설정을 선택하고, OK를 눌러 키보드 설정을 시작합니다.

### 특수 키

텍스트 입력용 키

- Enter 키 = OK
- Backspace = 커서 앞에 있는 문자를 삭제
- 화살표 키 = 텍스트 필드 내에서 탐색

• 키보드 레이아웃 간에 전환하려면 보조 레이아웃이 설정된 경우, Ctrl+스페이스바 키를 동시에 누릅니다.

앱 및 인터넷 페이지용 키

- Tab 및 Shift+Tab = 다음 및 이전
- Home = 페이지 상단으로 스크롤
- End = 페이지 하단으로 스크롤
- Page Up = 한 페이지 위로 이동
- Page Down = 한 페이지 아래로 이동
- \* = 웹 페이지를 화면 너비에 맞춤

# 8.9. USB 저장 장치

연결된 USB 플래시 드라이브 또는 USB 하드 드라이브에서 사진을 보거나 음악 및 비디오를 재생할 수 있습니다.

TV가 켜져 있는 상태에서 USB 연결부 중 하나에 USB 저장 장치를 삽입합니다.

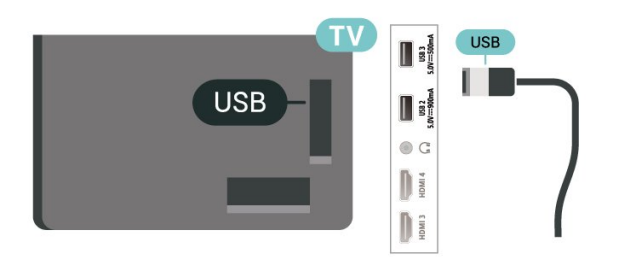

TV가 장치를 감지하고 콘텐츠 목록을 엽니다. 콘텐츠 목록이 자동으로 나타나지 않으면. ■ SOURCES 를 누르고 USB를 선택합니다.

<span id="page-22-1"></span>USB 저장 장치 콘텐츠 시청을 중지하려면 **EXIT** 를 누르거나 다른 작업을 선택합니다.

USB 저장 장치를 안전하게 분리하려면,

**1 -** 홈을 누릅니다.

**2 -** 오른쪽 상단 구석에 있는 대시보드 > 알림의 USB 드라이브를 선택하고 OK를 누릅니다. **3 -** 장치를 선택하고 OK를 누릅니다. **4 -** 꺼내기 를 선택하고 OK를 누릅니다. **5 -** 꺼내기 절차가 완료될 때까지 기다린 다음 USB 저장 장치를 꺼냅니다. USB의 울트라 HD

연결된 USB 저장 장치에서 울트라 HD 해상도로 사진을 볼 수 있습니다. 사진의 해상도가 더 높을 경우 TV에서 해상도를 울트라 HD로 낮춥니다.

USB 저장 장치의 콘텐츠 시청 및 재생에 대한 자세한 내용은 도움말에서 - 키워드 색상 키를 누르고 사진, 비디오 및 음악을 찾습니다.

### Photo camera  $\blacksquare$ **USB**  $\blacksquare$  $\circ$  C  $\begin{array}{c} \mathbf{1} \\ \mathbf{2} \\ \mathbf{3} \end{array}$  $\begin{array}{c} \hline \phantom{a} \\ \hline \phantom{a} \end{array}$

사진 보기에 대한 자세한 내용은, 도움말에서 - 키워드 색상 키를 누르고 사진, 동영상, 음악을 참조하십시오.

# 8.11. 캠코더

최상의 품질을 얻으려면 HDMI 케이블을 사용하여 캠코더를 TV에 연결하십시오.

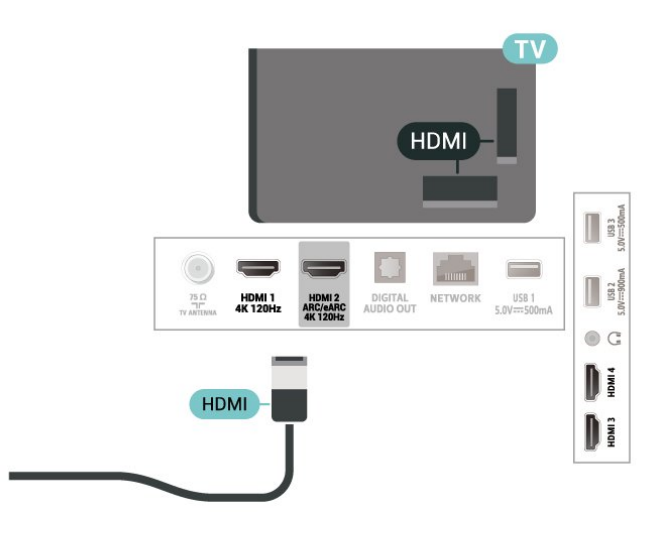

# <span id="page-22-0"></span>8.10. 사진 카메라

<span id="page-22-2"></span>디지털 사진 카메라에 저장된 사진을 보려면, 카메라를 TV에 직접 연결할 수 있습니다.

TV의 USB 연결 중 하나를 사용하여 연결합니다. 연결한 후 카메라의 전원을 켭니다.

콘텐츠 목록이 자동으로 나타나지 않으면, 〓 SOURCES 를 누르고 USB를 선택합니다. PTP(사진 전송 프로토콜)를 사용하여 콘텐츠를 전송하도록 카메라를 설정해야 할 수도 있습니다. 디지털 사진 카메라의 사용 설명서를 참조하십시오.

USB의 울트라 HD

연결된 USB 기기 또는 플래시 드라이브에서 울트라 HD 해상도로 사진을 볼 수 있습니다. 사진의 해상도가 더 높을 경우 TV에서 해상도를 울트라 HD로 낮춥니다. USB 연결 상태에서는 기본 해상도가 울트라 HD보다 높은 동영상을 재생할 수 없습니다.

# 8.12. 컴퓨터

초고속 인증 HDMI 케이블로 컴퓨터를 TV에 연결하고 TV를 PC 모니터로 사용할 수 있습니다.

\* Nvidia 그래픽 카드 사용자 참고 사항:

컴퓨터에서 HDMI를 통해 TV에 연결할 경우, TV의 HDMI 울트라 HD가 최적(자동 게임)으로 설정되어 있으면 Nvidia 카드가 VRR(가변 주사율) 비디오를 TV에 자동으로 출력할 수 있습니다. 항상 그래픽 카드의 VRR 기능을 끈 뒤에 TV의 HDMI 울트라 HD를 최적 또는 표준으로 변경해 주세요. TV UI를 최적 또는 표준으로 선택하면 TV의 VRR 지원이 꺼집니다.

\* AMD 그래픽 카드 사용자 참고 사항:

컴퓨터에서 HDMI를 통해 TV에 연결할 경우, 적절한 성능을 위해 사용된 그래픽 카드에서 다음 설정을 확인하세요.

 - 그래픽 카드 출력 비디오가 4096 x 2160p 또는 3840 x 2160p이고 RGB 픽셀 형식이 사용된 경우, 컴퓨터 그래픽 카드에서 RGB 4:4:4 Pixel Format Studio (Limited RGB)를 설정해야 합니다. - 그래픽 카드 출력 비디오가 2560 x 1440p 120Hz이고 RGB 픽셀 형식이 사용된 경우, 컴퓨터 그래픽 카드에서 RGB 4:4:4 Pixel Format PC Standard (Full RGB)를 설정해야 합니다.

# <span id="page-24-0"></span>9. TV에 연결

# <span id="page-24-1"></span>9.1. 네트워크 및 인터넷

### 홈 네트워크

필립스 Google TV의 모든 기기능을 활용하려면 TV가 인터넷에 연결되어 있어야 합니다.

고속 인터넷 연결을 사용하여 TV를 홈 네트워크에 연결합니다. TV는 무선 또는 유선으로 네트워크 라우터에 연결할 수 있습니다.

### 네트워크에 연결

무선 연결

#### 필요한 사항

TV를 인터넷에 무선으로 연결하려면 인터넷에 연결된 Wi-Fi 라우터가 필요합니다.

고속(광대역) 인터넷 연결을 사용합니다.

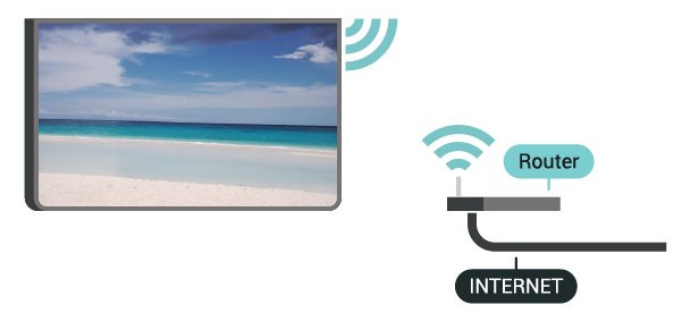

Wi-Fi 켜기 또는 끄기

**☆** 설정 > 네트워크 및 인터넷 > Wi-Fi > 켜기/끄기.

#### 연결 설정

**☆** 설정 > 네트워크 및 인터넷 > Wi-Fi > 켜기/끄기

**1 -** 검색된 네트워크의 목록에서 사용할 무선 네트워크를 선택합니다. 네트워크 이름이 숨겨져 있어 목록에 나타나지 않는 경우(라우터의 SSID 브로드캐스트를 끈 경우)에는 새 네트워크 추가를 선택하여 직접 네트워크 이름을 입력합니다. **2 -** 라우터 유형에 따라 암호화 키(WPA2 또는 WPA3)를 입력합니다. 전에 이 네트워크에 대한 암호화 키를 입력하였다면 OK를 선택하여 즉시 연결을 할 수 있습니다.

**3 -** 연결에 성공하면 메시지가 표시됩니다.

문제

무선 네트워크를 찾을 수 없거나 왜곡됨 • 가까운 곳에 있는 전자레인지, DECT 전화기 또는 기타 Wi-Fi 802.11b/g/n/ac 장치가 있을 경우 무선 네트워크를 방해할 수 있습니다. • 네트워크의 방화벽에서 TV의 무선 연결에 대한 액세스가 허용되는지 확인합니다. • 가정에서 무선 네트워크가 올바르게 작동하지 않으면

인터넷이 작동하지 않음 • 라우터 연결이 양호할 경우, 라우터의 인터넷 연결을 확인합니다.

유선 네트워크 설치를 시도합니다.

PC 및 인터넷 연결이 느림 • 무선 라우터의 사용 설명서에서 실내 범위, 전송 속도 및 그 밖의 신호 품질 요인을 찾아봅니다. • 라우터에 고속(광대역) 인터넷 연결을 사용합니다.

#### DHCP

• 연결에 실패하면 라우터의 DHCP(동적 호스트 구성 프로토콜) 설정을 확인해 보십시오. DHCP가 켜져 있어야 합니다.

자세한 내용은 도움말에서 - 키워드 색상 키를 누르고 트러블슈팅을 참조하십시오.

#### 유선 연결

#### 필요한 사항

TV를 인터넷에 연결하려면 인터넷에 연결된 네트워크 라우터가 필요합니다. 고속(광대역) 인터넷 연결을 사용합니다.

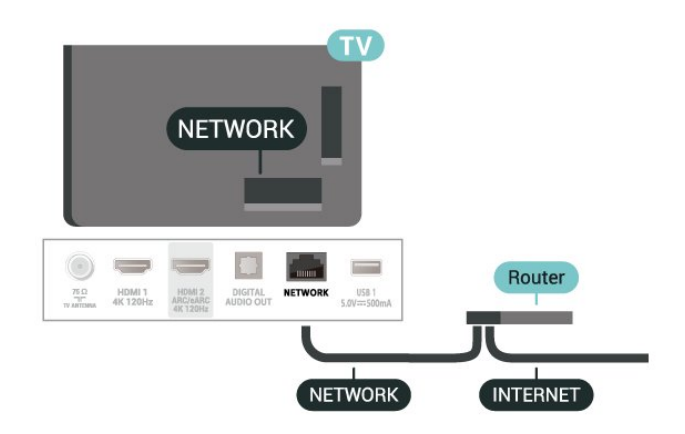

### 네트워크 및 인터넷 설정

네트워크 설정 보기

설정 > 네트워크 및 인터넷 > 네트워크 설정 보기.

여기에서 모든 현재 네트워크 설정을 확인할 수 있습니다. IP 및 MAC 주소, 신호 강도, 속도, 암호화 방법, 주소/넷마스크/게이트웨이/IPv4 또는 IPv6의 DNS 등

Wi-Fi로 켜기(WoWLAN)

**☆** 설정 > 네트워크 및 인터넷 > Wi-Fi로 켜기(WoWLAN).

TV가 대기 모드에 있을 때 스마트폰 또는 태블릿을 이용해 이 TV를 켤 수 있습니다. Wi-Fi로 켜기(WoWLAN) 설정을 켜야 합니다.

Chromecast로 켜기

설정 > 네트워크 및 인터넷 > Chromecast로 켜기.

모바일 기기의 Chromecast 앱에서 이 TV를 켤 수 있도록 켜기로 설정합니다. 이 설정을 켜면 대기 상태인 TV의 전력 소비량이 증가합니다. Chromecast로 켜기 설정을 변경하려면 먼저 Wi-Fi(WoWLAN) 설정을 켜야 합니다.

디지털 미디어 렌더러 - DMR

✿ 설정 > 네트워크 및 인터넷 > 디지털 미디어 렌더러  $-$  DMR.

미디어 파일이 TV에서 재생되지 않을 경우 디지털 미디어 렌더러가 켜져 있는지 확인합니다. DMR은 켜져 있는 것이 기본 설정입니다.

## <span id="page-25-0"></span>9.2. Google 계정

### 로그인

Google 계정으로 Google에 로그인하여 필립스 Google TV의 모든 기능을 활용할 수 있습니다.

로그인하면 휴대폰, 태블릿, TV에서 좋아하는 게임을 즐길 수 있습니다. 또한 TV 홈 화면에서 맞춤형 비디오 및 음악 추천을 받을 수 있으며 YouTube, Google Play 및 기타 앱에도 액세스할 수 있습니다.

로그인

기존 Google 계정을 사용하여 TV에서 Google에 로그인합니다. Google 계정은 이메일 주소와 암호로 구성됩니다. 아직 Google 계정이 없는 경우, 컴퓨터나 태블릿을 사용하여 계정을 생성합니다(accounts.google.com). 처음 TV를 설치하는 동안 로그인하지 않아도 나중에 언제든지 로그인할 수 있습니다.

TV를 설치한 후 로그인하려면,

닫습니다.

1 - **☆** 설정 > 계정 및 로그인을 선택하고 OK를 누릅니다. **2 -** 로그인을 선택하고 OK를 누릅니다. **3 -** 리모콘 사용을 선택하고 OK를 누릅니다. **4 -** 화상 키보드를 사용하여 이메일 주소를 입력하고 OK를 누릅니다.

**5 -** 암호를 입력하고 OK를 눌러 로그인합니다. **6 -** 필요하다면 (왼쪽) 키를 반복해서 눌러 메뉴를

26

# <span id="page-26-0"></span>10. 인터넷

# <span id="page-26-1"></span>10.1. 인터넷 시작

TV에서 인터넷을 검색할 수 있습니다. 모든 인터넷 웹사이트를 볼 수 있지만 대부분은 TV 화면에 맞춰 있지 않습니다.

• 일부 플러그인(예: 페이지 또는 비디오를 보기 위한 플러그인)은 TV에서 사용할 수 없습니다. • 파일을 보내거나 다운로드할 수 없습니다.

• 인터넷 페이지는 한 번에 전체 화면으로 한 페이지씩 표시됩니다.

인터넷 브라우저를 시작하려면,

**1 -** 홈을 누릅니다. **2 -** 앱 > 웹 브라우저(기본 모드의 두 번째 행)를 선택하고 OK를 누릅니다. **3 -** 인터넷 주소를 입력하고 선택한 후 확인합니다. 4 - 인터넷을 닫으려면 < 뒤로를 누른 다음 확인을 눌러 메시지 화면을 종료합니다.

\*참고: 웹 브라우저가 앱 행에 없으면 앱을 수동으로 추가할 수 있습니다.

# <span id="page-27-0"></span>11. 소스

# <span id="page-27-1"></span>11.1. 장치로 전환

소스 목록에서 연결된 기기로 전환할 수 있습니다. 튜너로 전환하여 TV를 시청하거나 연결된 USB 저장 장치의 콘텐츠를 열 수 있습니다. 연결된 기기로 전환하여 프로그램, 디지털 수신기 또는 블루레이 디스크 플레이어를 시청할 수 있습니다.

연결된 기기로 전환하려면,

**1 -**  SOURCES를 눌러서 소스 메뉴를 엽니다. **2 -** 소스 목록에서 항목 중 하나를 선택하여 OK를 누릅니다. TV에 프로그램 또는 기기 콘텐츠가 표시됩니다.

\*참고: 소스 목록에 미등록으로 표시된 HDMI 기기는 통신 프로토콜이 제한되어 TV 리모콘으로 제어할 수 없습니다.

# <span id="page-28-0"></span>12. 빠른 메뉴 및 자주 사용하는 설정

빠른 메뉴 및 자주 사용하는 설정에서 TV 기능 또는 설정 메뉴에 빠르게 액세스할 수 있습니다.

빠른 메뉴/자주 사용하는 설정을 열고 항목을 열려면,

1 - B<sup>3</sup> 키를 눌러 빠른 메뉴를 엽니다. **2 -** 화살표 (왼쪽) 또는 (오른쪽)를 눌러 빠른 메뉴 와 자주 사용하는 설정을 전환합니다. **3 -** 항목을 선택하고 OK를 눌러 열거나 시작합니다. 4 - ← 뒤로를 누르면 아무 것도 시작하지 않고 빠른 메뉴 또는 자주 사용하는 설정을 닫습니다.

\*참고: 빠른 메뉴 및 자주 사용하는 설정은 타사 TV 앱에서 사용할 수 없습니다.

# <span id="page-29-0"></span>13. 디스플레이 및 사운드

## <span id="page-29-1"></span>13.1. 영상

### 화면 설정

#### 영상 설정 메뉴 정보

영상 설정 메뉴를 통해 일반부터 고급까지 다양한 영상 설정에 쉽게 액세스할 수 있습니다. 일부 영상 설정의 경우 중단 메뉴를 통해 값을 변경하여 모든 설정 값을 보고 적용될 효과를 미리 볼 수 있습니다.

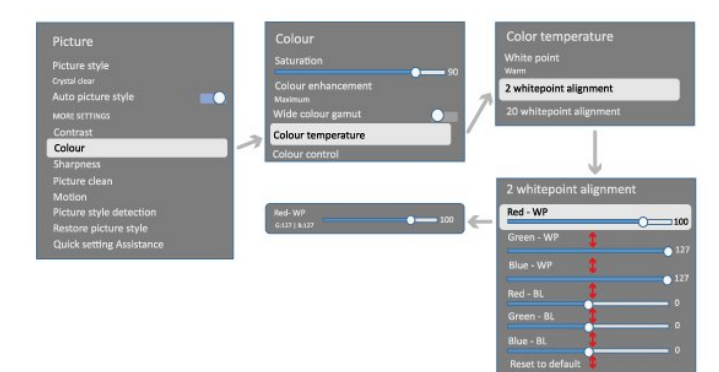

영상 설정 메뉴의 첫 번째 수준에서 언제든지 항목을 선택하고 OK 키를 눌러 다음 수준 옵션으로 이동할 수 있습니다. 중단 메뉴가 나타나면 슬라이드하거나 체크 표시를 하여 설정 값을 선택하고 효과를 미리 본 다음 OK를 눌러 변경 사항을 확인할 수 있습니다. 같은 수준에 다른 설정 옵션이 있는 경우  $\lambda( 위) 또는  $\blacktriangledown$  (아래) 키를$ 눌러 다른 설정 옵션으로 스크롤하고 중단 메뉴를 종료하지 않은 채 설정을 계속할 수 있습니다. 모든 설정 변경이 완료되면 ← 뒤로 키를 계속 눌러 설정 메뉴를 종료하거나 닫을 수 있습니다.

#### AI 영상 스타일

#### 스타일 선택

**☆** 설정 > 디스플레이 및 사운드 > 영상 > AI 영상 스타일.

또는, ▲ 홈 > 대시보드 > 영상 > AI 영상 스타일에서 선택합니다.

간편하게 화면을 조정하려면 사전 설정된 화면 스타일을 선택하십시오.

- 개인 설정 최초 시작 시 설정한 영상 환경 설정
- 크리스탈 클리어 자연광에서 보기에 적합합니다. • 홈시네마 - 일상적인 영화 홈 엔터테인먼트 경험에
- 적합합니다. • ECO - 가장 에너지를 절약할 수 있는 설정입니다
- Filmmaker 모드- 오리지널 스튜디오 효과로 영화를

감상하기에 적합합니다.

• 게임\* - 게임을 플레이하기에 적합합니다. • 모니터\*\* - 컴퓨터 애플리케이션 표시에 이상적입니다. 원본 비디오가 최소 처리로 표시됩니다.

• Calman - Calman 색상 보정용

\* 영상 스타일 - 게임은 HDMI 비디오 및 스트리밍 비디오 애플리케이션에서만 사용할 수 있습니다. \*\* 영상 스타일- 모니터는 HDMI 소스 비디오를 PC 애플리케이션에 적용할 수 있을 때만 사용할 수 있습니다.

TV가 HDR 신호(하이브리드 로그 감마, HDR10 및 HDR10+)를 수신할 때, 아래 영상 스타일을 선택하십시오.

- HDR 개인 설정
- HDR 크리스탈 클리어
- HDR 홈시네마
- HDR Filmmaker 모드
- HDR IMAX Enhanced
- HDR 게임
- HDR 모니터
- HDR Calman Calman 색상 보정용

TV가 Dolby Vision HDR 신호를 수신하면, 아래 영상 스타일을 선택하십시오.

- HDR 개인 설정
- HDR 크리스탈 클리어
- Dolby Vision 밝음
- 돌비 비전 Filmmaker
- Dolby Vision 게임

영상 스타일 복원

☆ 설정 > 디스플레이 및 사운드 > 영상 > 영상 스타일 복원.

영상 스타일을 복원하려면 선택합니다.

### 환경 지능

조명 밝기 최적화

☆ 설정 > 디스플레이 및 사운드 > 영상 > 조명 밝기 최적화.

다른 주변 조명 환경에서 자동으로 눈의 피로를 줄이려면 켜십시오.

#### 어두운 디테일 최적화

 설정 > 디스플레이 및 사운드 > 영상 > 어두운 디테일 최적화.

주변 조명 환경에 따라 어두운 디테일을 자동으로 개선하려면 켜기를 선택합니다.

#### 색 온도 최적화

 설정 > 디스플레이 및 사운드 > 영상 > 색 온도 최적화.

주변 조명 환경에 따라 온도를 자동으로 최적화하려면 켜기를 선택합니다.

### 추가 영상 설정

#### 대비

#### 밝기

주변 조명 밝기 최적화

✿ 설정 > 디스플레이 및 사운드 > 영상 > 대비 > 밝기 > 주변 조명 밝기 최적화.

실내 조명 환경에 맞게 화면 설정을 자동으로 조정하려면 켜기를 선택합니다.

#### OLED 대비

 설정 > 디스플레이 및 사운드 > 영상 > 대비 > 밝기 > OLED 대비.

영상의 대비값을 조정합니다. 대비값을 낮추면 전력 소비량을 줄일 수 있습니다.

#### 조명 부스트

 설정 > 디스플레이 및 사운드 > 영상 > 대비 > 밝기 > 조명 부스트.

끄기, 최소, 보통 또는 최대를 선택하여 최적의 전력 소비나 최상의 화질을 위해 TV에서 자동으로 대비를 줄입니다.

비디오 수준

✿ 설정 > 디스플레이 및 사운드 > 영상 > 대비 > 밝기 > 비디오 수준. 비디오 대비 수준을 조정합니다.

#### 어두운 디테일

주변 어두운 디테일 최적화

 설정 > 디스플레이 및 사운드 > 영상 > 대비 > 어두운 디테일 > 주변 어두운 디테일 최적화.

주변 조명 환경에 따라 어두운 디테일을 자동으로 개선합니다.

감마

**☆** 설정 > 디스플레이 및 사운드 > 영상 > 대비 > 어두운 디테일 > 감마.

영상 휘도 및 대비에 맞도록 비선형 설정을 합니다.

참고: 주변 어두운 디테일 최적화 또는 어두운 디테일 최적화가 켜짐으로 설정된 일부 모델에서는 사용할 수 없습니다.

#### 블랙 레벨

☆ 설정 > 디스플레이 및 사운드 > 영상 > 대비 > 어두운 디테일 > 블랙 레벨.

화면의 블랙 레벨을 설정합니다.

참고: 블랙 레벨을 레퍼런스 값(50)에 크게 벗어나게 설정하면 대비가 낮아질 수 있습니다(어두운 디테일이 사라지거나 검정색 영상이 회색으로 변함).

#### 대비 향상

퍼펙트 내추럴 리얼리티

 설정 > 디스플레이 및 사운드 > 영상 > 대비 > 대비 향상 > 퍼펙트내추럴리얼리티.

퍼펙트 내추럴 리얼리티 는 대비와 밝기 효과를 높여 표준 소스에 HDR 효과를 더합니다. 비디오 콘텐츠가 HDR하이 다이내믹 레인지)을 지원하고 영상 스타일이 모니터로 설정되어 있지 않으면 사용할 수 없습니다.

#### 동적 향상 수준

 설정 > 디스플레이 및 사운드 > 영상 > 대비 > 대비 향상 > 동적 향상 수준.

끄기, 최대, 중간 또는 최소를 선택하면 영상의 빛이 많고 적음에 따라 TV에서 디테일을 개선할 수 있는 수준을 자동으로 설정합니다.

참고: HDR 신호가 감지된 경우 사용할 수 없습니다. 모니터 모드에서는 사용할 수 없습니다.

#### HDR 제어

HDR 톤 매핑

 설정 > 디스플레이 및 사운드 > 영상 > 대비 > HDR 제어 > HDR 톤 매핑.

HDR 톤 매핑 처리에 사용되는 방법을 설정합니다. 끄기, 끄기/HGiG는 TV 내부 톤 매핑을 비활성화하거나 일치하는 게임 장치의 HGiG(HDR Gaming Interest Group) 게임 HDR 표준을 따릅니다. 표준은 HDR 표준 메타데이터를 따릅니다.

참고: HDR10 또는 HDR10+ 신호가 감지된 경우 사용할 수 있습니다.

#### HDR 효과 설정

**☆** 설정 > 디스플레이 및 사운드 > 영상 > 대비 > HDR 제어 > HDR10 효과 / HDR10+ 효과 / HLG 효과.

HDR10 / HDR10+ / HLG 신호가 감지되고 HDR 톤 매핑이 끄기 또는 끄기/HGiG로 설정되지 않은 경우HDR 효과 수준을 각 HDR 콘텐츠 유형에 대해 최소, 중간, 최대로 조정할 수 있습니다.

#### 색상

설정 > 디스플레이 및 사운드 > 영상 > 색상.

#### 채도

✿ 설정 > 디스플레이 및 사운드 > 영상 > 색상 > 채도. 색상에 대한 채도 값을 조정합니다.

참고: 영상 스타일이 모니터 또는 HDR 모니터인 경우에는 사용할 수 없습니다.

#### 색상 보정 조정

 설정 > 디스플레이 및 사운드 > 영상 > 색상 > 색상 보정.

최대, 중간, 최소 또는 끄기를 선택하여 색상 강도 수준 및 색상 밝기의 세부 사항을 설정합니다.

참고: Dolby Vision 신호가 감지되고 영상 스타일이 모니터 / HDR 모니터인 경우에는 사용할 수 없습니다

#### 넓은 색상 전역 조정

■ 설정 > 디스플레이 및 사운드 > 영상 > 색상 > 넓은 색상 전역.

넓은 색상 전역 켜기/끄기를 실행합니다. 일부 TV 모델에만 적용됩니다.

#### 색 온도 조정

 설정 > 디스플레이 및 사운드 > 영상 > 색상 > 색 온도 > 주변 색 온도 최적화.

주변 조명 환경에 따라 온도를 자동으로 최적화하려면 설정합니다.

 설정 > 디스플레이 및 사운드 > 영상 > 색상 > 색 온도 > 화이트포인트.

웜, 노멀, 쿨 또는 사용자 지정을 선택하여 원하는 색 온도를 설정합니다.

 설정 > 디스플레이 및 사운드 > 영상 > 색상 > 색 온도 > 2개 화이트포인트 조정 또는 20개 화이트포인트 조정.

선택된 화면 색온도를 바탕으로 화이트포인트 조정을 사용자 정의합니다.

색상 제어

설정 > 영상 > 고급 > 색상 > 색상 제어.

색상 제어 설정은 색상 향상이 끄기로 설정된 경우에만 사용할 수 있습니다. 레드, 옐로우, 그린, 시안, 블루, 마젠타 각 색상의 색조, 채도, 강도 기본값을 조정하거나 유지합니다. 모든 값을 기본값으로 재설정하려면, 모두 기본값으로 재설정을 선택합니다.

#### 선명도

향상된 기능

✿ 설정 > 디스플레이 및 사운드 > 영상 > 선명도 > 향상.

영상의 선명도를 조정합니다.

텍스처 향상(AI SDR)

 설정 > 디스플레이 및 사운드 > 영상 > 선명도 > 텍스처 향상(AI SDR).

선의 테두리 및 디테일의 선명도를 높이려면 켜기를 선택합니다.

#### 선명한 화면

노이즈 감소

✿ 설정 > 디스플레이 및 사운드 > 영상 > 선명한 화면 > 노이즈 감소.

끄기, 최대, 중간, 또는 최소를 선택하여 비디오 콘텐츠에서 제거할 노이즈의 수준을 설정합니다. 노이즈는 대체로 화면 상 영상에서 움직이는 작은 점으로 보입니다.

#### MPEG 아티팩트 개선

■ 설정 > 디스플레이 및 사운드 > 영상 > 선명한 화면 > 잔상 감소.

끄기, 최대, 중간, 또는 최소를 선택하여 디지털 비디오 콘텐츠 아티팩트의 부드러움 정도를 조정할 수 있습니다. 아티팩트는 대체로 화면 상 이미지에서 작은 블록이나 톱니 모양의 테두리로 보입니다.

#### 모션

모션 스타일

☆ 설정 > 디스플레이 및 사운드 > 영상 > 모션 > 모션 스타일.

모션 스타일은 다양한 비디오 콘텐츠에 최적화된 모션 설정 모드를 제공합니다.

모션 비디오에서 다른 시청 경험을 할 수 있도록 모션 스타일 중 하나를 선택합니다. (크기, 퓨어 시네마, 영화, 표준, 부드럽게, 개인용)

아래의 경우에는 사용할 수 없습니다.

• ☆ 설정 > 디스플레이 및 사운드 > 영상 > 영상 스타일 > 모니터 • ✿ 설정 > 디스플레이 및 사운드 > 영상 > 영상 스타일 > 게임

#### 매끄러움

☆ 설정 > 디스플레이 및 사운드 > 영상 > 동작 > 매끄러움.

흔들림을 최소화하여 영상을 부드럽게 움직일 수 있습니다.

0부터 10 사이에서 선택하여 TV의 영화에서 나타나는 동작 흔들림을 여러 수준으로 조절할 수 있습니다. 동영상을 재생할 때 화면에 노이즈가 나타나면 0을 선택합니다.

참고: 모션 스타일을 개인 설정으로 설정한 경우에만 사용 가능합니다.

블러 감소

 설정 > 디스플레이 및 사운드 > 영상 > 모션 > 블러 감소.

블러를 줄여 영상 움직임을 선명하고 또렷하게 만듭니다.

0부터 10 사이에서 선택하여 모션 블러 줄이기를 여러 수준으로 조절할 수 있습니다. TV의 영화에서 볼 수 있습니다. 동영상을 재생할 때 화면에 노이즈가 나타나면 0을 선택합니다.

참고: 모션 스타일을 개인 설정으로 설정한 경우에만 사용 가능합니다.

#### 빠른 화면 설정

최초 설치 시 사용자는 몇 가지 간단한 단계를 통해 일부 화면 설정을 수행하였습니다. 빠른 화면 설정을 사용하여 이러한 단계를 다시 실행할 수 있습니다.

몇 가지 간단한 단계로 화면을 설정하려면,

1 - **☆** 설정 > 디스플레이 및 사운드 > 영상을 선택합니다.

**2 -** 빠른 화면 설정을 선택하고, OK를 누릅니다.

**3 -** 탐색 키를 사용하여 원하는 소스, 선명도, 대비, 색상, 동작 설정을 선택합니다.

<span id="page-32-0"></span>**4 -** 필요하다면 마침 또는 (왼쪽) 키를 반복해서 눌러 메뉴를 닫습니다.

## 13.2. 화면

### 영상 형식

영상이 전체 화면을 채우지 못하거나 검정색 막대가 상단이나 하단이나 양쪽에 나타나는 경우에는 화면을 완전히 채우도록 영상을 조정할 수 있습니다.

화면을 채우는 기본 설정 중 하나를 선택하려면,

1 - **☆** 설정 > 디스플레이 및 사운드 > 화면 > 영상 형식 > 전체 화면, 화면에 맞추기, 와이드스크린 및 원본을 누른 뒤 OK를 누릅니다. **2 -** 필요하다면 (왼쪽) 키를 반복해서 눌러 메뉴를 닫습니다. • 전체 화면 – 영상을 자동으로 확대하여 화면을 채웁니다. 영상 왜곡은 최소화되고 자막은 계속 표시됩니다. PC 입력에는 적합하지 않습니다. 일부 극단적인 영상 콘텐츠의 경우에는 검정색 막대가 계속 나타날 수 있습니다. 영상 컨텐츠 화면 비율이 변경될 수 있습니다. • 화면에 맞추기 – 영상을 자동으로 확대/축소하여 왜곡 없이 화면을 채웁니다. 검정색 막대가 나타날 수 있습니다. PC 입력에는 적합하지 않습니다. • 와이드스크린 – 16:9 전체 화면에 맞게 영상을 자동으로 확대/축소합니다. 영상 컨텐츠 화면 비율이 변경될 수 있습니다. • 원본 – 원본 화면 비율에 맞게 영상을 자동으로 확대/축소합니다. 손실된 콘텐츠는 표시되지 않습니다. 영상을 수동으로 포맷하려면, 1 - **효** 설정 > 디스플레이 및 사운드 > 화면 > 영상 형식 > 고급을 누른 뒤 OK를 누릅니다. **2 -** 이동, 확대/축소 , 스트레치 를 사용하여 영상을 조정합니다. **3 -** 또는 실행 취소를 선택하여 영상 형식을 열 때의 영상 설정으로 돌아갑니다. • 이동 – 화살표로 선택하여 영상을 이동합니다. 영상이 확대되면 이동만 할 수 있습니다. • 확대/축소 – 화살표로 선택하여 확대합니다. • 스트레치 – 화살표로 선택하여 영상을 수직이나

수평으로 늘립니다.

• 실행 취소 – 시작했을 때 사용한 영상 형식으로 되돌릴 때 선택합니다.

일부 영상 형식 설정 선택 항목은 일부 조건에서는 사용할 수 없습니다. 예를 들어 비디오 스트리밍, Android 앱 애플리케이션, 게임 모드 등이 있습니다.

### OLED 화면 설정

#### 로컬 이미지 보호

 설정 > 디스플레이 및 사운드 > 화면 > 로컬 이미지 보호. 로컬 이미지를 표시할 때 보호 수준을 설정합니다. 정지 이미지를 오랜 시간 표시하면 화면 잔상이 발생할

수 있습니다. 이 현상은 OLED 패널에 일반적으로 나타나는 특성입니다. 오랜 시간 동안 TV 화면에 고정 이미지를 표시하지 마십시오.

#### 자동 픽셀 이동

☆ 설정 > 디스플레이 및 사운드 > 화면 > 자동 픽셀 이동. 픽셀 위치 이동을 켜면 픽셀 스트레스가 줄어듭니다. 이는 OLED 화면이 정지 이미지를 표시하지 않도록 하기 위한 것입니다.

잔상 이미지 지우기

☆ 설정 > 디스플레이 및 사운드 > 화면 > 잔상 이미지 지우기. TV에 이미지 잔상이 나타나면 이 기능을 활성화하여 화면에서 이미지 잔상을 지울 수 있습니다.

**1 -**  설정 > 디스플레이 및 사운드 > 화면을 선택합니다. **2 -** 잔상 이미지 지우기를 선택합니다. **3 -** 확인을 선택합니다.

프로세스가 완료될 때까지 TV가 꺼집니다. 이 프로세스 중에 TV를 켜면 프로세스가 중지되고 나중에 TV가 대기 모드로 전환되면 자동으로 다시 시작됩니다. 진행하는 동안 화면에 흰색 줄이 나타날 수 있습니다. 이는 화면 이미지 잔상을 지울 때 나타나는 정상적인 현상입니다. 잔상 이미지 지우기는 잔상 이미지 방지를 위한 것이 아니라 깊은 새로 고침 과정입니다. TV가 최소 8시간 대기 모드인 후에도 화면에 잔상이 나타나는 경우에만 수동으로 조작해야 합니다.

<span id="page-33-0"></span>13.3. 사운드

### 사운드 스타일

스타일 선택

✿ 설정 > 디스플레이 및 사운드 > 사운드 > 사운드 스타일.

간편하게 음향을 조정하려면 사전 설정된 사운드 스타일 설정을 선택하십시오.

• AI 모드 - 영화 감상, 음악 감상, 게임 플레이 등에

적합한 스타일이 있습니다. 오디오 콘텐츠에 따라 사운드 스타일을 지능적으로 전환하려면 AI 모드를 선택합니다. • 오리지널 - 가장 중립적인 사운드 설정

- 엔터테인먼트 영화 관람에 적합
- 음악 음악 청취에 적합
- 공간감을 갖춘 음악 게임에 적합
- 대화 음성에 적합
- 개인 더욱 깊이 있는 사운드 설정 시 이용.

개인 설정 사용자 지정 **1 -** 사운드 스타일을 개인으로 설정합니다. **2 -**  설정 > 디스플레이 및 사운드 > 사운드 > 개인 설정으로 이동하여 개인 사운드 설정을 변경합니다.

개인 설정 복원

 설정 > 디스플레이 및 사운드 > 사운드 > 개인 설정 > 개인 맞춤 모드 복원. 선택하여 개인 사운드 설정을 복원합니다.

### 개인 설정

스피커 버추얼라이저

 설정 > 디스플레이 및 사운드 > 사운드 > 개인 설정 > 스피커 버추얼라이저.

사운드에 수직 입체감을 더하려면 켜기 또는 자동(Dolby Atmos)을 선택하여 Dolby Atmos를 활성화합니다. 수직 입체감을 통해 소리가 3차원 공간에 정확하게 배치되고 이동됩니다.

대화 지우기

✿ 설정 > 디스플레이 및 사운드 > 사운드 > 개인 설정 > 대화 지우기.

음성 프로그램의 음질을 개선하려면 켜기를 선택합니다.

AI 이퀄라이저

✿ 설정 > 디스플레이 및 사운드 > 사운드 > 개인 설정 > AI 이퀄라이저.

오디오 콘텐츠 및 사용자 지정 설정에 따라 지능형 이퀄라이저 조정을 활성화하려면 켜기를 선택합니다.

사용자 지정 AI 이퀄라이저

 설정 > 디스플레이 및 사운드 > 사운드 > 개인 설정 > 사용자 지정 AI 이퀄라이저.

화살표 / 탐색 키를 눌러서 AI 이퀄라이저 수준을 조정합니다.

개인 설정 복원

 설정 > 디스플레이 및 사운드 > 사운드 > 개인 설정 > 개인 맞춤 모드 복원.

선택하여 개인 사운드 설정을 복원합니다.

### TV 배치

TV 배치

**☆** 설정 > 디스플레이 및 사운드 > 사운드 > TV 배치.

설정에 따른 최상의 사운드를 재현하려면 TV 스탠드 또는 벽면을 선택합니다.

### DTS Play-Fi

DTS Play-Fi 무선 서라운드

DTS Play-Fi

**☆** 설정 > 디스플레이 및 사운드 > 사운드 > DTS Play-Fi.

필립스 TV에서 DTS Play-Fi를 사용하면 호환되는 스피커에 연결하여 집안 다른 방에 무선으로 오디오를 스트리밍할 수 있습니다.

참고: DTS Play-Fi Headphones 앱에 연결하거나 DTS Play-Fi 앱에서 음악을 재생하는 경우 멀티룸 TV 오디오에 대한 설정을 사용할 수 없습니다.

스피커에 무선으로 오디오를 스트리밍하려면 다음 장치가 필요합니다.

- DTS Play-Fi를 지원하는 필립스 스마트 TV
- DTS Play-Fi 호환 장치
- 필립스 TV의 DTS Play-Fi 앱

• 전화 또는 태블릿과 같은 모바일 장치

• DTS Play-Fi, DTS Play-Fi 헤드폰 또는 필립스 사운드 앱이 설치된 휴대폰 또는 태블릿 • Wi-Fi 네트워크

DTS Play-Fi 호환 장치를 연결하도록 설정 **1 -** 필립스 사운드 앱을 다운로드하고 휴대폰 또는 태블릿에 앱을 설치합니다. **2 -** 필립스 사운드 앱을 사용하여 DTS Play-Fi 호환 장치를 검색하고 설정합니다. DTS Play-Fi 장치가 TV와 동일한 Wi-Fi 네트워크에 연결되어 있는지 확인합니다. **3 -** 필립스 TV에서 사전 설치된 DTS Play-Fi 앱을 열고 스피커 연결을 선택하여 DTS Play-Fi 호환 장치를 검색합니다. **4 -** DTS Play-Fi 장치가 TV에 성공적으로 연결되면

장치 목록에서 장치를 선택하고 볼륨을 조정할 수 있습니다.

**5 -** 이제 TV에서 여러 DTS Play-Fi 장치로 오디오를 스트리밍할 수 있습니다.

DTS Play-Fi 무선 서라운드

TV에서 Play-Fi 앱을 통해 TV 스피커, 사운드바 및 서브우퍼로 서라운드 사운드를 설정할 수 있습니다. **1 -** TV에서 DTS Play-Fi 앱을 실행합니다 **2 -** DTS Play-Fi 무선 서라운드 탭으로 이동하고 '설정

시작...'을 선택합니다. **3 -** 화면의 지침에 따라 TV 스피커 및 DTS Play-Fi 호환 장치를 서라운드 사운드 시스템으로 설정합니다.

#### DTS Play-Fi 홈시어터

홈시어터 스피커에 파워를 제공하는 Play-Fi 무선 서브우퍼, 사운드바, 전면 스피커, 서라운드 스피커 또는 Play-Fi 수신기를 통해 몰입감 넘치는 홈시어터 오디오를 경험해 보세요.

Play-Fi 스피커를 전면 TV 스피커로 사용 • TV 오디오를 TAW6205, TAW6505 또는 TAFW1 등 한 쌍의 Play-Fi 스피커로 출력할 수 있습니다. • Play-Fi 스피커에 연결하면 TV 스피커가 음소거됩니다. • TV에서 Play-Fi 앱으로 Play-Fi 스피커를 설정합니다. **1 -** Play-Fi 무선 홈시어터를 선택합니다 **2 -** 전면 스피커로 두 개을 선택합니다 **3 -** 설정 마법사를 따라 설정을 완료합니다.

TV 및 Play-Fi 스피커로 홈시어터 시스템 설정 **1 -** Play-Fi 앱에서 DTS Play-Fi 홈시어터 > 설정 > 스피커 연결을 선택하여 모든 Play-Fi 장치를 연결하세요. 장치가 이미 연결되어 있는 경우 스피커가 연결되어 있음을 선택하여 다음 단계로 이동합니다. **2 -** 연결된 Play-Fi 장치에 전면 스피커, 서라운드 스피커, 서브우퍼를 할당하도록 설정합니다. 왼쪽 그래픽은 스피커의 위치를 보여줍니다. **3 -** 선명한 대화를 위한 전용 중앙 채널을 제공하는 TV+ Two를 사용하는 것이 좋습니다. **4 -** 장치가 할당되면 계속...을 선택하여 홈시어터 시스템 설정을 완료합니다.

홈시어터 시스템의 설정 메뉴에 있습니다. 스피커까지의 거리를 선택하여 적절한 거리를 선택하거나 필요한 경우 홈시어터 비활성화 , 설정 해제를 선택할 수 있습니다.

참고: 1. 무선 서라운드/스테레오 페어링은 Play-Fi 홈시어터 안에서 진행해야 합니다. 2. 기능은 사용 중인 TV 모델과 Play-Fi 스피커에 따라 다릅니다.

### Mimi Sound 개인맞춤 설정

Mimi Sound 개인맞춤 설정

 설정 > 디스플레이 및 사운드 > 사운드 > Mimi Sound 개인맞춤.

Mimi Sound 개인맞춤

Mimi Sound 개인맞춤은 TV의 오디오 신호를 사용자의

청력에 실시간으로 조정하는 기술입니다. 완벽하지 않은 청력을 가진 사용자에게는 들리지 않던 오디오 신호의 디테일을 복원하여 더 많이 듣고 더 나은 사운드를 경험할 수 있으므로 TV 시청 환경이 향상됩니다.

청력을 테스트하고 청력 프로필을 설정하려면 어떻게 합니까?

Mimi Sound 개인맞춤을 ✿ 설정 > 디스플레이 및 사운드 > 사운드 > Mimi Sound 개인맞춤 > 구성에서 엽니다. Mimi 청력 테스트 앱으로 짧은 청력 테스트를 실시하고 청력 ID를 생성하거나 출생 연도를 기준으로 프로필을 생성하세요. 청력 테스트 앱을 TV와 동기화하는 QR 코드를 사용하여 청력 ID를 TV에 추가할 수 있습니다.

### EasyLink 2.0

EasyLink 2.0에서 HDMI 사운드 시스템의 사운드 설정 제어

 $\bullet$  설정 > 디스플레이 및 사운드 > 사운드 > EasyLink 2.0.

자주 사용하는 설정 또는 디스플레이 및 사운드 > 사운드에서 HDMI 사운드 시스템의 사운드 설정을 개별적으로 조정할 수 있습니다. 이 기능은 EasyLink 2.0을 지원하는 HDMI 사운드 시스템에서만 사용할 수 있습니다. 제어를 켜려면, 채널 및 입력 > 입력에서 EasyLink 2.0 사운드 컨트롤 메뉴 항목이 켜기로 설정되어 있는지 확인하세요.

사운드 스타일 선택

 설정 > 디스플레이 및 사운드 > 사운드 > EasyLink 2.0 > 사운드 스타일.

사전 설정 사운드 스타일 사이를 전환합니다. 영화, 음악, 기타 사운드 콘텐츠를 듣는 데 적합한 스타일이 있습니다.

- 영화 영화 감상에 이상적인 사운드 스타일.
- 음악 음악 청취에 최적화.
- 음성 음성 대화 품질을 향상.

• 경기장 - 넓은 야외 경기장의 느낌을 제공. • 사용자 지정 - 개인 설정 사운드 모드. 이 설정은 연결된 장치가 해당 기능에 TV와 호환되는 경우에만 사용할 수 있습니다.

중저음 레벨 조정

 설정 > 디스플레이 및 사운드 > 사운드 > EasyLink 2.0 > 중저음.

화살표 / 탐색 키를 눌러서 중저음 레벨을 조정합니다.

볼륨 레벨 조정

**☆** 설정 > 디스플레이 및 사운드 > 사운드 > EasyLink

2.0 > 고음.

화살표 / 탐색 키를 눌러서 고음 레벨을 조정합니다.

사용자 지정 이퀄라이저

 $\bullet$  설정 > 디스플레이 및 사운드 > 사운드 > EasyLink 2.0 > 사용자 지정 이퀄라이저.

사운드 스타일이 사용자 지정으로 설정된 경우 주파수 대역을 조절할 수 있습니다. 화살표 / 탐색 키를 눌러서 AI 이퀄라이저 수준을 조정합니다. 이 설정은 연결된 장치가 해당 기능에 TV와 호환되는 경우에만 사용할 수 있습니다.

#### 서라운드 사운드

 설정 > 디스플레이 및 사운드 > 사운드 > EasyLink 2.0 > 서라운드 사운드.

사전 설정 유형에서 서라운드 효과를 선택합니다.

• 업믹스 - 모든 스피커를 최대한 활용할 수 있도록 업믹스합니다.

• 표준 - 스피커 출력이 원래 채널을 따릅니다.

• 서라운드 AI - AI 분석을 사용한 최적의 서라운드 효과입니다.

#### DRC

**☆** 설정 > 디스플레이 및 사운드 > 사운드 > EasyLink  $2.0 >$  DRC.

원하는 DRC(동적 범위 제어)를 선택합니다.

- 자동 동적 범위를 자동으로 조정.
- 켜기 동적 범위를 최적화.
- 끄기 동적 범위 조정 끄기.

상부 스피커

 $\bullet$  설정 > 디스플레이 및 사운드 > 사운드 > EasyLink 2.0 > 상부 스피커.

선호하는 상부 스피커의 작동을 선택합니다. 이 설정은 연결된 장치가 해당 기능에 TV와 호환되는 경우에만 사용할 수 있습니다.

- 자동 콘텐츠에 따라 동적으로 작동.
- 켜기 상부 스피커 항상 작동.
- 끄기 하부 스피커 작동.

#### 사운드 스테이지 선택

 설정 > 디스플레이 및 사운드 > 사운드 > EasyLink 2.0 > 사운드 스테이지.

청취 환경을 선택합니다. 이 설정은 연결된 장치가 해당 기능에 TV와 호환되는 경우에만 사용할 수 있습니다.

• 자동 - 콘텐츠에 따른 동적 설정 사용.

• 켬 - 몰입감 넘치는 사운드 스테이지, 영화 감상에

적합합니다.

• 끔 - 선명한 사운드 스테이지, 음악 청취 및 대화에 적합합니다.

모두 기본값으로 재설정

 $\bullet$  설정 > 디스플레이 및 사운드 > 사운드 > EasyLink 2.0 > 모두 기본값으로 재설정.

모든 EasyLink 2.0 사운드 설정을 초기 설정으로 재설정합니다.

### 실내 보정

#### 실내 보정

☆ 설정 > 디스플레이 및 사운드 > 사운드 > 실내 보정.

이렇게 보정하면 TV가 실내 음향 수준을 결정하고 음향에 가장 적합한 TV 스피커의 음질을 최적화할 수 있습니다.

<span id="page-36-0"></span>설정을 시작하기 전에 리모콘과 TV를 페어링하고 TV 오디오 출력 설정이 TV 스피커인지 확인해야 합니다. 보다 정확한 결과를 얻으려면 방을 조용하게 유지하세요.

실내 보정을 시작하려면,

**1 -** 청취 위치에서 리모콘을 쥐고 튜닝 중 TV를 향합니다.

**2 -** 지금 보정하기 또는 다시 교정하기를 선택하여 보정을 시작합니다.

**3 -** 리모콘으로 테스트 사운드가 재생되고 측정됩니다. 리모콘을 잡고 TV를 향하게 합니다. 몇 초 정도 걸릴 수 있습니다.

**4 -** TV 스피커가 성공적으로 보정되면 테스트를 선택하여 TV 스피커가 교정되기 전후 사운드를 듣습니다. 적용을 선택하여 설정을 적용하거나 다시 시도를 선택하여 교정을 다시 실행합니다. **5 -** 실내 보정 설정이 완료 및 적용되면 TV가 설정 메뉴로 돌아갑니다. 이제 ✿ 설정 > 디스플레이 및 사운드 > 사운드 > 실내 보정으로 이동하여 교정 적용을 선택하고 TV 스피커의 오디오 출력을 조정합니다.

### 고급 사운드 설정

볼륨 제어

자동 볼륨

☆ 설정 > 디스플레이 및 사운드 > 사운드 > 고급 > 자동 볼륨.

자동 볼륨 조정을 켜거나 끄려면 켜기 또는 끄기를 선택합니다.

더욱 편안하고 조용한 청취 경험을 원한다면 야간 모드를 선택합니다.

델타 볼륨

 설정 > 디스플레이 및 사운드 > 사운드 > 고급 > 델타 볼륨.

델타 볼륨 설정을 사용하여 TV 채널과 HDMI 소스 입력 간의 사운드 레벨 차이를 조정할 수 있습니다. 화살표 / 탐색 키를 눌러서 TV 스피커 볼륨의 델타 값을 조정합니다.

\*참고: 델타 볼륨은 입력 소스가 HDMI 또는 아날로그 소스로 설정되고 오디오 출력이 TV 스피커 또는 HDMI 사운드 시스템에 설정될 때 사용할 수 있습니다.

### Dolby Atmos 알림

**☆** 설정 > 디스플레이 및 사운드 > 사운드 > Dolby Atmos 알림.

Dolby Atmos 콘텐츠가 TV에서 재생되기 시작하면 Dolby Atmos 알림을 켜기 또는 끄기로 전환합니다.

## 13.4. 오디오 출력

스피커 및 eARC

오디오 출력

• 설정 > 디스플레이 및 사운드 > 오디오 출력.

TV나 연결된 오디오 시스템에서 사운드를 재생할 수 있도록 TV를 설정합니다.

TV 사운드를 듣고자 하는 위치와 제어하는 방법을 선택할 수 있습니다.

• TV 스피커 끄기를 선택하면 TV 스피커가 영구적으로 꺼집니다.

• TV 스피커를 선택하면 TV 스피커는 항상 켜져 있습니다.

HDMI CEC로 오디오 장치를 연결한 상태에서 HDMI 음향 시스템을 선택합니다. 장치에서 사운드를 재생하는 중에는 TV 스피커가 꺼집니다.

DTS Play-Fi 호환 장치가 올바르게 구성되고 전원이 켜지면 Play-Fi 무선 홈시어터를 선택하여 오디오 출력 장치로 설정할 수 있습니다.

#### eARC

☆ 설정 > 디스플레이 및 사운드 > 오디오 출력 > eARC.

eARC 모드를 자동 또는 끄기로 설정합니다.

### 디지털 출력 설정

옵티컬 및 HDMI ARC 사운드 신호에 디지털 출력 설정을 사용할 수 있습니다.

디지털 출력 형식

◆ 설정 > 디스플레이 및 사운드 > 오디오 출력 > 디지털 출력 포맷.

연결된 홈시어터의 사운드 기능에 맞춰 TV의 오디오 출력 신호를 설정합니다.

• 스테레오(무압축): 오디오 재생 장치에서 멀티채널 사운드 처리를 지원하지 않는 경우, 오디오 재생 장치로 스테레오 콘텐츠만 출력하도록 선택합니다. • 멀티채널: 오디오 재생 기기로 멀티채널 오디오 콘텐츠(압축 멀티채널 사운드 신호) 또는 스테레오 오디오 콘텐츠를 출력하도록 선택합니다. • 멀티채널(우회): Dolby Digital Plus 또는 DTS 콘텐츠를 오디오 재생 장치 또는 홈시어터 시스템으로 출력하도록 선택합니다.

- 오디오 재생 장치에서 Dolby Atmos 기능을 지원하는지 확인합니다.

- Dolby Digital Plus 콘텐츠 스트리밍 시에는 SPDIF 출력(디지털 오디오 출력)이 비활성화됩니다.

디지털 출력 레벨링

 설정 > 디스플레이 및 사운드 > 오디오 출력 > 디지털 출력 레벨링.

디지털 오디오 출력(SPDIF) 또는 HDMI에 연결된 장치에서 볼륨 레벨을 조정합니다.

• 볼륨을 높이려면 증가를 선택합니다.

• 볼륨을 낮추려면 감소를 선택합니다.

디지털 출력 지연

✿ 설정 > 디스플레이 및 사운드 > 오디오 출력 > 디지털 출력 지연.

일부 홈시어터 시스템에서는 오디오를 비디오에 동기화시키기 위해 음향 동기화 지연을 조정해야 할 수 있습니다. 홈시어터 시스템에 음향 지연이 설정되어 있는 경우에는 끄기를 선택합니다.

디지털 출력 오프셋(디지털 출력 지연을 켜기로 설정한 경우에만 사용 가능)

 설정 > 디스플레이 및 사운드 > 오디오 출력 > 디지털 출력 오프셋.

<span id="page-37-0"></span>홈시어터 시스템에서 지연을 설정할 수 없는 경우에는 사운드를 동기화하도록 TV를 설정할 수 있습니다. 홈시어터 시스템에서 TV 영상의 사운드를 처리하는 데 필요한 시간을 보상하는 오프셋을 설정할 수 있습니다. 값은 5ms 단위로 설정할 수 있습니다. 최대 설정은 60ms입니다.

## 13.5. 엠비라이트

### 엠비라이트 켜기/끄기

엠비라이트 켜기

AMBILIGHT룰 눌러 켜거나, ✿ 설정 > 디스플레이 및 사운드 > 엠비라이트 > 엠비라이트 스타일 > 활성화를 선택해 켭니다.

엠비라이트를 끄려면,

**1 -** AMBILIGHT를 누릅니다. **2 -** 활성화 옵션에서 OK를 눌러 엠비라이트를 켜거나 끕니다. **3 -** (왼쪽) 키를 눌러 한 단계 전으로  $\leq$ 아가거나  $\leftarrow$  뒤로 키를 눌러 메뉴를 닫습니다.

### 엠비라이트 스타일

#### 비디오 팔로우

엠비라이트를 설정하여 TV 프로그램의 비디오 또는 오디오 다이내믹스를 따를 수 있습니다. 또는, 엠비라이트를 설정하여 사전 설정된 색상 스타일을 표시하거나 엠비라이트를 끌 수 있습니다.

비디오 팔로우를 선택하면 TV 화면에서 영상의 다이내믹스를 따르는 스타일 중의 하나를 선택할 수 있습니다.

엠비라이트 스타일을 설정하려면,

**1 -** AMBILIGHT를 누릅니다. **2 -** 비디오 팔로우를 선택하고 OK를 누릅니다. **3 -** 원하는 스타일을 선택하고 OK를 누릅니다. **4 -** (왼쪽) 키를 눌러 한 단계 전으로  $\Sigma$ 동아가거나 < 뒤로 키를 눌러 메뉴를 닫습니다.

사용 가능한 비디오 팔로우 스타일은 다음과 같습니다.

- 표준 일상적인 TV 시청에 적합
- 내추럴 가능한 충실하게 영상 또는 사운드를 따름
- 스포츠 스포츠 프로그램에 적합
- 선명 자연광 조건에 적합
- 게임 게임에 적합

#### 오디오 팔로우

엠비라이트를 설정하여 TV 프로그램의 비디오 또는 오디오 다이내믹스를 따를 수 있습니다. 또는, 엠비라이트를 설정하여 사전 설정된 색상 스타일을 표시하거나 엠비라이트를 끌 수 있습니다.

오디오 팔로우를 선택하면, 사운드 다이내믹스를 따르는 스타일 중의 하나를 선택할 수 있습니다.

엠비라이트 스타일을 설정하려면,

**1 -** AMBILIGHT를 누릅니다.

**2 -** 오디오 팔로우를 선택하고 OK를 누릅니다. **3 -** 원하는 스타일을 선택하고 OK를 누릅니다. **4 -** (왼쪽) 키를 눌러 한 단계 전으로 돌아가거나 ← 뒤로 키를 눌러 메뉴를 닫습니다.

사용 가능한 오디오 팔로우 스타일은 다음과 같습니다.

• 루미나 - 뮤직 비디오 시청에 적합

- 레트로 떠들썩한 레트로 음악 청취에 적합
- 리듬 리드미컬한 음악 청취에 적합

#### 색상 팔로우

엠비라이트를 설정하여 TV 프로그램의 비디오 또는 오디오 다이내믹스를 따를 수 있습니다. 또는, 엠비라이트를 설정하여 사전 설정된 색상 스타일을 표시하거나 엠비라이트를 끌 수 있습니다.

색상 팔로우를 선택하면 사전 설정된 색상 스타일 중 하나를 선택할 수 있습니다.

엠비라이트 스타일을 설정하려면,

- **1** AMBILIGHT를 누릅니다. **2 -** 스크롤하여 색상 팔로우를 합니다.
- **3** 원하는 스타일을 선택하고 OK를 누릅니다.

**4 -** (왼쪽) 키를 눌러 한 단계 전으로

돌아가거나 ← 뒤로 키를 눌러 메뉴를 닫습니다.

사용 가능한색상 팔로우 스타일은 다음과 같습니다.

- 레드 라바 정적 레드 색상
- 블루 오션 정적 블루 색상
- 그린 네이처 정적 그린 색상
- 웜 화이트 정적 웜 화이트 색상

• 쿨 화이트 - 정적 쿨 화이트 색상 • 사용자 색상 - 선택한 정적 색상. 엠비라이트 정적 조명에 대한 색상을 설정하려면, ✿ 설정 > 디스플레이 및 사운드 > 엠비라이트 > 사용자 색상으로 이동하여 원하는 색상을 고릅니다.

팀 지원하기

선택한 팀 플래그를 따르도록 엠비라이트를 설정할 수 있습니다.

엠비라이트 스타일을 설정하려면,

**1 -** AMBILIGHT를 누릅니다. **2 -** 팀 지원하기를 선택하고 OK를 누릅니다. **3 -**  설정 > 디스플레이 및 사운드 > 엠비라이트 > 팀 지원하기로 이동하여 원하는 플래그를 선택하고 OK를 누릅니다. **4 -** (왼쪽) 키를 눌러 한 단계 전으로

돌아가거나 ← 뒤로 키를 눌러 메뉴를 닫습니다.

#### 앱 팔로우

앱 팔로우 설정은 필립스 TV 리모트 앱으로 엠비라이트를 제어할 때 사용할 수 있습니다. 사용자 색상

사용자 색상

 설정 > 디스플레이 및 사운드 > 엠비라이트 > 사용자 색상.

원하는 엠비라이트 정적 조명의 색상을 선택합니다. 색상표에서 원하는 색을 선택할 수 있습니다. 이 설정은 엠비라이트 스타일이 색상 팔로우로 설정되고 사용자 색상이 선택된 경우에만 사용할 수 있습니다.

### 엠비슬립

엠비슬립은 일몰 시뮬레이션으로 잠들기 전에 긴장을 풀어줍니다. 시뮬레이션이 끝나면, TV가 자동으로 대기 모드로 전환됩니다.

#### 엠비슬립 켜기

 설정 > 디스플레이 및 사운드 > 엠비라이트 > Ambisleep > Ambisleep 시작. 엠비슬립을 켜려면 선택합니다.

#### 소요 시간

 설정 > 디스플레이 및 사운드 > 엠비라이트 > Ambisleep > 지속 시간. 엠비슬립의 지속 시간(분 단위)을 설정합니다.

#### 밝기

 설정 > 디스플레이 및 사운드 > 엠비라이트 > Ambisleep > 밝기. 엠비슬립의 시작 밝기를 설정합니다.

#### 색상

 설정 > 디스플레이 및 사운드 > 엠비라이트 > Ambisleep > 색상. 원하는 조명 색상을 선택합니다.

#### 사운드

 설정 > 디스플레이 및 사운드 > 엠비라이트 > Ambisleep > 사운드. 엠비슬립에서 사용할 자연의 소리를 선택합니다. 사용 가능한 자연의 소리는 다음과 같습니다.

- 캠프파이어
- 비
- 열대 우림
- 열대 지역 해변
- 폭포

### 라운지 조명 모드

TV의 라운지 조명 모드를 통해 TV가 대기 중일 때 엠비라이트를 켤 수 있습니다. 따라서 엠비라이트로 실내를 밝힐 수 있습니다.

#### 라운지 라이트 모드 활성화

 설정 > 디스플레이 및 사운드 > 엠비라이트 > 라운지 라이트 > 대기 모드 활성화.

TV가 대기 상태일 때 라운지 라이트 모드를 활성화하려면 켭니다.

TV를 대기 모드로 전환한 후 엠비라이트 라운지 조명을 켜려면 다음 단계를 따르십시오.

**1 -** 리모콘의 AMBILIGHT 키를 눌러 엠비라이트 라운지 라이트를 켭니다.

2 - **く**(왼쪽) 또는 > (오른쪽) 탐색 키를 눌러 다른 조명 효과로 변경합니다.

3 - ∧(위쪽) 또는 ∨(아래쪽) 탐색 키를 눌러서 밝기를 조정합니다.

**4 -** 엠비라이트 라운지 라이트를 끄려면 AMBILIGHT 키를 다시 누릅니다.

#### 소요 시간

 설정 > 디스플레이 및 사운드 > 엠비라이트 > 라운지 라이트 > 지속 시간. 라운지 라이트 모드의 지속 시간(분)을 설정합니다.

### 고급 엠비라이트 설정

#### 밝기

 설정 > 디스플레이 및 사운드 > 엠비라이트 > 고급 > 밝기. 화살표 / 탐색 키를 눌러서 엠비라이트 밝기 수준을 설정합니다.

#### 채도

 설정 > 디스플레이 및 사운드 > 엠비라이트 > 고급 > 채도. 화살표 / 탐색 키를 눌러서 엠비라이트 채도 수준을 설정합니다.

색상이 있는 벽이 엠비라이트 색상에 주는 영향을 중화합니다.

설정 > 디스플레이 및

사운드 > 엠비라이트 > 고급 > 벽 색상.

TV 뒤에 있는 벽의 색상을 선택하면 TV에서 엠비라이트 색상을 조정하여 의도한 대로 나타나게 합니다.

TV의 전원을 끄면 엠비라이트가 즉시 꺼지거나 천천히 페이드아웃되도록 설정합니다.

**☆** 설정 > 디스플레이 및 사운드 > 엠비라이트 > 고급 > TV 전원 끄기 > 페이드 아웃으로 끄기 / 즉시 전원 끄기.

웜 화이트 튜닝

 설정 > 디스플레이 및 사운드 > 엠비라이트 > 고급 > 웜 화이트 튜닝.

웜 화이트 튜닝은 엠비라이트에 선호 색상을 조정하고 고정합니다. 엠비라이트 스타일 > 색상 팔로우 > 웜 화이트가 잠금 해제되면, 엠비라이트의 화이트 색상 배리에이션을 조정하고 고정할 수 있습니다.

### 엠비라이트 확장

#### 필립스 무선 홈 스피커

참고: 설정을 시작하기 전에 TV와 필립스 무선 홈 스피커가 동일한 Wi-Fi 네트워크에 연결되어 있는지 확인하십시오.

엠비라이트 확장을 사용하면 필립스 무선 홈 스피커가 엠비라이트 색상을 따르게 설정할 수 있습니다. 설정을 시작하기 전에 필립스 무선 홈 스피커가 켜져 있고 TV와 동일한 Wi-Fi 네트워크에 연결되어 있는지 확인하세요. 시작하기 전에 스피커 전원을 켠 경우 스피커가 준비될 때까지 잠시 기다립니다.

스피커의 LED 링크 버튼을 3초 동안 길게 눌러 연결을 시작합니다. 스피커가 두 개 이상인 경우 각 스피커에 동일한 작업을 반복하고 완료되면 뒤로 키를 누릅니다. LED 링크 버튼은 필립스 무선 홈 스피커에 있습니다.

엠비라이트로 필립스 무선 홈 스피커 켜기/끄기

 설정 > 디스플레이 및 사운드 > 엠비라이트 > 필립스 무선 홈 스피커 > 활성화/비활성화.

### 구성

 설정 > 디스플레이 및 사운드 > 엠비라이트 > 필립스 무선 홈 스피커 > 구성.

엠비라이트를 사용하도록 필립스 무선 홈 스피커를 구성합니다. 화면의 지침에 따라 최대 10개의 스피커 LED를 TV에 연결합니다. 연결된 각 스피커 LED에서 TV에 관해 색상 영역을 선택하고 조명의 밝기를 조정할 수 있습니다.

#### 구성 보기

 설정 > 디스플레이 및 사운드 > 엠비라이트 > 필립스 무선 홈 스피커 > 구성 보기.

필립스 무선 홈 스피커와 엠비라이트의 작동, 네트워크, 스피커 LED의 현재 설정을 확인합니다.

#### 구성 재설정

 설정 > 디스플레이 및 사운드 > 엠비라이트 > 필립스 무선 홈 스피커 > 구성 재설정.

필립스 무선 홈 스피커의 현재 설정을 재설정합니다.

### 일출 알람

일출 알람은 새로운 기상 경험을 위해 엠비라이트, 음악 및 날씨 정보를 사용합니다.

• 사용자가 설정한 시간과 날짜에 TV가 켜집니다. • 페이드인 컬러 화면 및 음악과 함께 엠비라이트 조명이 켜집니다.

• 배경과 어울리는 일기 예보로 천천히 이동합니다.

일출 알람 설정 메뉴로 들어가려면,

1 - <sub>•</sub> 과를 눌러 빠른 메뉴를 엽니다. **2 -** 일출 알람을 선택하고 OK를 눌러 엽니다.

- 알람: 날짜 반복/선택, 켜기/끄기 설정에 대해 최대 5개의 알람을 설정합니다.

- 배경: 날씨를 따르거나 사진 범주에서 선택합니다.
- 음악 : 기상 시 재생할 음악 트랙입니다.
- 볼륨 켜기: 기상 시 설정할 음악 볼륨입니다.
- 날씨: 지역 일기 예보 설정.

- 미리 보기: 기상 효과를 미리 볼 수 있습니다.

TV가 대기 상태일 때 알람 시간이 되면, TV가 대기 모드에서 해제됩니다. 기상 화면이 서서히 표시되면서 엠비라이트가 켜지고 배경 음악이 사라지면서 기상 정보가 표시됩니다.

일출 알람을 종료하려면, 리모콘의  $\bullet$  대기 / 켜기,  $\leftarrow$  $F = F + F$  이 홈 키를 누릅니다.

 $-$  0 대기 / 켜기: Sunrise 앱을 종료하고 TV를 대기 상태로 전환합니다.

- ← 뒤로 : Sunrise 앱을 종료하고 마지막으로 시청한 TV 소스로 전환합니다.

 $\bigcap$  홈 : Sunrise 앱을 종료하고 런처로 전환합니다. - 일출 알람이 일출 기상으로부터 30분 후에 다른 애플리케이션으로 종료되지 않으면, TV가 대기 모드로 자동 정지됩니다.

#### 참고:

일출 알람이 올바르게 작동하려면 네트워크 연결을 활성 상태로 유지하십시오. TV 시계 모드가 수동으로 설정되어 있으면 일출 알람이 작동하지 않습니다. 설정 메뉴로 이동하여 시계 모드를 자동으로 변경합니다. 위치가 매장으로 설정된 경우 알람이 작동하지 않습니다.

### 오로라

오로라 앱은 인테리어 및 다채로운 엠비라이트로 TV가 있는 실내를 멋진 분위기로 바꿔주는 애플리케이션입니다. 오로라는 이미지, 애니메이션, 오디오 및 필립스 시그니처 Ambilight를 사용하여 생활 공간을 새로운 라이프스타일에 맞게 확장합니다.

#### 오로라 앱 시작:

1 - ■<sup>2</sup>을 눌러 빠른 메뉴를 열거나 △ 홈을 눌러 홈 화면으로 이동합니다. **2 -** Aurora 앱을 선택하고 OK를 눌러 엽니다. **3 -** Aurora 앱이 홈 화면에 없는 경우, 앱 페이지 또는 앱 행의 즐겨찾기에 앱 추가 항목을 통해 추가할 수 있습니다.

#### 범주

테마에는 네 범주가 있습니다. 주변, 장면, 갤러리, 시계입니다. TV를 인터넷에 연결하면 더 많은 테마를 다운로드할 수 있습니다. 탐색 키로 메뉴를 가로/세로로 탐색합니다. 테마에서 OK를 눌러 재생을 시작합니다. 모두 재생에서 OK를 눌러 첫 항목부터 시작하여 이 범주 목록의 모든 항목을 재생합니다. ← 뒤로를 눌러 오로라 앱을 나갑니다.

#### TV 대기 상태로 전환

오로라 테마 재생 지속 시간을 설정할 수 있습니다. 시간 제한에 도달하면 TV가 대기 모드로 전환됩니다.

TV를 대기 상태로 전환하려면,

**1 -** 오로라 앱이 활성화되면 OPTIONS를 누릅니다. **2 -** 1시간, 2시간, 4시간 중 하나를 선택하여 TV를 대기 상태로 전환합니다.

**3 -** 타이머가 만료되기 2분 전 TV에 대화 상자가 나타나 즉시 대기 모드로 전환하거나 1-2시간 후로 연기할 수 있습니다. 카운트다운 또는 연기 설정된 타이머는 최대 4시간을 초과할 수 없습니다.

# <span id="page-41-0"></span>14. 앱

## <span id="page-41-1"></span>14.1. 앱 정보

홈 메뉴의 앱 행에서 즐겨찾기 앱을 확인할 수 있습니다.

스마트폰이나 태블릿의 앱과 마찬가지로, TV의 앱은 풍부한 TV 사용을 위한 특정 기능을 제공합니다. 웹 브라우저 앱을 사용하여 인터넷 서핑을 할 수 있습니다.

앱은 Google Play™ 스토어에서 다운로드할 수 있습니다. 시작을 위해 일부 실용적인 앱이 TV에 사전 설치되어 있습니다.

Google Play™ 스토어의 앱을 설치하려면 TV가 인터넷에 연결되어 있어야 합니다. Google Play 앱 및 Google Play™ 스토어를 사용하려면 Google 계정으로 로그인해야 합니다. 설치할 앱을 선택하고 설치 버튼을 선택하여 설치를 시작합니다. 앱 설치가 완료되면 열기 버튼을 선택하여 앱을 열거나 삭제 버튼을 선택하여 앱을 삭제할 수 있습니다.

# <span id="page-41-2"></span>14.2. Google Play

### 영화 및 TV

Google Play 앱으로 TV에서 시청할 영화 및 TV 프로그램을 대여 또는 구입할 수 있습니다.

필요한 사항

- TV가 인터넷에 연결되어 있어야 함
- TV에서 Google 계정으로 로그인해야 함
- 영화 및 TV 프로그램을 구매하려면 Google 계정에 신용 카드를 추가해야 함

영화 또는 TV 프로그램을 대여하거나 구매하려면,

- **1**  홈을 누르고 앱 탭을 선택합니다.
- **2** Google TV 앱을 선택하여 엽니다.

**3 -** 동영상 또는 TV 프로그램을 선택하고 OK를 누릅니다.

**4 -** 원하는 구매를 선택하고 OK를 누릅니다. 구매 절차를 거치게 됩니다.

대여하거나 구매한 영화 또는 TV 프로그램을 시청하려면,

**1 -**  홈을 누르고 앱 탭을 선택합니다.

**2 -** Google TV 앱을 선택하여 엽니다.

**3 -** 앱의 라이브러리에서 영화 또는 TV 프로그램을 선택하고, 제목을 선택한 후 확인을 누릅니다. **4 -** 리모콘의 중지, 일시 중지, 되감기 또는 빨리 감기 키를 사용할 수 있습니다. **5 -** 영화 및 TV 앱을 중지하려면, 뒤로를 반복해서 누르거나 EXIT를 누릅니다.

\*참고: Google TV가 앱 행에 없는 경우 검색 필드에서 검색하여 열기 또는 설치할 수 있습니다.

자세한 정보는 www.support.google.com/googletv를 참조하십시오.

### 음악

YouTube Music을 사용해 좋아하는 음악을 TV에서 재생할 수 있습니다.

컴퓨터 또는 모바일 장치에서 새 음악을 구입할 수 있습니다. 또는 TV에서, Google Play Music 구독인 All Access에 가입할 수 있습니다. 컴퓨터에 저장되어 기존에 보유하고 있는 음악을 재생할 수도 있습니다.

필요한 사항

- TV가 인터넷에 연결되어 있어야 함
- TV에서 Google 계정으로 로그인해야 함

• 음악 구독을 신청하려면 Google 계정에 신용 카드를 추가해야 함

YouTube Music을 시작하려면,

- **1**  홈을 누르고 앱 탭을 선택합니다.
- **2** YouTube Music 앱을 선택하여 엽니다.
- **3** 원하는 음악을 선택하고 OK를 누릅니다.
- **4** 음악 앱을 중지하려면, 뒤로를 반복해서 누르거나 **EXIT**를 누릅니다.

\*참고: YouTube Music이 앱 줄에 없는 경우 검색 필드에서 검색하여 열기 또는 설치할 수 있습니다.

자세한 내용은 www.support.google.com/googletv 또는 support.google.com/youtubemusic을 참조하십시오.

### 게임

Google Play 게임을 사용하면, TV에서 게임을 즐길 수 있습니다. 온라인 또는 오프라인.

현재 친구들이 어떤 게임을 하고 있는지 확인하거나 게임에 참가하여 경쟁할 수 있습니다. 기록을 확인하거나 중단했던 위치에서 시작할 수 있습니다.

필요한 사항

- TV가 인터넷에 연결되어 있어야 함
- TV에서 Google 계정으로 로그인해야 함
- 새 게임을 구매하려면 Google 계정에 신용 카드를 추가해야 함

Google Play 게임 앱을 시작하여 TV에 새 게임 앱을 선택하여 설치합니다. 일부 게임은 무료로 제공됩니다. 특정 게임을 플레이하기 위해 게임패드가 필요한 경우 메시지가 표시됩니다.

Google Play 게임을 시작 또는 중지하려면,

- 1 **A** 홈을 누르고 앱 탭을 선택합니다.
- **2** Google Play 게임 앱을 선택하여 엽니다.
- **3** 플레이할 게임을 선택하거나 설치할 새 게임을

선택한 다음 OK를 누릅니다.

4 - 그런 다음, 뒤로를 반복해서 누르거나 **EXI** EXIT를 누르거나, 종료/중지 전용 버튼으로 앱을 중지할 수 있습니다.

\*참고: Google Play 게임이 앱 행에 없는 경우 검색 필드에서 검색하여 열기 또는 설치할 수 있습니다.

자세한 정보는 www.support.google.com/googletv를 참조하십시오.

### Google Play 스토어

Google Play 스토어에서 새 앱을 다운로드하여 설치할 수 있습니다. 일부 앱은 무료로 제공됩니다.

#### <span id="page-42-0"></span>필요한 사항

- TV가 인터넷에 연결되어 있어야 함
- TV에서 Google 계정으로 로그인해야 함

• 앱을 구매하려면 Google 계정에 신용 카드를 추가해야 함

새 앱을 설치하려면,

- **1**  홈을 누르고 앱 탭을 선택합니다.
- **2** Google Play 스토어 앱을 선택하여 엽니다.
- **3** 설치하려는 앱을 선택하고 OK를 누릅니다.

**4 -** Google Play 스토어를 닫으려면, 뒤로를 반복해서 누르거나 **■** EXIT를 누릅니다.

#### 시청 제한

Google Play 스토어에서, 사용자/구매자 연령에 따라 앱을 숨길 수 있습니다. 연령 수준을 선택하거나 변경하려면 PIN 코드를 입력해야 합니다.

#### 시청 제한을 설정하려면,

- <span id="page-42-1"></span>**1 -**  홈을 누르고 앱 탭을 선택합니다.
- **2** Google Play 스토어 앱을 선택하여 엽니다.
- **3** 설정 > 시청 제한을 선택합니다.
- **4** 원하는 연령 수준을 선택합니다.
- **5** 요청 시, PIN 코드를 입력합니다.

**6 -** Google Play 스토어를 닫으려면, 뒤로를 반복해서 누르거나 EXIT를 누릅니다.

\*참고: Google Play 스토어가 앱 행에 없는 경우 검색 필드에서 검색하여 열기 또는 설치할 수 있습니다.

자세한 정보는 www.support.google.com/googletv를 참조하십시오.

### 결제

TV에서 Google Play로 결제하려면, Google 계정에 결제 수단으로 신용 카드를 추가해야 합니다(미국 외 지역). 영화 또는 TV 프로그램을 구매하는 경우, 이 신용 카드로 요금이 청구됩니다.

신용 카드를 추가하려면,

**1 -** 컴퓨터에서 accounts.google.com으로 이동하여 TV의 Google Play에 사용할 Google 계정으로 로그인합니다.

**2 -** wallet.google.com으로 이동하여 Google 계정에 카드를 추가합니다.

**3 -** 신용 카드 데이터를 입력하고 이용 약관에 동의합니다.

# 14.3. 앱 시작 또는 중지

홈 화면에서 앱을 시작할 수 있습니다.

앱을 시작하려면,

**1 -** 홈을 누릅니다.

**2 -** 앱 행으로 이동하여, 원하는 앱을 선택한 다음 OK를 누릅니다.

**3 -** 검색 필드에서 앱을 검색하여 열기 또는 설치할 수도 있습니다.

**4 -** 또는, 설정 > 앱 > 모든 앱 보기 또는 시스템 앱 보기로 이동하여 앱을 선택해 엽니다.

5 - 앱을 중지하려면, < 뒤로 키를 누르거나 **EXIT** 키를 누르거나, 전용 종료/중지 버튼으로 앱을 중지합니다.

### 14.4. 앱 관리

#### **☆** 설정 > 앱.

앱을 중지하고 홈 메뉴로 돌아가면, 앱이 실제로 중지되지 않습니다. 앱을 다시 시작할 때 바로 사용할 수 있도록 백그라운드에서 앱이 계속 실행되고 있습니다. 원활하게 실행하려면, 대부분의 앱이 TV의 캐시 메모리에 일부 데이터를 저장해야 합니다. 앱을 완전히 중지하거나 특정 앱의 캐시 데이터를 지워 앱의 전반적인 성능을 최적화하고 TV의 메모리 사용량을 낮게 유지하는 것이 좋습니다. 또한 더 이상 사용하지 않는 앱을 제거하는 것이 좋습니다. 앱 > 모든 앱 보기 또는 사용되지 않은 앱을 선택하여 설치되었거나 사용한 앱을 표시합니다.

설치된 각 앱에 업데이트 관리, 앱 권한, 특별 앱 접근, 보안 권한을 설정할 수도 있습니다.

자세한 정보는 www.support.google.com/googletv를 참조하십시오.

# <span id="page-43-0"></span>15. 시스템

# <span id="page-43-1"></span>15.1. 정보

### 시스템 소프트웨어 업데이트

#### 인터넷에서 업데이트

TV가 인터넷에 연결되어 있는 경우에는 TV 소프트웨어 업데이트 메시지가 나타날 수 있습니다. 고속(광대역) 인터넷 연결이 필요합니다. 이 메시지가 나타나면 업데이트를 수행하는 것이 좋습니다.

화면에 메시지가 나타나면, 업데이트를 선택하고 화면의 지침을 따릅니다.

소프트웨어 업데이트를 직접 찾을 수도 있습니다.

소프트웨어 업데이트 중에는 영상이 나타나지 않으며 TV가 꺼지고 켜지기를 반복합니다. 이는 여러 차례 반복될 수 있습니다. 업데이트에는 몇 분 정도 소요될 수 있습니다. TV 영상이 다시 나타날 때까지 기다립니다. 소프트웨어 업데이트 중에 TV 또는 리모콘의 전원 스위치(①)를 누르지 마십시오.

소프트웨어 업데이트를 직접 찾으려면,

**1 -**  설정 > 시스템 > 정보 > 시스템 업데이트 > 인터넷(권장)을 선택하고 OK를 누릅니다. **2 -** TV가 인터넷에서 업데이트를 찾습니다. **3 -** 사용 가능한 업데이트가 있는 경우, 소프트웨어를 즉시 업데이트할 수 있습니다. **4 -** 소프트웨어 업데이트는 몇 분 정도 걸릴 수 있습니다. TV 또는 리모콘에서 O 키를 누르지 마십시오. **5 -** 업데이트가 완료되면, TV가 시청하던 채널로 돌아갑니다.

#### USB에서 업데이트

TV 소프트웨어를 업데이트해야 할 수도 있습니다.

TV에서 소프트웨어를 업로드하려면 USB 플래시 드라이브와 고속 인터넷 연결이 있는 컴퓨터가 필요합니다. 여유 공간이 2GB 이상인 USB 플래시 드라이브를 사용하십시오. 쓰기 방지가 꺼져 있어야 합니다.

TV 소프트웨어를 업데이트하려면,

**1 -**  설정 > 시스템 > 정보 > 시스템 업데이트를 선택합니다.

**2 -** USB를 선택하고 OK를 누릅니다.

TV 식별

**1 -** USB 플래시 드라이브를 TV의 USB 연결부 중 하나에 삽입합니다.

**2 -** USB에 쓰기를 선택하고 OK를 누릅니다. 식별 파일이 USB 플래시 드라이브에 기록됩니다.

소프트웨어 다운로드

**1 -** 컴퓨터에 USB 플래시 드라이브를 삽입합니다.

**2 -** USB 플래시 드라이브에서 update.html 파일을 찾아 두 번 클릭합니다.

- **3** ID 보내기를 클릭합니다.
- **4** 새 소프트웨어가 출시되면 .zip 파일을
- 다운로드합니다.

**5 -** 다운로드 후에는 파일의 압축을 풀고 autorun.upg 파일을 USB 플래시 드라이브에 복사합니다. 이 파일은 폴더에 넣지 마십시오.

TV 소프트웨어 업데이트 **1 -** USB 플래시 드라이브를 TV에 다시 삽입합니다. 업데이트가 자동으로 시작됩니다. **2 -** 소프트웨어 업데이트는 몇 분 정도 걸릴 수 있습니다. TV 또는 리모콘에서 ⊙ 키를 누르지 마십시오. USB 플래시 드라이브를 분리하지 마십시오. **3 -** 업데이트가 완료되면, TV가 시청하던 채널로 돌아갑니다.

업데이트 중에 전원이 끊긴 경우, TV에서 USB 플래시 드라이브를 분리하지 마십시오. 전원이 다시 공급되면, 업데이트가 계속됩니다.

의도하지 않은 TV 소프트웨어 업데이트를 방지하려면 USB 플래시 드라이브에서 autorun.upg 파일을 삭제합니다.

#### 자동 소프트웨어 업데이트

자동 소프트웨어 업데이트를 켜서 TV 소프트웨어를 자동으로 업데이트합니다. TV를 대기 상태로 둡니다.

**1 -**  설정 > 시스템 > 정보 > 시스템 업데이트 > 자동 소프트웨어 업데이트를 선택합니다. **2 -** 화면의 지시를 따릅니다. **3 -** 필요하다면 (왼쪽) 키를 반복해서 눌러 메뉴를 닫습니다.

설정이 활성화되면 TV의 전원이 켜질 때 업그레이드가 다운로드되며, TV가 대기 상태로 전환된 후 15분이 지나면 설치됩니다(알람이 예약되어 있지 않은 경우). 설정이 비활성화되면, "지금 업그레이드"/"나중에" OSD가 표시됩니다.

소프트웨어 업데이트 기록 보기

TV에서 성공적으로 업데이트된 소프트웨어 버전 목록을 표시합니다.

소프트웨어 업데이트 기록을 보려면,

**1 -**  설정 > 시스템 > 정보 > 시스템 업데이트 > 소프트웨어 업데이트 기록 보기를 선택합니다. **2 -** 이 TV의 소프트웨어 업데이트 기록이 나열됩니다.

#### 재설정

TV 재설치

☆ 설정 > 시스템 > 정보 > 재설정 > 초기 기본값으로 재설정.

전체 TV 설치를 재설치한 후 다시 실행합니다.

전체 설정값을 오리지널 TV 설정으로 재설정 ☆ 설정 > 시스템 > 정보 > 재설정 > 초기 기본값 설정. 모든 설정을 초기 기본값으로 재설정합니다.

#### 상태

TV 상태 정보 표시

설정 > 시스템 > 정보 > 상태.

<span id="page-44-0"></span>IP 주소, 장치, MAC 주소, Bluetooth® 주소, 일련번호 등에 대한 TV 상태를 표시합니다.

#### 법률 정보

오픈 소스 소프트웨어

이 텔레비전에는 오픈 소스 소프트웨어가 포함되어 있습니다. 이에 따라 요청을 받을 경우 TP Vision Europe B.V.는 관련된 라이선스에 의해 소스 코드 제공을 요청한 대상이 되는 제품에서 사용한 저작권이 있는 오픈 소스 소프트웨어 패키지에 대한 완전한 해당 소스 코드의 사본을 제공합니다.

이 제안은 이 정보를 받은 사람이라면 누구라도 제품 판매 후에 최대 3년까지 유효합니다. 소스 코드를 얻으려면 다음 주소로 영어 이메일을 보내 주세요.

open.source@tpv-tech.com

#### 오픈 소스 라이선스

오픈 소스 라이선스 정보

오픈 소스 라이선스에 해당하는 TP Vision Europe B.V. TV 소프트웨어의 일부 소스 코드에 대한 README입니다.

이는 GNU General Public License(GPL), GNU Lesser General Public License(LGPL) 또는 그 밖의 모든 오픈 소스 라이선스에 해당하는 TP Vision Europe B.V. TV에서 사용되는 소스 코드의 배포를 설명하는 문서입니다. 이 소프트웨어의 사본의 획득과 관련된 지침은 사용법(Directions For Use)에 나와 있습니다.

<span id="page-44-1"></span>TP Vision Europe B.V.는 이 소프트웨어와 관련하여 특정 목적에 대한 적합성 또는 상업성에 대한 보증을 포함한 어떠한 사항에 대해서도 보증하지 않습니다. TP Vision Europe B.V.는 이 소프트웨어에 대한 지원을 하지 않습니다. 앞의 사항은 구매한 TP Vision Europe B.V. 제품과 관련된 보증 및 법적 권리에 영향을 주지 않습니다. 이는 사용자에게 제공되는 본 소스 코드에만 적용됩니다.

#### 시스템 정보

현재 TV 소프트웨어 버전을 확인하려면,

**1 -**  설정 > 시스템 > 정보 > 모델, Android TV OS 버전, Android 보안 패치 수준, 커널 버전, Android TV OS 빌드, SW 버전, Netflix ESN, Nagra 장치 ID를 선택합니다. **2 -** 버전, 릴리스 노트 및 생성 날짜가 표시됩니다. 또한 가능한 경우 Netflix ESN 번호 및 기타 정보가 표시됩니다. **3 -** 필요하다면 (왼쪽) 키를 반복해서 눌러 메뉴를 닫습니다.

### 15.2. 날짜 및 시간

설정 > 시스템 > 날짜 및 시간.

자동 날짜 및 시간

✿ 설정 > 시스템 > 날짜 및 시간 > 자동 날짜 및 시간.

네트워크 제공 시간을 사용하도록 설정하거나 시스템 시간을 사용하려면 끄기로 설정합니다.

#### 날짜 설정

☆ 설정 > 시스템 > 날짜 및 시간 > 날짜 설정. 현재 날짜를 설정합니다.

#### 시간 설정

 설정 > 시스템 > 날짜 및 시간 > 시간 설정. 현재 시간을 설정합니다.

시간대 설정

☆ 설정 > 시스템 > 날짜 및 시간 > 시간대 설정. 현재 시간대를 설정합니다.

24시간 형식 사용

✿ 설정 > 시스템 > 날짜 및 시간 > 24시간 형식 사용. 24시간 형식으로 시간을 표시하도록 설정합니다.

## 15.3. 언어

TV 메뉴 및 메시지 언어 변경 설정 > 시스템 > 언어. TV 메뉴 및 메시지 표시 언어를 선택합니다.

## <span id="page-45-0"></span>15.4. USB 키보드 설정

설치된 USB 키보드의 키보드 레이아웃 설정

**☆** 설정 > 시스템 > 키보드 > USB 키보드 설정.

TV의 USB 연결부 중 하나에 USB 키보드를 연결합니다. TV에서 키보드를 최초로 감지했을 때 키보드 레이아웃을 선택하고 선택을 테스트할 수 있습니다.

## <span id="page-45-1"></span>15.5. 저장소

내장 공유 스토리지

앱, 비디오, 음악 등에 사용 중인 내장 TV 메모리 저장 공간을 확인할 수 있습니다. 새 앱을 설치할 때 사용 가능한 여유 공간이 얼마나 되는지 확인할 수 있습니다. 앱이 느리게 실행되거나 문제가 발생하는 경우 저장소를 확인하십시오.

✿ 설정 > 시스템 > 스토리지를 선택하여 사용 중인 스토리지 용량을 확인합니다.

## <span id="page-45-2"></span>15.6. 주변 모드

주변 모드 설정

☆ 설정 > 시스템 > 주변 모드.

<span id="page-45-4"></span><span id="page-45-3"></span>주변 모드는 정지 이미지가 장시간 표시되지 않도록 하기 위한 화면 보호기입니다. 사진 소스를 설정하고 날씨 또는 시간 정보를 표시하고 슬라이드쇼 속도를 조정할 수 있습니다.

# 15.7. 전원 및 에너지

전원 켜기 동작 설정

✿ 설정 > 시스템 > 전원 및 에너지 > 전원 켜기 행동.

TV 전원을 켤 때 홈 화면 또는 마지막 입력 상태로 TV를 유지합니다.

에너지 절약 설정

✿ 설정 > 시스템 > 전원 및 에너지 > 에너지 절약.

에너지 절약을 위해 TV 디스플레이가 자동으로 꺼지는 시간을 설정합니다. 시간을 15분, 30분, 1시간, 4시간,8시간, 12시간,24시간, 또는 끄지 않음으로 설정할 수 있습니다.

에너지 소비 절약을 위한 화면 꺼짐 설정

 빠른 메뉴 > 자주 사용하는 설정 > 화면 꺼짐. 또는, ✿ 설정 > 시스템 > 전원 및 에너지 > 화면 꺼짐으로 이동합니다. OPTIONS 키를 눌러 TV 및 HDMI 소스에서 화면 꺼짐을 사용할 수도 있습니다.

화면 꺼짐을 선택하면 TV 화면이 꺼집니다. TV 화면을 다시 켜려면 리모콘의 아무 키나 누르십시오(AMBILIGHT 및 탐색 키 제외).

사전 설정 시간 이후 TV 자동 대기 모드 전환 설정

 빠른 메뉴 > 자주 사용하는 설정 > 취침 타이머. 또는, ✿ 설정 > 시스템 > 전원 및 에너지 > 취침 타이머로 이동합니다.

사전 설정된 시간이 지나면 TV가 자동으로 대기 모드로 전환됩니다. 마지막 2분에 알림 팝업이 표시되면 타이머를 중지할 수 있습니다.

TV 전원 끄기 타이머 설정

 설정 > 시스템 > 전원 및 에너지 > 전원 끄기 타이머.

화살표 / 탐색 키를 눌러서 값을 조정합니다. 0(끄기) 값을 선택하면 자동 전원 끄기가 비활성화됩니다.

전원 끄기 타이머를 선택하면 에너지 절약을 위해 TV가 자동으로 꺼집니다.

• TV 신호를 수신하고 있지만 4시간 동안 리모콘의 키를 누르지 않으면 TV가 꺼집니다.

• 10분 동안 TV 신호를 수신하지도 않고 리모콘 명령을 수신하지도 않으면 TV가 꺼집니다.

• TV를 모니터로 사용하거나 디지털 수신기(셋톱 박스 - STB)를 사용하여 TV를 시청하고 TV의 리모콘을 사용하지 않는 경우에는 값을 0으로 설정하여 이 자동 전원 끄기를 비활성화해야 합니다.

## 15.8. 캐스트

### 필요한 사항

모바일 기기의 앱에 Google Cast가 있는 경우, 이 TV에 앱을 캐스트할 수 있습니다. 모바일 앱에서 Google Cast 아이콘을 찾습니다. 모바일 기기를 사용하여 TV를 제어할 수 있습니다. Google Cast는 Android 및 iOS에서 작동합니다.

모바일 기기가 TV와 동일한 Wi-Fi 홈 네트워크에 연결되어 있어야 합니다.

<span id="page-46-2"></span>Google Cast가 포함된 앱

새로운 Google Cast 앱은 매일 제공됩니다. YouTube, Chrome, Netflix, Photowall, Chromecast용 Big Web Quiz에서 바로 사용해 볼 수

있습니다. google.com/cast도 참조하실 수 있습니다.

일부 국가에서는 일부 Google Play 제품 및 기능을 사용할 수 없습니다.

자세한 정보는 www.support.google.com/googletv를 참조하십시오.

### TV로 캐스트

TV 화면에 앱을 캐스트하려면,

**1 -** 스마트폰이나 태블릿에서 Google Cast를 지원하는 앱을 엽니다.

**2 -** Google Cast 아이콘을 탭합니다.

**3 -** 캐스트하려는 TV를 선택합니다.

**4 -** 스마트폰 또는 태블릿에서 재생을 누릅니다. 선택한 항목이 TV에서 재생됩니다.

# <span id="page-46-0"></span>15.9. 시스템 사운드

시스템 사운드 설정

설정 > 시스템 > 시스템 사운드.

시스템 사운드를 활성화 또는 비활성화합니다.

# <span id="page-46-1"></span>15.10. 안전 잠금 기능

### 코드 설정 및 코드 변경

새 코드 설정 또는 코드 변경 재설정

 설정 > 시스템 > 안전 잠금 기능 > 코드 설정 / 코드 변경.

안전 잠금 기능 코드는 채널 또는 프로그램을 잠그거나 잠금 해제하는 데 사용됩니다.

참고:

PIN 코드를 잊은 경우, 코드 8888을 사용하여 새 코드를 입력하여 현재 코드를 덮어쓸 수 있습니다.

## 15.11. 리테일 모드 설정

### 가정 또는 매장

TV의 위치를 선택합니다.

설정 > 시스템 > 리테일 모드 설정 > 위치.

매장을 선택하면 영상 스타일 설정이 기본값으로 복원되고 매장 설정을 조정할 수 있습니다. 매장 모드는 매장 내 프로모션을 위한 것입니다.

#### 매장 설정

매장 설정 조정

◆ 설정 > 시스템 > 리테일 모드 설정 > 매장 설정.

TV를 매장으로 설정하면 매장용 특정 데모의 제공 여부를 설정할 수 있습니다.

영상 및 오디오 조정

 설정 > 시스템 > 리테일 모드 설정 > 매장 설정 > 영상 및 오디오.

매장에 최적화 또는 사용자 지정을 선택하여 영상 및 오디오 설정을 합니다.

Demo Me 자동 시작

 설정 > 시스템 > 리테일 모드 설정 > 매장 설정 > Demo Me 자동 시작.

Demo Me 자동 시작을 켜거나 끕니다.

OLED 새로 고침 프로세스 설정 > 시스템 > 리테일 모드 설정 > 매장 설정 > OLED 새로 고침 프로세스. 4시간마다 OLED TV 화면 새로 고침을 활성화합니다. 이 프로세스를 끄면 이미지 잔상이 발생하여, 보증이 무효화될 수 있습니다.

AI 영상 데모 자동 시작

 설정 > 시스템 > 리테일 모드 설정 > 매장 설정 > AI 영상 데모 자동 시작.

AI 영상 데모 자동 시작을 켜거나 끕니다.

AI 영상 데모 모드에서는 AI 영상 처리로 화질이 향상되는 모습을 실시간으로 확인할 수 있습니다. 데모 모드는 세 단계가 포함되며 반복 주기에 표시됩니다.

첫 번째 단계: 실시간 AI 측정 및 분석을 통해 화면 중앙에 P5 AI 강화 효과 비디오 표시.

좌측 측정 시연:

• 작은 창 보기는 실시간 비디오의 하위 샘플링을 표시합니다.

• 반달 모양 미터가 선명도, 노이즈, 동작, 비디오 색상, 우아하고 은은한 조명 상태를 표시합니다. • 대비 미터: 비디오 수준 기여도의 히스토그램.

우측 AI 분석 결과:

장면 분류: 실시간 AI 장면 분류 범주 출력(채워진 원은 각 범주의 신뢰도 수준을 비례적으로 나타냄).

두 번째 단계: 실시간 시각 효과를 보여주는 분할 화면. AI 영상 향상이 꺼진 원본 비디오 콘텐츠가 표시된 좌측 절반 화면, 전체 AI 영상 설정이 적용된 우측 절반 화면. AI 영상 처리 후의 차이를 알려줍니다.

세 번째 단계: 화면에 전체 화면 P5 AI 향상 효과 비디오가 표시됩니다.

# <span id="page-47-0"></span>15.12. 다시 시작

설정 > 시스템 > 다시 시작

### 참고:

• 외장 USB 하드 디스크를 분리한 뒤 재부팅합니다. • 몇 초 동안 기다리면 TV가 자동으로 다시 시작됩니다.

이렇게 하면 메모리에서 불필요한 데이터와 정보가 제거됩니다.

앱 사용 시 비디오 및 오디오가 동기화되지 않거나 앱이 느리게 실행되는 등 TV의 성능이 저하되는 경우 TV를 재부팅하여 성능을 향상합니다.

# <span id="page-48-0"></span>16. 리모콘 및 액세서리

# <span id="page-48-1"></span>16.1 Bluetooth®

### 스위치 켜기 또는 끄기

무선 Bluetooth® 기기를 연결하려면, Bluetooth®가 켜져 있는지 확인합니다.

Bluetooth® 켜기:

1 - ✿ 설정 > 리모콘 및 액세서리를 선택하고 OK를 누릅니다.

**2 -** Bluetooth 켜기/ 끄기를 선택하고 OK를 누릅니다. **3 -** 켜기 또는 끄기를 선택하고 OK를 누릅니다. **4 -** 필요하다면 (왼쪽) 키를 반복해서 눌러 메뉴를

닫습니다.

### 액세서리 페어링

Bluetooth® 장치를 TV에서 5미터 거리 이내에 배치합니다. 페어링 및 무선 범위에 대한 자세한 내용은 장치의 사용 설명서를 참조하십시오. TV의 Bluetooth® 설정이 켜져 있는지 확인합니다.

<span id="page-48-2"></span>Bluetooth® 장치가 페어링되면 무선 스피커를 선택하여 TV 사운드를 재생할 수 있습니다. 장치가 페어링되면 장치를 제거하지 않는 이상 장치를 다시 페어링할 필요가 없습니다.

Bluetooth® 장치를 TV와 페어링하려면,

**1 -** Bluetooth® 장치를 켜고 TV 범위 내에 배치합니다. 2 - **☆** 설정 > 리모콘 및 액세서리 > 액세서리 페어링을 선택합니다. **3 -** 검색을 선택하고 OK를 누릅니다. 화면상의 지침에 따릅니다. 장치를 TV와 페어링하면 TV가 연결을 저장합니다. 페어링된 장치의 최대 수에 도달한 경우 먼저 페어링된 장치의 페어링을 해제해야 할 수도 있습니다.

**4 -** 필요하다면 (왼쪽) 키를 반복해서 눌러 메뉴를 닫습니다.

### 장치 작동

Bluetooth® 장치를 연결하거나 연결을 끊으려면 다음을 수행합니다.

1 - **☆** 설정 > 리모콘 및 액세서리를 선택합니다.

**2 -** 목록에서 Bluetooth® 장치를 선택합니다.

**3 -** Bluetooth® 장치를 연결하거나 연결을 끊으려면 연결 또는 분리를 선택합니다.

**4 -** 필요하다면 (왼쪽) 키를 반복해서 눌러 메뉴를 닫습니다.

Bluetooth® 장치의 이름을 바꾸려면,

1 - ✿ 설정 > 리모콘 및 액세서리를 선택합니다.

**2 -** 목록에서 Bluetooth® 장치를 선택합니다.

**3 -** Bluetooth® 장치의 이름을 바꾸려면 이름 바꾸기를 선택합니다.

**4 -** 필요하다면 (왼쪽) 키를 반복해서 눌러 메뉴를 닫습니다.

무선 Bluetooth® 장치를 연결하거나 연결을 해제할 수 있습니다. Bluetooth® 장치를 추가로 제거할 수도 있습니다. Bluetooth® 장치를 제거하면, 장치의 페어링이 해제됩니다.

Bluetooth® 장치를 제거하려면,

1 - **☆** 설정 > 리모콘 및 액세서리를 선택합니다.

**2 -** 목록에서 Bluetooth® 장치를 선택합니다.

**3 -** 제거를 선택하여 Bluetooth® 장치를 제거합니다. **4 -** 필요하다면 (왼쪽) 키를 반복해서 눌러 메뉴를 닫습니다.

Bluetooth® 장치 정보를 보려면,

1 - **☆** 설정 > 리모콘 및 액세서리를 선택합니다.

**2 -** 목록에서 Bluetooth® 장치를 선택합니다.

**3 -** Bluetooth® 장치 정보가 하단에 나열됩니다. **4 -** 필요하다면 (왼쪽) 키를 반복해서 눌러 메뉴를

## 16.2. 리모콘

닫습니다.

### 리모콘 페어링

페어링 또는 다시 페어링

처음 TV 설치 시작 시 홈 + 뒤로 키를 눌러 리모콘을 페어링하라는 메시지가 TV에 표시됩니다. 리모콘과의 페어링이 끊긴 경우, 홈 + 뒤로 키를 눌러 다시 페어링할 수 있습니다.

또는, ✿ 설정 > 리모콘 및 액세서리 > 리모콘 설정 > 리모콘 페어링으로 이동해 화면의 지시사항을 따릅니다.

페어링에 성공하면 메시지가 표시됩니다.

### 리모콘 정보

리모콘 정보 확인

 설정 > 리모콘 및 액세서리 > 리모콘 설정 > 리모콘 정보.

버전을 선택하여 리모콘의 내장 소프트웨어 버전을 확인하거나 배터리 수준을 선택하여 현재 남은 배터리 백분율을 확인할 수 있습니다.

### 리모콘 소프트웨어 업데이트

리모콘 소프트웨어 업데이트

◆ 설정 > 리모콘 및 액세서리 > 리모콘 설정 > 리모콘 소프트웨어 업데이트.

사용 가능한 리모콘 소프트웨어의 업데이트 여부를 확인합니다. 리모콘에 새로운 소프트웨어 업데이트를 사용할 수 있으면 소프트웨어 업데이트를 시작할 수 있습니다. 소프트웨어를 업데이트하려면 새 배터리를 넣고 리모콘을 TV에서 1m 이내에 놓습니다.

# <span id="page-50-0"></span>17. 비디오, 사진 및 음악

# <span id="page-50-1"></span>17.1. 컴퓨터 또는 NAS에서

홈 네트워크의 컴퓨터 또는 NAS(네트워크 연결 저장소)에서 사진을 보거나 음악과 동영상을 재생할 수 있습니다.

TV와 컴퓨터 또는 NAS가 동일한 홈 네트워크에 있어야 합니다. 컴퓨터 또는 NAS에 미디어 서버 소프트웨어를 설치해야 합니다. 파일을 TV에서 공유하려면 미디어 서버를 설정해야 합니다. TV는 미디어 서버에 의해 구성되거나 컴퓨터 또는 NAS에 구성되어 있는 대로 파일과 폴더를 표시합니다.

<span id="page-50-4"></span>TV는 컴퓨터나 NAS의 비디오 스트림에 자막을 지원하지 않습니다.

미디어 서버에서 파일 검색을 지원하는 경우, 검색 필드를 사용할 수 있습니다.

컴퓨터에서 파일을 찾아보고 재생하려면,

**1 -**  SOURCES를 누르고 네트워크를 선택한 다음 OK를 누릅니다.

2 - 네트워크 장치를 선택하고 > (오른쪽) 키를 눌러 필요한 장치를 선택합니다.

**3 -** 네트워크 장치가 연결되면, 네트워크 장치 항목이 연결된 장치 이름으로 교체됩니다.

**4 -** 파일을 찾아 재생할 수 있습니다.

**5 -** 비디오, 사진 및 음악 재생을 중지하려면, EXIT를 누릅니다.

# <span id="page-50-2"></span>17.2. 즐겨찾기 메뉴

즐겨찾기 메뉴에 폴더 또는 파일 추가

**1 -**  SOURCES를 누르고 USB를 선택한 다음 OK를 누릅니다.

**2 -** USB 장치를 선택하고 폴더 또는 파일을 선택합니다. **3 -**  즐겨찾기로 표시(녹색)를 누르고 선택한 폴더

<span id="page-50-5"></span>또는 파일을 즐겨찾기 메뉴에 추가합니다.

즐겨찾기 파일 보기

**1 -**  SOURCES를 누르고 USB를 선택한 다음 OK를 누릅니다.

**2 -**  즐겨찾기를 선택합니다.

<span id="page-50-3"></span>**3 -** 목록에서 모든 즐겨찾기 파일을 볼 수 있습니다.

# 17.3. 가장 인기 있는 메뉴 및 마지막으로 재생된 메뉴

가장 인기 있는 파일 보기 또는 목록 지우기 **1 -**  SOURCES를 누르고 USB를 선택한 다음 OK를 누릅니다.

2 - USB 장치를 선택하고 ★ 인기를 선택합니다.

**3 -** 파일 중 하나를 선택하고 OK를 눌러 파일을 보거나

모두 지우기를 눌러 목록을 지웁니다.

마지막으로 재생한 파일 보기

1 - **□** SOURCES를 누르고 ■ USB 를 선택한 다음 OK를 누릅니다.

**2 -** USB 장치를 선택하고 마지막으로 재생을 선택합니다.

**3 -** 파일 중 하나를 선택하고 OK를 눌러 파일을 보거나 ■ 모두 지우기를 눌러 목록을 지웁니다.

## 17.4. USB 연결에서

연결된 USB 플래시 드라이브 또는 USB 하드 드라이브에서 사진을 보거나 음악 및 비디오를 재생할 수 있습니다.

TV를 켠 상태에서 USB 플래시 드라이브 또는 USB 하드 드라이브를 USB 연결부 중 하나에 연결합니다. TV가 기기를 감지하고 미디어 파일을 나열합니다.

파일 목록이 자동으로 나타나지 않는 경우,

**1 -**  SOURCES를 누르고 USB를 선택한 다음 OK를 누릅니다.

2 - USB 기기를 선택하고 >(오른쪽) 키를 눌러서 필요한 USB 기기를 선택합니다.

**3 -** 드라이브에 구성한 폴더 구조에서 파일을 찾아볼 수 있습니다.

**4 -** 모두 재생을 눌러 USB 폴더에 있는 모든 파일을 재생하거나 즐겨찾기로 표시를 눌러 선택한 폴더를 즐겨찾기 메뉴 - ♥ 즐겨찾기에 추가합니다.

5 - 비디오, 사진 및 음악 재생을 중지하려면, **EXI**EXIT를 누릅니다.

# 17.5. 비디오 재생

비디오 재생

비디오 폴더 열기

**1 -**  SOURCES를 누르고 USB를 선택한 다음 OK를 누릅니다.

2 - USB 기기를 선택하고 >(오른쪽) 키를 눌러서 필요한 USB 기기를 선택합니다.

**3 -** 비디오를 선택하고, 즐겨찾기로 표시를 선택하여

비디오 폴더를 즐겨찾기 메뉴 - 즐겨찾기에 추가합니다.

<span id="page-51-0"></span>비디오 재생

**1 -**  SOURCES를 누르고 USB를 선택한 다음 OK를 누릅니다.

2 - USB 기기를 선택하고 >(오른쪽) 키를 눌러서 필요한 USB 기기를 선택합니다.

**3 -** 비디오를 선택하여 비디오 중 하나를 선택하고,

모두 재생을 눌러 폴더에 있는 모든 파일을

재생하거나, 즐겨찾기로 표시를 눌러 선택한

비디오를 즐겨찾기 메뉴 - 즐겨찾기에 추가합니다.

컨트롤 바

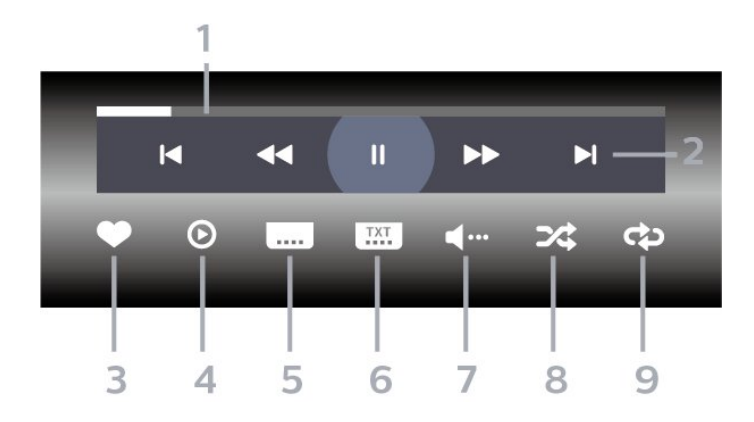

- **1** 진행률 표시줄
- **2** 재생 컨트롤 바
- ■: 폴더의 이전 비디오로 이동
- ■: 폴더의 다음 비디오로 이동
- ◀: 되감기
- ▶ : 빨리 감기
- **II** : 재생을 일시 중지

**3 -** 즐겨찾기로 표시

- **4** 모든 비디오 재생
- **5** 자막: 자막 켜기/끄기 또는 음소거 중 켜기.
- **6** 자막 언어: 자막 언어 선택
- **7** 오디오 언어: 오디오 언어 선택
- **8** 무작위 재생: 파일을 무작위로 재생

**9 -** 반복: 이 폴더에 있는 모든 비디오를 일회 또는 연속 재생

### 비디오 옵션

비디오 파일 찾아보기:

- 목록/썸네일 목록 또는 썸네일 보기
- 무작위 재생 파일을 무작위로 재생
- 반복 이 폴더에 있는 모든 비디오를 일회 또는 연속 재생

비디오 파일 재생:

• 즐겨찾기로 표시 – 비디오를 즐겨찾기로 표시

• 자막 설정 – 자막 글꼴 크기, 색상, 위치 등을 설정

# 17.6. 사진 보기

### 사진 보기

사진 폴더 열기 **1 -**  SOURCES를 누르고 USB를 선택한 다음 OK를 누릅니다. 2 - USB 기기를 선택하고 >(오른쪽) 키를 눌러서 필요한 USB 기기를 선택합니다. 3 - 사진을 선택하고, **-** 즐겨찾기로 표시를 눌러 사진 폴더를 즐겨찾기 메뉴에 추가합니다.

#### 사진 보기

**1 -**  SOURCES를 누르고 USB 를 선택한 다음 OK를 누릅니다. 2 - USB 기기를 선택하고 >(오른쪽) 키를 눌러서 필요한 USB 기기를 선택합니다. **3 -** 사진을 선택하여 사진 중 하나를 선택하고, 슬라이드 쇼를 눌러 폴더에 있는 모든 파일을 재생하거나, 즐겨찾기 표시를 눌러 선택한 사진을 즐겨찾기 메뉴 - ♥ 즐겨찾기에 추가합니다.

#### 컨트롤 바

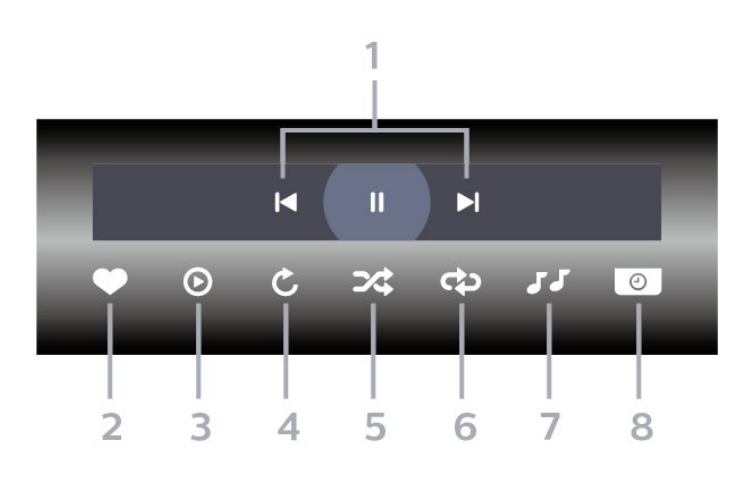

**1 -** 재생 컨트롤 바

- k: 폴더의 이전 사진으로 이동

- ■: 폴더의 다음 사진으로 이동

- : 슬라이드쇼 재생 일시 중지

**2 -** 즐겨찾기로 표시

- **3** 슬라이드 쇼 시작
- **4** 사진 회전
- **5** 무작위 재생: 파일을 무작위로 재생
- **6** 반복: 이 폴더에 있는 모든 사진을 일회 또는 연속 재생

**7 -** 배경에서 재생되는 음악을 중지

**8 -** 슬라이드 쇼 속도 설정

### 사진 옵션

사진 파일 찾아보기:

- 무작위 재생 파일을 무작위로 재생
- 반복 슬라이드 쇼를 일회 또는 연속 재생
- 음악 중지 배경 음악 재생을 중지
- 슬라이드 쇼 속도 슬라이드 쇼의 속도 설정
- 정보 사진 정보 표시

사진 파일 재생:

- 즐겨찾기로 표시 사진을 즐겨찾기로 표시
- 정보 사진 정보 표시

360도 사진 보기

360도 사진 폴더 열기

**1 -**  SOURCES를 누르고 USB를 선택한 다음 OK를 누릅니다.

2 - USB 기기를 선택하고 >(오른쪽) 키를 눌러서 필요한 USB 기기를 선택합니다.

**3 -** 360도 사진을 선택하고, 즐겨찾기 표시를

눌러 360도 사진 폴더를 즐겨찾기 메뉴에 추가합니다.

360도 사진 보기

**1 -**  SOURCES를 누르고 USB를 선택한 다음 OK를 누릅니다. 2 - USB 기기를 선택하고 >(오른쪽) 키를 눌러서 필요한

USB 기기를 선택합니다.

**3 -** 360도 사진을 선택하여 사진 중 하나를 선택하고, 모두 재생을 눌러 폴더에 있는 모든 파일을 재생하거나, 즐겨찾기 표시를 눌러 선택한 사진을 즐겨찾기 메뉴 - ♥ 즐겨찾기에 추가합니다.

<span id="page-52-0"></span>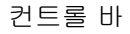

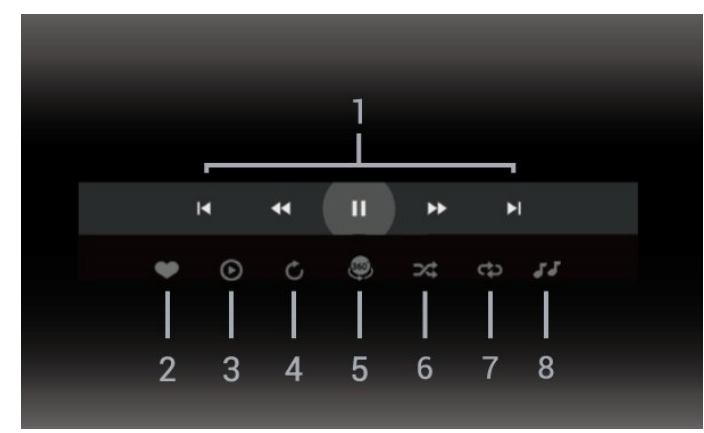

**1 -** 재생 컨트롤 바

- k: 폴더의 이전 사진으로 이동

- ■: 폴더의 다음 사진으로 이동

- ◀ : 2배속, 4배속, 32배속으로 되감기 재생 - ▶ : 빨리 감기  $\blacksquare$  : 재생을 일시 중지

**2 -** 즐겨찾기로 표시 **3 -** 하나 재생/모두 재생: 사진 하나를 재생하거나 이 폴더의 사진 모두를 재생합니다. **4 -** 수동 모드/자동 모드: 360 플레이어가 시작되면, 선택한 360도 사진을 360도 보기에서 왼쪽에서 오른쪽으로(0~360도) 자동 회전합니다. 수동 모드를 입력하면 360 플레이어는 리모콘 키를 사용하여 수동으로 패닝/회전할 수 있도록 자동 패닝/회전을 중지합니다. **5 -** 리틀 플래닛 보기: 리틀 플래닛은 360도 사진을 보는 대체적이고 재미있는 보기 방식입니다. 리틀 플래닛 보기가 시작되면, 360도 사진은 행성처럼 둘러싼 것 같은 보기 방식으로 렌더링됩니다. **6 -** 무작위 재생: 파일을 무작위로 재생합니다. **7 -** 반복: 이 폴더에 있는 모든 사진을 일회 또는 연속 재생합니다. **8 -** 배경에서 재생되는 음악을 중지합니다. \*참고: 360도 사진 파일을 일반 사진 뷰어에서 찾아보거나 볼 때, 일반 사진으로 처리되고 열 때

### 360도 사진 옵션

360 사진 파일 찾아보기:

- 목록/썸네일 목록 또는 썸네일 보기
- 무작위 재생 파일을 무작위로 재생

("납작한")정방형으로 표시됩니다.

- 반복 파일을 일회 또는 연속 재생
- 음악 중지 배경 음악 재생을 중지

360도 사진 파일 재생:

• 보기 재설정 – 보기 각도를 재설정

# 17.7. 음악 재생

### 음악 재생

음악 폴더 열기 **1 -**  SOURCES를 누르고 USB를 선택한 다음 OK를 누릅니다. 2 - USB 기기를 선택하고 >(오른쪽) 키를 눌러서 필요한 USB 기기를 선택합니다. 3 - 음악을 선택하고, **-** 즐겨찾기로 표시를 선택하여 음악 폴더를 즐겨찾기 메뉴 - ♥ 즐겨찾기에 추가합니다. **4 -** 분류(장르, 아티스트, 앨범, 트랙)를 사용하여 음악을 빠르게 찾을 수 있습니다.

음악 재생

**1 -**  SOURCES를 누르고 USB를 선택한 다음 OK를 누릅니다.

2 - USB 기기를 선택하고 >(오른쪽) 키를 눌러서 필요한 USB 기기를 선택합니다.

**3 -** 음악을 선택하고 분류 중 하나를 선택하여 음악 파일을 봅니다.

4 - 음악을 선택하고 - 모두 재생을 눌러 폴더의 모든 파일을 재생하거나 - 즐겨찾기 표시를 눌러 선택한 음악을 즐겨찾기 메뉴 - ♥ 즐겨찾기에 추가할 수 있습니다.

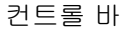

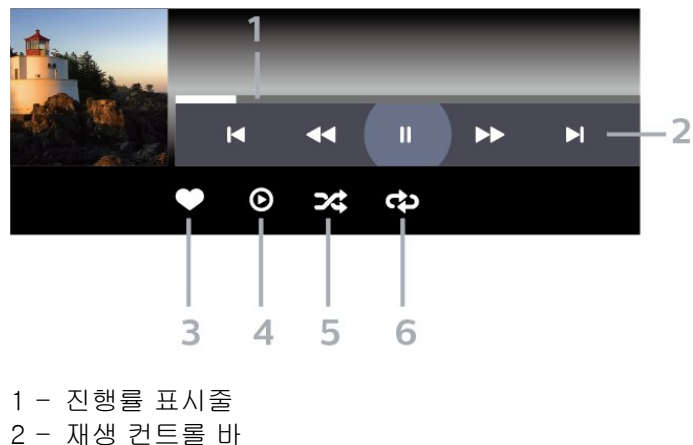

- 
- $\kappa$ : 폴더의 이전 음악으로 이동 - ■: 폴더의 다음 음악으로 이동
- ◀ : 되감기
- ▶ : 빨리 감기
- **II** : 재생을 일시 중지

**3 -** 즐겨찾기로 표시 **4 -** 음악 재생 **5 -** 무작위 재생: 파일을 무작위로 재생 **6 -** 반복: 이 폴더에 있는 모든 음악을 일회 또는 연속 재생

음악 옵션

음악 파일 찾아보기:

• 목록/썸네일 – 목록 또는 썸네일 보기 • 무작위 재생 – 파일을 무작위로 재생합니다. • 반복 – 이 폴더에 있는 모든 곡을 일회 또는 연속 재생합니다.

음악 파일 재생:

• 즐겨찾기로 표시 – 음악을 즐겨찾기로 표시

# <span id="page-54-0"></span>18. 스마트폰 및 태블릿

# <span id="page-54-1"></span>18.1. 필립스 TV 리모트 앱

스마트폰이나 태블릿의 새로운 필립스 TV 리모트 앱은 새로운 TV 파트너입니다.

사용 중인 앱 스토어에서 지금 바로 필립스 TV 리모트 앱을 다운로드하십시오.

iOS 및 Android용 필립스 TV 리모트 앱을 무료로 사용할 수 있습니다.

# <span id="page-55-0"></span>19. 게임

# <span id="page-55-1"></span>19.1. 필요한 사항

이 TV의 다음 기능으로 게임을 즐길 수 있습니다.

- 홈 메뉴의 Google Play 스토어
- 연결된 게임 콘솔

Google Play 스토어의 게임을 즐기려면 이를 먼저 TV에 다운로드하여 설치해야 합니다. 일부 게임에는 게임패드가 필요합니다.

Google Play 스토어에서 게임 앱을 설치하려면 TV가 인터넷에 연결되어 있어야 하며 앱을 사용하려면 사용 약관에 동의해야 합니다. Google Play 앱 및 Google Play 스토어를 사용하려면 Google 계정으로 로그인해야 합니다.

# <span id="page-55-2"></span>19.2. 게임패드

이 TV에서 인터넷을 통해 게임을 재생하려면, 선택한 무선 게임패드를 연결할 수 있습니다. TV는 한 번에 2개의 연결된 게임패드를 지원할 수 있습니다. 게임패드를 연결하면 즉시 사용할 수 있습니다.

# <span id="page-55-3"></span>19.3. 게임 콘솔 또는 컴퓨터에서 게임 플레이

게임 콘솔 또는 컴퓨터에서 게임을 처음 시작하려면 다음을 수행합니다.

**1 -** 초고속 HDMI 케이블로 게임 콘솔 또는 컴퓨터를 TV에 연결한 뒤 콘솔 또는 컴퓨터의 전원을 켭니다. **2 -**  SOURCES를 누르고 게임 콘솔 또는 연결명을 선택합니다.

**3 -** HDMI 울트라 HD를 표준 게임에 최적으로 설정하고, HDMI 가변 주사율(일부 모델만 해당)에 최적(자동 게임)으로 설정합니다.

**4 -** 게임 콘솔 또는 컴퓨터의 전원을 켭니다. **5 -** 게임을 시작합니다.

<span id="page-55-4"></span>게임 콘솔 연결에 대한 자세한 정보는 도움말에서 키워드 색상 키를 누르고 게임 콘솔, 연결을 참조하십시오.

# 19.4. 게임 컨트롤 바

게임 컨트롤 바는 게임 플레이 중 정보 표시 및 설정 제어를 위한 통합 센터입니다. 영상 스타일이 게임/HDR 게임/돌비 비전 게임/모니터/HDR 모니터로 설정되어 있으면 HDMI 소스에 적용할 수 있습니다.

(게임 감지를 통해) TV가 게임 모드로 자동 전환되면 TV에서 사용자에게 게임 모드가 활성화되었으며 MENU 키를 길게 눌러 게임 컨트롤 바를 활성화할 수 있음을 알리는 메시지가 표시됩니다.

활성화 및 비활성화

게임 모드 또는 모니터 모드에서 게임 컨트롤 바를 실행하려면 MENU 키를 길게 누릅니다. 게임 컨트롤 바를 비활성화하려면 ← 뒤로 를 누릅니다. 누르지 않으면 20초 후 상호작용 없이 자동으로 닫힙니다.

게임 컨트롤 바에는 정보 표시줄 또는 설정 표시줄이 있으며, 전환 버튼으로 정보 표시줄과 설정 표시줄을 전환할 수 있습니다.

정보 표시줄

정보 표시줄에는 게임의 주요 정보가 표시됩니다.

입력 지연: 현재 입력 지연 상태 프레임 수: 현재 FPS(초당 프레임 수) 해상도: 비디오 소스 해상도 콘텐츠 유형: 비디오 콘텐츠는 일반, 비디오, VRR/Freesync/G-Sync 중 하나 SDR/HDR 형식: 지원되는 소스 HDR 또는 SDR 유형 색상 공간: 지원되는 소스 색상 공간 유형

### 설정 표시줄

설정 표시줄의 관련 설정으로 게임 환경을 개선할 수 있습니다. 다음 설정을 변경하려면 설정 아이콘에서 OK를 누릅니다.

십자형: 켜기/끄기를 선택하여 다이얼 포인트를 표시하거나 숨깁니다. 그림자 컨트롤: 끄기를 선택하여 현재 영상 설정의 블랙 레벨을 사용합니다. 켜기를 선택하여 높은 블랙 레벨 설정으로 변경합니다. 화이트포인트: 원하는 색 온도를 선택합니다. 스피커: 사운드를 출력할 장치를 선택합니다. 엠비라이트\* 스타일: 켜기를 선택하여 게임 스타일로 엠비라이트를 켭니다. 끄기를 선택하여 엠비라이트를 끕니다.

\* 엠비라이트 설정은 엠비라이트 기능을 지원하는 모델에서만 사용할 수 있습니다.

<span id="page-56-0"></span>Netflix 멤버십을 구독하는 경우, 이 TV에서 Netflix를 즐길 수 있습니다. TV가 인터넷에 연결되어 있어야 합니다. 현재 지역에서 Netflix는 향후 소프트웨어 업데이트에서만 사용할 수 있습니다.

Netflix를 열려면 NETFLIX 키를 눌러서 Netflix 앱을 엽니다. 대기 모드인 TV에서 즉시 Netflix를 열 수 있습니다.

www.netflix.com

# <span id="page-57-0"></span>21. Alexa

# <span id="page-57-1"></span>21.1. Alexa 정보

TV는 Amazon Alexa\* 음성 제어 조작을 지원합니다.

Alexa 정보

Alexa는 Amazon 및 장치 제조업체의 Alexa Echo에서 이용할 수 있는 클라우드 기반 음성 서비스입니다. Alexa가 TV에서 작동하면 TV를 켜거나 끄고, 채널을 변경하고, 볼륨을 변경하는 등이 가능합니다.

Alexa로 TV를 제어하려면 다음 사항이 필요합니다.

- Alexa를 지원하는 필립스 스마트 TV
- Amazon Echo 기기
- Google 계정
- 전화 또는 태블릿과 같은 모바일 장치
- Wi-Fi 네트워크

Alexa Skills에 관하여

Alexa는 Alexa Skills를 사용하여 음성 제어 조작을 확장합니다. Skills는 Alexa 지원 TV로 보다 맞춤화된 경험을 만들어 내는 새로운 기능을 추가합니다. "필립스 스마트 TV 음성 제어" 기술은 Alexa Skills 매장에서 찾을 수 있으며, 필립스 스마트 TV와 함께 사용할 수 있는 다양한 음성 제어 명령을 제공합니다.

\* Alexa는 일부 언어 및 국가에서 사용할 수 없습니다. Amazon, Alexa와 모든 관련 로고는 Amazon.com, Inc. 또는 계열사의 등록 상표입니다.

참고: 지원되는 엠비라이트 스타일은 특정 TV 모델에 따라 다를 수 있습니다. 지원되는 엠비라이트 스타일을 확인하려면 TV 사용 설명서를 참조하십시오.

# <span id="page-57-2"></span>21.2. Alexa 사용

Alexa를 사용하려면 먼저 필립스 스마트 TV에 Alexa 클라이언트 서비스를 설치해야 합니다. TV의 홈 화면에서 "Amazon Alexa" 앱을 실행하여 설정을 시작합니다. 지침을 따라 다음 단계를 완료합니다. - Alexa가 인식할 스마트 TV의 이름을 선택합니다. - Google 계정을 선택하고 로그인합니다. - 전화의 Alexa 앱에서 이 기술로 돌아가 활성화하고 계정을 연결하여 장치를 탐색합니다. - TV로 돌아가 설정을 완료합니다.

Alexa에 대한 TV 설정

1 - **✿** 설정 > 네트워크 및 인터넷 > 고급 > Amazon Alexa로 TV 제어로 이동해 설정 프로세스를 시작합니다. **2 -** Amazon Echo 기기 및 Alexa 연동 앱(모바일 기기 또는 웹 버전에서)이 설치를 시작할 준비가 되어 있어야

합니다. **3 -** 화면의 지침에 따라 개인정보 보호정책 조건에 동의하고, TV 이름을 지정하고 Google 계정에 로그인합니다. Google 계정은 Alexa 기기와 페어링을 위해 필요합니다. **4 -** 모바일 기기에서 Amazon Alexa 연동 앱과 동일한 Google 계정으로 로그인합니다. **5 -** Amazon Alexa 연동 앱에서 다음 단계를 완료합니다. 첫 번째로는 "필립스 스마트 TV 음성 제어" 기술을 활성화합니다. 두 번째로는 Google 계정을 연결하고 마지막으로 기기를 탐색합니다. **6 -** TV 스위치 켜기 설정에 대해 활성화 또는 비활성화를 선택합니다. Alexa를 사용하면 음성 명령으로 TV 켜기/끄기를 할 수 있습니다. **7 -** 설정 화면의 마지막에 완료를 선택하여 Alexa 사용을 시작합니다. Alexa와 페어링된 TV를 관리하거나 Alexa와 TV의 페어링을 해제하려면 TV 관리를 선택합니다.

alexa.amazon.com으로 이동하여 Skills를 클릭하고 "필립스 스마트 TV 음성 제어"를 검색합니다. 그 기술이 결과에 나타납니다.

# <span id="page-58-0"></span>22. 사양

# <span id="page-58-1"></span>22.1. 전력

제품 사양은 예고 없이 변경될 수 있습니다. 이 제품의 사양에 대한 자세한 내용은 [www.philips.com/TVsupport](http://www.philips.com/TVsupport) 를 참조하십시오.

#### 전력

- 주 전원: AC 220-240V +/-10%
- 주변 온도: 5°C ~ 35°C

• 절전 기능: 에너지 절약, 화면 꺼짐, 취침 타이머, 전원 끄기 타이머.

전력 소비량

- 55OLED708/61: 260W
- 65OLED708/61: 340W

# <span id="page-58-2"></span>22.2. 운영 체제

Android OS:

Android 12

# <span id="page-58-3"></span>22.3. 수신

- 안테나 입력: 75Ω 동축(F형)
- 튜너 대역: UHF, VHF
- ATSC
- 아날로그 비디오 재생: SECAM, PAL
- 디지털 비디오 재생: MPEG2 SD/HD(ISO/IEC
- 13818-2), MPEG4 SD/HD(ISO/IEC 14496-10), HEVC\* • 디지털 오디오 재생(ISO/IFC 13818-3)

# <span id="page-58-6"></span><span id="page-58-4"></span>22.4. 디스플레이 유형

<span id="page-58-5"></span>대각선 화면 크기 • 139cm/55인치 • 164cm/65인치 디스플레이 해상도 • 3840 x 2160

# 22.5. 입력 해상도 표시

지원되는 컴퓨터/비디오 해상도

해상도 — 새로 고침 빈도

- $640 \times 480 60$ Hz
- $576p 50Hz$
- $720p 50Hz$ ,  $60Hz$
- 1920 x 1080p 24Hz, 25Hz, 30Hz, 50Hz, 60Hz,
- 100Hz, 120Hz
- $\cdot$  2560 x 1440 60Hz, 120Hz
- $\cdot$  3840 x 2160p 24Hz, 25Hz, 30Hz, 50Hz, 60Hz, 100Hz, 120Hz

\*참고: 100Hz는 HDMI1 및 2에서 HDMI 울트라 HD가 최적으로 설정된 경우에만 지원됩니다. 120Hz는 HDMI1 및 2에서 HDMI 울트라 HD가 최적 또는 최적(자동 게임)으로 설정된 경우에만 지원됩니다. 100Hz 및 120Hz 입력 포맷은 모니터 스타일을 제외한 모든 영상 스타일에서 내부적으로 4K1K 해상도로 축소됩니다.

#### 지원되는 비디오 전용 해상도

해상도 — 새로 고침 빈도

- 480i 60Hz(HDMI 울트라 HD가 표준으로 설정된 경우)
- 576i 50Hz(HDMI 울트라 HD가 표준으로 설정된 경우)
- $1080i 50Hz$ , 60Hz
- HDMI 울트라 HD 가 최적(자동 게임)으로 설정된 경우 가변 주사율 비디오 1080p, 1440p, 2160p, 최대 프레임 수 48-120Hz
- \*참고:
- 일부 해상도 및 프레임 수는 일부 입력 소스에서 지원되지 않을 수 있습니다. • 최대 프레임 수 120Hz의 가변 주사율 비디오 입력 포맷은 모니터 스타일을 제외한 모든 영상 스타일에서 내부적으로 4K1K 해상도로 축소됩니다.

## 22.6. 연결

TV 측

- $•$  USB 3 USB 2.0
- $•$  USB 2 USB 3.0
- 헤드폰 스테레오 미니 잭 3.5mm
- HDMI 4 입력 울트라 HD HDR
- HDMI 3 입력 울트라 HD HDR
- TV 하단
- 안테나(75Ω)
- HDMI 1인치 울트라 HD 고프레임 수 HDR
- HDMI 2 입력 ARC/eARC 울트라 HD 고프레임 수

 $-$  HDR • 디지털 오디오 출력 - 옵티컬 • 네트워크 LAN - RJ45  $\cdot$  USB 1 - USB 2.0

• 이미지 코덱: JPEG, GIF, PNG, BMP, HEIF, 360도 사진 Wi-Fi CERTIFIED 이 TV는 Wi-Fi 인증 장치입니다.

## <span id="page-59-0"></span>22.7. 사운드

- 출력 전력(RMS): 40W
- Dolby MS12 V2.5
- Dolby Atmos
- DTS-HD(M6)
- DTS Play-Fi
- DTS:X
- 서라운드 버추얼라이저 + 높이 버추얼라이저
- Dolby 중저음 보강
- Dolby 대화 증폭
- Dolby 볼륨(AVL/야간 모드)
- AI 사운드
- AI EQ
- Mimi Health Hearing

# <span id="page-59-1"></span>22.8. 멀티미디어

연결 • USB 2.0/USB 3.0 • 이더넷 LAN RJ-45 • Wi-Fi 802.11a/b/g/n/ac, 듀얼 밴드 • Bluetooth® 5.0 지원되는 USB 파일 시스템 • FAT 16, FAT 32, NTFS, exFAT 재생 형식 • 컨테이너: PS, TS, M2TS, TTS, AVCHD, MP4, M4V, MKV, ASF, AVI, 3GP, Quicktime • 비디오 코덱: AVI, MKV, H.264/MPEG-4 AVC, MPEG1, MPEG2, MPEG4, VP9, HEVC(H.265), AV1 • 오디오 코덱: MP3, WAV, AAC, WMA(v2 ~ v9.2), WMA-PRO(v9 및 v10), FLAC • 자막: - 형식: SRT, SMI, SSA, SUB, ASS, TXT – 문자 인코딩: UTF-8, 중부 유럽어 및 동유럽어(Windows-1250), 키릴어(Windows-1251), 그리스어(Windows-1253), 튀르키예어(Windows-1254), 서유럽어(Windows-1252), 히브리어(CP-1255), 아랍어(CP-1256), 발트어(CP-1257), 한국어(Windows-949) • 최대 지원 데이터 속도 : – MPEG-4 AVC(H.264)는 L5.2 80Mbps에서 High Profile까지 지원 – H.265(HEVC)는 L5.1 100Mbps에서 High Profile까지 메인 10 지원 – AV1은 L5.1 80Mbps에서 최대 메인 프로필까지 지원

# <span id="page-60-0"></span>23. 도움 및 지원

# <span id="page-60-1"></span>23.1. TV 등록

<span id="page-60-3"></span>TV를 등록하고 (다운로드를 포함한) 전체 지원, 새 제품, 독점 제공 및 할인 관련 정보에 대한 특별 액세스, 경품 당첨 및 신규 출시 관련 특별 설문 조사에 대한 참여 기회 등 다양한 혜택을 누리십시오.

[www.philips.com/TVsupport를](http://www.philips.com/TVsupport) 참조하십시오.

# <span id="page-60-2"></span>23.2. 도움말 사용

#### 도움말 열기

 키(파란색)를 눌러 즉시 도움말을 엽니다. 도움말은 현재 수행 중인 작업 또는 TV에서 선택한 작업과 가장 관련이 있는 장에서 열립니다. 항목을 알파벳순으로 보려면, 키워드 색상 키를 누릅니다.

도움말을 책으로 읽으려면, 책을 선택합니다.

빠른 메뉴에서도 ☎ 도움말을 열 수 있습니다.

도움말 지침을 실행하기 전에 도움말을 닫습니다. 도움말을 닫으려면 닫기 색상 키를 누릅니다.

일부 활동의 경우, 색상 키는 특정 기능을 가지고 있으며 도움말을 열 수 없습니다.

태블릿, 스마트폰 또는 컴퓨터에서 보는 TV 도움말

긴 지침 내용을 보다 손쉽게 수행하려면 PDF 형식의 TV 도움말을 다운로드하여 스마트폰, 태블릿 또는 컴퓨터에서 읽으면 됩니다. 또는, 컴퓨터에서 관련 도움말 페이지를 인쇄해도 됩니다. 도움말(사용 설명서)을 다운로드하려면 [www.philips.com/TVsupport를](http://www.philips.com/TVsupport) 방문하십시오.

#### ■ > 2 도움말

도움말 기능을 추가로 사용하여 TV를 진단하고 자세한 정보를 얻을 수 있습니다.

• TV 정보 - TV의 모델 이름, 일련 번호, 소프트웨어 버전을 확인합니다.

• 방법(How to) - 채널 설치, 채널 정렬, TV 소프트웨어 업데이트, 외부 장치 연결 및 TV의 스마트 기능 사용 방법에 대한 지침을 확인할 수 있습니다.

• TV 진단 - TV 진단을 실행하여 TV 상태를 확인할 수 있습니다.

• 자가 진단 - 영상, 사운드, 네트워크, 기타 설정이 잘 작동하는지 확인할 수 있습니다.

• 소프트웨어 업데이트 - 사용 가능한 소프트웨어 업데이트를 확인합니다.

• 사용 설명서 - 사용 설명서에서 TV 정보를 읽습니다.

• 문제 해결 - 자주 묻는 질문에 대한 해결책을 찾습니다.

• 공장 설정 - 전체 설정을 공장 설정으로 재설정합니다.

• TV 재설치 - 전체 TV 설치를 재설치한 후 다시

실행합니다.

• 문의처 정보 - 현재 국가 또는 지역의 전화번호 또는 웹 주소가 표시됩니다.

## 23.3. TV 진단 및 자가 진단

#### TV 진단

TV 진단 테스트를 실행하여 TV 상태를 확인할 수 있습니다. 진단이 끝나면 TV는 캐시 메모리를 지우고 사용하지 않는 앱을 닫아 TV가 계속 원활하게 작동할 수 있도록 합니다.

TV 진단 테스트를 실행하려면 다음을 따르세요.

1 - ■ 빠른 메뉴 > 2 도움말 > TV 진단 을 선택하고 OK를 누릅니다. **2 -** 시작을 선택하여 일련의 진단 테스트를 실행합니다. **3 -** 테스트가 완료되면 다음 항목의 상태를 볼 수 있습니다.

- 리모콘
- 전원
- 사진
- 사운드
- 외부 장치
- 네트워크
- 튜너
- 스토리지
- 캐시 메모리 지우기
- 앱

**4 -** 닫기를 선택하여 결과 페이지를 닫고 TV 진단

마법사로 되돌아갑니다.

**5 -** 완료를 선택하여 TV 진단을 종료하고, 자가 진단을 선택하여 다른 진단 검사를 수행하고, 결과 보기를 선택하여 결과 페이지를 다시 봅니다.

#### 자가 진단

자가 진단은 TV의 구성을 확인하여 TV문제를 해결하는 데 도움이 될 수 있습니다.

자가 진단을 실행하려면 다음을 따르세요.

1 - ■ 빠른 메뉴 > 2 도움말 > 자가 진단을 선택하고 OK를 누릅니다.

**2 -** 구성을 확인하려면 다음 항목을 선택합니다.

• TV 확인 - 영상, 사운드, 기타 설정이 잘 작동하는지 확인할 수 있습니다.

- 네트워크 확인 네트워크 연결을 확인합니다.
- 리모콘 확인 테스트를 수행하여 TV와 함께 제공되는 리모콘 기능을 확인합니다.

• 약한 신호 기록 보기 - 신호 강도가 약할 때 자동으로 저장된 채널 번호 목록을 표시합니다.

• 내부 스토리지 최적화 - 최적의 성능을 위해 TV의 내부

## <span id="page-61-0"></span>23.4. 문제 해결

### 전원 켜기 및 리모콘

TV의 전원이 켜지지 않음

• 전원 콘센트에서 전원 케이블을 분리합니다. 1분 동안 기다린 후에 다시 연결합니다.

• 전원 케이블이 올바르게 연결되어 있는지 확인합니다. 시작하거나 전원을 끌 때 삐걱거리는 소리가 남

TV를 켜고 끄거나 대기 모드로 전환할 때, TV 섀시에서 삐걱거리는 소리가 들립니다. 이 삐걱거리는 소리는 TV가 차가워지고 따뜻해질 때 TV가 정상적으로 팽창하고 수축하면서 나는 소리입니다. 성능에는 영향을 미치지 않습니다.

TV가 리모콘에 응답하지 않음

TV가 시작되려면 어느 정도 시간이 필요합니다. 그동안에는 TV가 리모콘 또는 TV 제어 기능에 응답하지 않습니다. 이는 정상적인 동작입니다.

TV가 계속해서 리모콘에 반응하지 않는 경우, 휴대폰 카메라를 이용하여 리모콘이 작동하는지 확인할 수 있습니다. 전화를 카메라 모드로 설정하고 리모콘을 카메라 렌즈를 향하게 합니다. 리모콘의 아무 키나 누른 상태에서 카메라를 통해 적외선 LED가 깜박거리는 것을 확인하면, 리모콘이 작동 중인 것입니다. 이 경우 TV를 점검해야 합니다.

깜박임이 보이지 않으면, 리모콘이 고장났거나 배터리가 부족한 것일 수 있습니다.

TV와 무선으로 페어링되는 리모콘으로는 리모콘을 확인할 수 없습니다.

대기 표시등이 계속 깜박임

전원 콘센트에서 전원 케이블을 분리합니다. 5분 간 기다린 후 전원 케이블을 다시 연결합니다. 깜박임이 다시 발생하면 필립스 TV 소비자 지원에 문의하십시오.

### 채널

설치 중 디지털 채널이 검색되지 않음

거주 국가에서 TV가 디지털 채널을 지원하는지 확인하려면 기술 사양을 참조하십시오. 모든 케이블이 올바르게 연결되어 있고 올바른 네트워크가 선택되어 있는지 확인합니다.

이전에 설치된 채널이 채널 목록에 없습니다.

올바른 채널 목록이 선택되었는지 확인합니다.

### 영상

영상 없음/왜곡된 영상 • 안테나가 TV에 적절히 연결되어 있는지 확인합니다. • 올바른 기기가 디스플레이 소스로 선택되었는지 확인합니다. • 외부 기기 또는 소스가 올바르게 연결되어 있는지 확인합니다. 소리는 나오지만 영상이 없음 • 다른 비디오 소스로 변경한 다음 현재 소스로 다시 변경하고, 영상 설정에서 영상 스타일 복원을 수행하거나 일반 설정 옵션에서 초기 기본값으로 재설정합니다. 안테나 수신 상태가 매우 나쁜 경우 • 안테나가 TV에 적절히 연결되어 있는지 확인합니다. • 소리가 큰 스피커, 접지되지 않은 오디오 기기, 네온등, 높은 건물 및 기타 큰 물체는 수신 품질에 영향을 미칠 수 있습니다. 가능한 경우 안테나 방향을 바꾸거나 기기를 TV에서 멀리 떨어지게 하여 수신 품질을 개선해 보십시오. • 단 하나의 채널에서만 수신 상태가 불량할 경우, 수동 설치를 사용하여 이 채널을 미세 조정합니다. 장치의 영상이 불량함 • 장치가 올바르게 연결되어 있는지 확인합니다. 기기의 출력 비디오 설정이 가능한 가장 높은 해상도인지 확인합니다(해당하는 경우). • 영상 스타일을 복원하거나 다른 영상 스타일로 변경합니다. 잠시 후 화면 설정이 변경됨 위치가 가정으로 설정되어 있는지 확인합니다. 이 모드에서 설정을 변경하고 저장할 수 있습니다. 상용 배너가 표시됨 위치가 가정으로 설정되어 있는지 확인합니다. 영상이 화면에 맞지 않음 • 다른 영상 형식으로 변경합니다. • 영상 형식을 원본으로 변경합니다. 사진 위치가 올바르지 않음 • 일부 기기의 영상 신호는 화면에 맞지 않을 수 있습니다. 연결된 기기의 신호 출력을 확인하십시오. • 영상 형식을 원본으로 변경합니다. 컴퓨터 영상이 불안정함 PC에서 지원되는 해상도 및 새로고침 빈도가 사용되는지 확인합니다. 사운드 소리가 나지 않거나 음질이 불량함

오디오 신호가 감지되지 않으면, TV가 오디오 출력을 자동으로 끕니다. 이는 오작동이 아닙니다.

- 사운드 설정이 올바르게 설정되었는지 확인합니다.
- 모든 케이블이 적절히 연결되어 있는지 확인합니다. • 볼륨이 음소거되거나 0으로 설정되지는 않았는지 확인합니다.

• TV 오디오 출력이 홈시어터 시스템의 오디오 입력에 연결되어 있는지 확인합니다. HTS 스피커에서 사운드를 들을 수 있어야 합니다. • 일부 기기에서는 HDMI 오디오 출력을 수동으로 활성화해야 할 수 있습니다. HDMI 오디오가 이미 활성화되어 있지만 여전히 오디오가 들리지 않는 경우, 기기의 디지털 오디오 형식을 PCM(펄스 코드 변조)으로 변경해 보십시오. 지침은 기기와 함께 제공된 설명서를 참조하십시오.

### HDMI 및 USB

HDMI

• HDCP(고대역폭 디지털 콘텐츠 보호) 지원 때문에 TV가 HDMI 장치에서 콘텐츠를 표시하는 데 걸리는 시간이 지연될 수 있습니다.

• TV에서 HDMI 장치를 인식하지 못하고 영상이 표시되지 않으면 소스를 한 장치에서 다른 장치로 전환했다가 다시 원래대로 전환합니다.

• HDMI에 연결된 기기의 영상 및 사운드가 왜곡되면, TV의 다른 HDMI 포트에 기기를 연결하고 소스 기기의 전원을 재부팅합니다.

• HDMI로 연결된 장치의 영상 및 사운드가 왜곡되면 다른 HDMI 울트라 HD 설정으로 이 문제를 해결할 수 있는지 확인합니다. 도움말에서 - 키워드 색상 키를 누르고 HDMI 울트라 HD를 찾습니다.

• 사운드가 간헐적으로 중단되면 HDMI 장치의 출력 설정이 올바른지 확인합니다.

• HDMI-DVI 어댑터 또는 HDMI-DVI 케이블을 사용하는 경우, 추가 오디오 케이블이 AUDIO IN(미니 잭만 해당)에 연결되어 있는지 확인합니다(가능한 경우).

HDMI EasyLink가 작동하지 않음

• HDMI 기기가 HDMI-CEC 호환이 되는지 확인합니다. EasyLink 기능은 HDMI-CEC 호환이 되는 장치에서만 작동합니다.

HDMI eARC가 제대로 작동하지 않음

• HDMI 케이블이 HDMI 2에 연결되어 있는지 확인합니다.

• eARC 연결에는 초고속 HDMI 케이블을 사용해야 합니다.

• 한 번에 eARC 장치 1개만 사용할 수 있습니다. 볼륨 아이콘이 표시되지 않음

• HDMI-CEC 오디오 장치가 연결되어 있고 TV 리모콘을 사용하여 장치의 볼륨 수준을 조정하는 경우에는 이렇게 작동하는 것이 정상입니다.

USB 장치의 사진, 비디오 및 음악이 나타나지 않음 • USB 저장 장치가 저장 장치의 문서에서 설명한 것처럼 대용량 스토리지 등급(Mass Storage Class) 호환으로 설정되어 있는지 확인합니다.

• USB 저장 장치가 TV와 호환되는지 확인합니다. • TV에서 오디오 및 영상 파일 형식을 지원하는지 확인합니다.

USB 파일 재생이 고르지 않음 • USB 저장 장치의 전송 성능 때문에 TV에 대한 데이터 전송 속도가 제한되어 재생이 불량할 수 있습니다.

네트워크

Wi-Fi 네트워크를 찾을 수 없거나 왜곡됨 • 가까운 곳에 있는 전자레인지, DECT 전화기 또는 기타 Wi-Fi 802.11b/g/n/ac 장치가 있을 경우 무선 네트워크를 방해할 수 있습니다. • 네트워크의 방화벽에서 TV의 무선 연결에 대한 액세스가 허용되는지 확인합니다. • 가정에서 무선 네트워크가 올바르게 작동하지 않으면 유선 네트워크 설치를 시도합니다. 인터넷이 작동하지 않음 • 라우터 연결이 양호할 경우, 라우터의 인터넷 연결을 확인합니다. PC 및 인터넷 연결이 느림 • 무선 라우터의 사용 설명서에서 실내 범위, 전송 속도 및 그 밖의 신호 품질 요인을 찾아봅니다. • 라우터에 고속(광대역) 인터넷 연결을 사용합니다. DHCP • 연결에 실패하면 라우터의 DHCP(동적 호스트 구성 프로토콜) 설정을 확인해 보십시오. DHCP가 켜져 있어야 합니다. 스트리밍 비디오 시청 품질이 좋지 않음 • 스트리밍 비디오의 이미지/사운드 품질은 스트리밍 비디오 앱에서 제공하는 원본 비디오 콘텐츠에 따라 달라집니다. • 스트리밍 비디오를 최상의 환경에서 시청하려면 빠르고 안정적인 네트워크 연결이 필수입니다. 스트리밍 비디오의 권장 네트워크 연결 속도는 다음과 같습니다. - 표준 이미지 품질(SD): 5Mbps - 고화질(HD): 10Mbps - 4K/Ultra HD(UHD): 25Mbps

### **Bluetooth®**

페어링 실패

• 기기가 페어링 모드에 있는지 확인하십시오. 기기 사용 설명서를 참조하십시오.

• 무선 스피커를 TV에 최대한 가까이 두십시오.

• 여러 기기를 TV와 동시에 페어링하려고 하면 작동하지 않을 수 있습니다.

Bluetooth® 연결 끊김

• 언제나 무선 스피커를 TV에서 5미터 거리 이내에 배치합니다.

Bluetooth® 오디오 및 비디오 동기화

• 무선 Bluetooth® 스피커를 구매하기 전에, 일반적으로 '립싱크'라고 하는 비디오 동기화에 대한 오디오 품질에 대해 알아보십시오. 일부 Bluetooth® 기기는 올바르게 작동하지 않습니다. 판매자에게 조언을 구하십시오.

### 잘못된 메뉴 언어

언어를 해당 언어로 다시 변경

**1 -** 리모콘에서 대시보드 키를 눌러 대시보드 메뉴를 시작합니다.

**2 -** (아래쪽)을 한 번 눌러 설정으로 이동하고 OK를 눌러 설정 메뉴를 엽니다.

**3 -** (아래쪽)을 6번 누르고 OK를 눌러 시스템 메뉴로 들어갑니다.

**4 -** (아래쪽)을 3번 누르고 OK를 눌러 언어 메뉴로 들어갑니다

**5 -** 언어를 선택하고 확인을 누릅니다.

**6 -**  뒤로 키를 눌러 메뉴를 닫습니다.

기본 모드에서 언어를 해당 언어로 다시 변경 **1 -** 리모콘에서 대시보드 키를 눌러 대시보드 메뉴를 시작합니다.

**2 -**  설정을 선택하고 OK를 눌러 설정 메뉴를 엽니다.

**3 -** (아래쪽)을 7번 누르고 OK를 눌러 시스템 메뉴로 들어갑니다.

**4 -** (아래쪽)을 3번 누르고 OK를 눌러 언어 메뉴로 들어갑니다

**5 -** 언어를 선택하고 확인을 누릅니다.

**6 -**  뒤로 키를 눌러 메뉴를 닫습니다.

# <span id="page-63-0"></span>23.5. 온라인 도움말

필립스 TV 관련 문제를 해결하기 위해 당사의 온라인 지원에 문의할 수 있습니다. 사용하시는 언어를 선택하고 제품 모델 번호를 입력할 수 있습니다.

[www.philips.com/TVsupport를](http://www.philips.com/TVsupport) 참조하십시오.

지원 사이트에서 해당 국가의 문의처 전화번호와 함께, 자주 묻는 질문(FAQ)에 대한 답변을 찾을 수 있습니다. 일부 국가에서는 당사의 협력자와 채팅을 하고 직접 질문을 하거나 이메일로 질문을 보낼 수 있습니다. 새로운 TV 소프트웨어 또는 설명서를 다운로드하여 컴퓨터에서 읽을 수 있습니다.

# <span id="page-63-1"></span>23.6. 지원 및 수리

지원과 수리를 받으려면 거주 국가의 소비자 지원 핫라인으로 연락하십시오. 필요한 경우, 당사의 서비스 엔지니어가 수리를 맡아 드립니다.

TV와 함께 제공되는 인쇄된 설명서에서 전화번호를 찾을 수 있습니다. 또는 당사의 웹 사이트[\(www.philips.com/TVsupport](http://www.philips.com/TVsupport))를 참조하십시오. 필요한 경우, 거주 국가를 선택합니다.

TV 모델 번호 및 일련 번호

TV 제품 모델 번호 및 일련 번호를 제공해야 할 수도 있습니다. TV의 뒷면이나 하단에 있는 유형 라벨 또는 포장 라벨에서 이러한 번호를 찾을 수 있습니다.

#### ▲ 경고

TV를 직접 수리하려고 하지 마십시오. 심각한 부상 또는 TV에 수리가 불가능한 손상이 발생하거나 보증이 무효가 될 수 있습니다.

# <span id="page-64-0"></span>24. 안전 및 관리

## <span id="page-64-1"></span>24.1. 안전

### 중요

TV를 사용하기 전에 모든 안전 지침을 읽고 이해하십시오. 지침을 따르지 않아서 손상이 발생하는 경우에는 보증이 적용되지 않습니다.

### 감전 또는 화재 위험

• TV를 빗물이나 물에 노출하지 마십시오. TV 근처에 화분 등 액체가 든 용기를 놓지 마십시오. 액체가 TV의 표면이나 내부로 흘러 들어간 경우 즉시

TV를 전원 콘센트에서 분리합니다.

사용하기 전에 TV 점검을 받으려면 필립스 TV 소비자 지원에 문의하십시오.

• TV, 리모콘 또는 배터리를 과도한 열에 노출시키지 마십시오. 촛불, 노출된 불꽃 또는 그 밖의 열원(직사 일광 포함) 근처에 놓지 마십시오. • TV에 있는 통풍 슬롯이나 다른 구멍에 물체를 넣지

마십시오.

• 전원 코드에 무거운 물체를 올려 놓지 마십시오.

• 전원 플러그에 힘을 가하지 마십시오. 전원 플러그가 느슨하면 아크 또는 화재가 발생할 수 있습니다. TV 화면을 회전시킬 때 전원 코드에 압력이 가해지지 않도록 하십시오.

• 주 전원에서 TV를 분리할 때는 TV의 전원 플러그로 분리해야 합니다. 전원을 분리할 때는 항상 코드가 아닌 전원 플러그를 당기십시오. 항상 전원 플러그, 전원 코드 및 콘센트 소켓에 쉽게 접근할 수 있도록 해야 합니다.

### TV에 대한 손상이나 부상의 위험

• 25kg(55파운드)이 넘는 TV를 들고 운반할 때는 두 사람이 필요합니다.

• TV를 스탠드에 설치하는 경우에는 제공된 스탠드만 사용하십시오. 스탠드를 TV에 단단하게 고정하십시오. TV와 스탠드의 무게를 지지할 수 있는 평평하고 수평인 표면에 TV를 놓으십시오.

• 벽에 설치하는 경우에는 벽걸이가 TV 세트의 무게를 안전하게 감당할 수 있는지 확인하십시오. TP Vision에서는 사고, 부상 또는 손상을 일으키는 잘못된 벽 장착에 대해서 책임을 지지 않습니다.

• 이 제품의 일부는 유리로 만들어졌습니다. 부상이나 손상을 피하기 위해 취급 시에는 주의를 기울이십시오. TV 손상 위험!

TV를 전원 콘센트에 연결하기 전에 전압이 TV 뒷면에 인쇄된 값에 일치하는지 확인합니다. 전압이 다른 경우에는 TV를 전원 콘센트에 연결하지 마십시오.

안정성 위험

TV 세트가 떨어져서 심각한 신체적 상해 또는 사망을 야기할 수 있습니다. 다음과 같은 간단한 예방 조치를 통해 많은 부상, 특히 어린이의 부상을 방지할 수 있습니다.

• 항상 TV 세트가 지지 가구의 가장자리를 넘어서지 않는지 확인하십시오.

• 언제나 TV 세트 제조업체에서 권장하는 캐비닛, 스탠드 또는 장착 방식을 사용하십시오.

• 언제나 TV 세트를 안전하게 지지할 수 있는 가구를 사용하십시오.

• 언제나 어린이에게 가구에 기어 올라서 TV 세트 또는 제어 기기에 접근하는 것이 위험하다는 사실을 교육하십시오.

• 언제나 TV에 연결된 코드와 케이블을 정리하여 걸려 넘어지거나 당겨지거나 걸릴 수 없도록 하십시오.

• 절대로 TV 세트를 불안정한 위치에 설치하지 마십시오. • 절대로 가구와 TV를 모두 적당한 지지대에 고정시키지 않고 높은 가구(예: 찬장 또는 책장)에 놓지 마십시오. • 절대로 천 또는 TV 세트와 지지대 사이에 놓일 수 있는

기타 물질 위에 TV 세트를 놓지 마십시오.

• 절대로 장난감이나 리모콘과 같이 아이들이 올라가게 할 만한 물건을 텔레비전 또는 텔레비전이 있는 가구 위에 올려놓지 마십시오.

기존 TV 세트를 보유하고 위치를 재조정할 경우, 위와 같은 고려 사항이 적용되어야 합니다.

### 배터리 위험

• 배터리를 삼키지 마십시오. 화학적 화상의 위험이 있습니다.

• 리모콘에는 코인/버튼 셀 배터리가 포함될 수 있습니다. 코인/버튼 셀 배터리를 삼키면 불과 2시간만에 심각한 체내 화상을 일으켜 사망에 이를 수 있습니다. • 새 배터리나 사용한 배터리는 어린이의 손이 닿지 않는 곳에 보관하십시오. • 배터리칸이 제대로 닫히지 않을 경우 제품 사용을 중단하고 아이들의 손이 닿지 않도록 하십시오. • 배터리를 삼키거나 배터리가 몸 안에 들어갔다고 생각되는 경우 즉시 의료 조치를 받으십시오. • 잘못된 배터리로 교체하면 폭발의 위험이 있습니다. • 잘못된 배터리로 교체 시 안전장치가 무력화될 수 있습니다(예: 일부 리튬 배터리 유형의 경우). • 배터리를 불 또는 뜨거운 오븐에 넣어 폐기하거나, 기계적으로 분쇄하거나 절단하면 폭발할 수 있습니다. • 극도로 높은 온도의 주변 환경에 배터리를 두면 폭발하거나 가연성 액체 또는 가스가 누출될 수 있습니다. • 배터리를 극도로 낮은 공기 압력에 노출시키면 폭발하거나 가연성 액체 또는 가스가 누출될 수

있습니다.

### 과열 위험

좁은 공간에 TV를 설치하지 마십시오. 통풍이 되도록 TV 주위에 항상 10cm(또는 4인치)의 공간을 두십시오. 커튼이나 그 밖의 물체가 TV의 통풍 슬롯을 덮지 않도록 하십시오.

### 번개를 동반한 폭풍

번개를 동반한 폭풍이 오기 전에 TV를 전원 콘센트와 안테나에서 분리하십시오. 번개를 동반한 폭풍이 치는 동안에는 TV, 전원 코드 또는 안테나 케이블의 어떤 부분도 만지지 마십시오.

### 청력 손상 위험

이어폰 또는 헤드폰을 높은 볼륨으로 또는 장시간동안 사용하지 마십시오.

### 낮은 온도

TV가 5°C(41°F)보다 낮은 온도에서 운반된 경우에는 TV의 포장을 풀고 TV 온도가 실온이 될 때까지 기다렸다가 TV를 전원 콘센트에 연결합니다.

### 습도

드물기는 하지만 온도 및 습도에 따라 (일부 모델에서) TV 유리 전면의 내부에 작은 응결이 발생할 수 있습니다. 이를 방지하려면 TV를 직사 일광, 열 또는 과도한 습도에 노출시키지 마십시오. 응결이 발생한 경우에 TV를 몇 시간 동안 재생하면 자연스럽게 사라질 것입니다. 응결로 생긴 수분은 TV에 해를 끼치거나 오작동을 일으키지 않습니다.

## <span id="page-65-0"></span>24.2. 화면 관리

• 어떤 물체로도 화면을 만지거나, 밀거나, 문지르거나, 치지 마십시오.

• 청소하기 전에 TV의 전원을 분리합니다.

• 부드러운 젖은 천으로 TV와 프레임을 청소하고 부드럽게 닦습니다. TV 뒷면의 엠비라이트\* LED를 만지지 마십시오. TV에 알코올, 화학 물질 또는 가정용 세척제와 같은 물질을 사용하지 마십시오. • 변형과 색의 바램을 피하기 위해 물방울을 가능한 빨리 닦아내십시오.

• 정지 이미지는 가능한 피하십시오. 정지 이미지는 긴 시간 동안 화면에 머물러 있는 이미지입니다. 정지 이미지에는 화면 메뉴, 검정색 막대, 시간 표시 등이 있습니다. 정지 이미지를 사용해야 한다면 화면 손상을 피하기 위해 화면 대비 및 밝기를 줄입니다.

\* 엠비라이트 LED는 엠비라이트 기능을 지원하는 모델에서만 사용할 수 있습니다.

# <span id="page-66-0"></span>25. 사용 약관

# <span id="page-66-1"></span>25.1. 사용 약관 - TV

2023 © TP Vision Europe B.V. All rights reserved.

이 제품은 제품의 제조사인 TP Vision Europe B.V. 또는 그 제휴사 중 한 곳(TP Vision)에서 출시했습니다. TP Vision은 이 소책자와 함께 포장된 TV의 보증인입니다. 필립스 및 필립스의 방패 문양은 Koninklijke Philips N.V.의 등록 상표이며

사양은 예고 없이 변경될 수 있습니다. 상표는 Koninklijke Philips N.V 또는 해당 소유자의 재산입니다. TP Vision은 이전의 공급을 조정할 의무는 지지 않으면서 언제라도 제품을 변경할 권리를 보유합니다.

<span id="page-66-2"></span>TV와 함께 포장된 문서와 TV의 메모리에 저장되거나 필립스 웹 사이트([www.philips.com/TVsupport](http://www.philips.com/tvsupport))에서 다운로드한 설명서는 시스템의 의도한 용도에 적합한 것으로 여겨집니다.

이 설명서의 자료는 시스템의 의도한 용도에 적당한 것으로 여겨집니다. 제품 또는 제품의 개별 모듈 또는 절차를 여기에서 지정한 것과 다른 목적으로 사용하는 경우에는 유효성 및 적합성에 대한 확인을 구해야 합니다. TP Vision은 자료 자체가 미국의 특허를 침해하지 않음을 보증합니다. 추가적인 보증이 명시 또는 묵시되지 않습니다. 이 문서의 내용에 있는 오류 또는 이 문서의 내용의 결과로 발생하는 문제에 대해 TP Vision에서는 책임을 지지 않습니다. 필립스에 보고된 오류는 가능한 빨리 적당하게 수정하고 필립스 지원 웹 사이트에 게시됩니다.

보증 조건 - 보증의 무효, TV에 대한 손상 또는 부상의 위험!

TV를 직접 수리하려고 하지 마십시오. TV와 액세서리는 제조사가 의도한 대로만 사용하십시오. TV 뒷면에 인쇄된 주의 표시는 감전 위험을 나타냅니다. TV 커버를 제거하지 마십시오. 서비스 또는 수리를 받으려면 항상 필립스 TV 고객 지원에 문의하십시오. TV와 함께 제공되는 인쇄된 설명서에서 전화번호를 찾을 수 있습니다. 또는 당사의 웹

사이트[\(www.philips.com/TVsupport](http://www.philips.com/tvsupport))를 참조하시고 필요한 경우 거주 국가를 선택하십시오. 이 설명서에서 명시적으로 금지한 작업을 수행하거나 이 설명서에서 권장하거나 인가하지 않은 조정 및 조립 절차를 수행하면 보증이 무효가 됩니다.

#### 픽셀 특성

이 TV 제품에는 많은 색상 픽셀이 있습니다. 유효 픽셀이 99.999% 이상이기는 하지만 화면에 검정색 점 또는 밝은 광점(레드, 그린 또는 블루)이 지속적으로 나타날 수 있습니다. 이것은 (일반적인 업계 표준 내에 있는) 디스플레이의 구조적인 속성이며 오작동이 아닙니다. 따라서 보증 기간 내 및/또는 보증기간 외에 수리, 교환 또는 환불이 적용되지 않습니다.

백라이트 특성

필립스의 모든 TV는 고객에게 배송되기 전에 엄격한 테스트 및 검사를 거칩니다. 고객이 TV를 시청하는 동안 어떠한 불편함도 느끼지 않도록 당사는 TV의 품질을 가장 중요시하고 있으므로 안심하실 수 있습니다. 하지만 백라이트 블리딩("무라 현상") 및/또는 어두운 이미지나 어두운 실내에서만 발생하는 배경 조명의 불균형은 TV 사양 범위 내로 간주됩니다. 이러한 현상은 TV의 불량 또는 결함으로 간주되지 않습니다. 따라서 이러한 현상에 대한 보증, 무료 서비스, 교체 또는 환불 요구는 보증 기간 이내/이후에 인정되지 않습니다.

TP Vision은 건강에 악영향을 주지 않는 제품을 개발, 생산 및 판매하기 위해 노력하고 있습니다. TP Vision은 제품을 의도한 용도에 올바르게 취급하는 한 오늘날 이용할 수 있는 과학적 증거에 따라 안전하게 사용할 수 있음을 보장합니다. TP Vision은 국제 안전 표준 개발에 적극적으로 참여하고 있으며 제품의 조기 통합을 위한 추가적인 표준의 개발을 예상할 수 있습니다.

## 25.2. 사용 약관 - 스마트 TV

사용 약관, 개인정보 보호정책을 확인하고 스마트 TV의 개인정보 보호 설정을 할 수도 있습니다.

스마트 TV 사용 약관 페이지를 열려면,

- **1**  홈 키를 눌러서 홈 메뉴를 엽니다.
- **2** 앱을 선택하여 앱을 엽니다.

# <span id="page-67-0"></span>26. 저작권

# <span id="page-67-1"></span>26.1. Google TV

Google TV는 이 장치의 소프트웨어 환경의 이름이자 Google LLC의 상표입니다. Google, YouTube 및 기타 상표는 Google LLC의 상표입니다.

<span id="page-67-5"></span>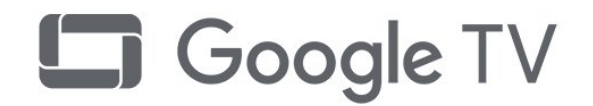

# <span id="page-67-2"></span>26.2. HDMI

HDMI, HDMI High-Definition Multimedia Interface, HDMI 의장 및 HDMI 로고는 HDMI Licensing Administrator, Inc.의 상표 또는 등록 상표입니다.

<span id="page-67-6"></span>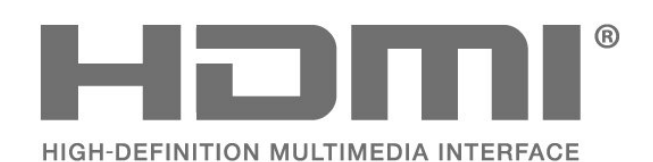

# <span id="page-67-3"></span>26.3. 고급 HEVC

patentlist.accessadvance.com에 표시된 HEVC 특허에 하나 이상의 청구가 적용됩니다. 미래 지향형 고급 HEVC 디코딩.

<span id="page-67-7"></span><span id="page-67-4"></span>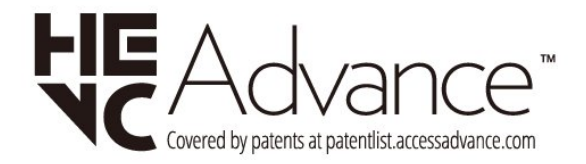

26.4. NVIDIA® G-SYNC®

게이머를 위한 NVIDIA® G-Sync®

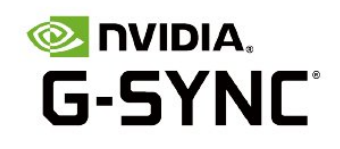

26.5. AMD FreeSync™ Premium Pro 기술 버벅대지 않고 끊김 없이 유동적인 게임

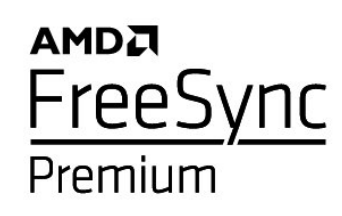

# 26.6. Dolby Vision 및 Dolby Atmos

Dolby, Dolby Vision, Dolby Atmos 및 이중 D 기호는 Dolby Laboratories Licensing Corporation의 등록 상표입니다. Dolby Laboratories의 라이선스 하에 제조되었습니다. 발행되지 않은 기밀 문서. Copyright © 2012–2022 Dolby Laboratories. All rights reserved.

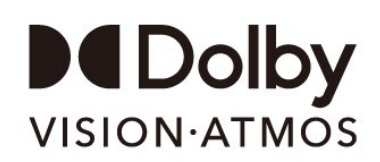

# 26.7. DTS:X

DTS 특허에 대해서는 http://patents.dts.com을 참조하십시오. DTS Licensing Limited의 라이선스를 받아 제조합니다.

DTS, DTS:X 및 DTS:X 로고는 미국 및 다른 국가에서 DTS, Inc.의 등록 상표 또는 상표입니다. © 2021 DTS, Inc. ALL RIGHTS RESERVED.

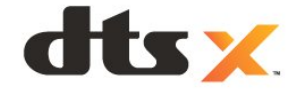

# 26.10. Kensington

(해당하는 경우)

Kensington 및 Micro Saver는 미국에서 ACCO World Corporation의 등록 상표이며 전 세계 다른 국가에서는 등록되었거나 신청 중인 상태입니다.

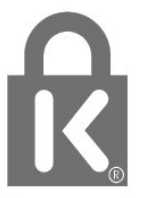

# <span id="page-68-3"></span><span id="page-68-0"></span>26.8. DTS Play-Fi

DTS 특허에 대해서는 http://patents.dts.com을 참조하십시오. DTS Licensing Limited의 라이선스를 받아 제조합니다.

DTS, 기호, DTS 및 그 기호 모두, Play-Fi 및 DTS Play-Fi 로고는 미국 및/또는 다른 국가에서 DTS, Inc.의 등록 상표 또는 상표입니다. © DTS, Inc. ALL RIGHTS RESERVED.

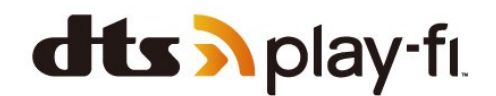

# 26.11. 기타 상표

다른 모든 등록 및 미등록 상표는 해당 소유자의 재산입니다.

# <span id="page-68-1"></span>26.9. Wi-Fi Alliance

Wi-Fi CERTIFIED® 로고는 Wi-Fi Alliance®의 등록 상표입니다.

<span id="page-68-2"></span>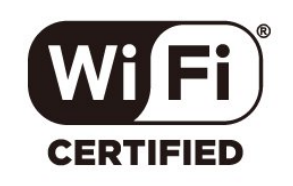

<span id="page-69-0"></span>타사에서 제공하는 서비스 및/또는 소프트웨어는 사전 공지 없이 변경, 연기 또는 종료될 수 있습니다. TP Vision에서는 이러한 상황에 대해 어떠한 책임도 지지 않습니다.

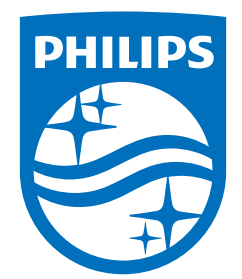

All registered and unregistered trademarks are property of their respective owners.<br>Specifications are subject to change without notice.<br>Philips and the Philips Shield Emblem are registered trademarks of Koninklijke Phili are used under license.<br>This product has been manufactured and is sold under the responsibility of TP Vision Europe B.V.,<br>and TP Vision Europe B.V. is the warrantor in relation to this product.<br>2024© TP Vision Europe B.V.

www.philips.com/welcome